## **Guia do Utilizador da Dell™ Color Laser Printer 1320c**

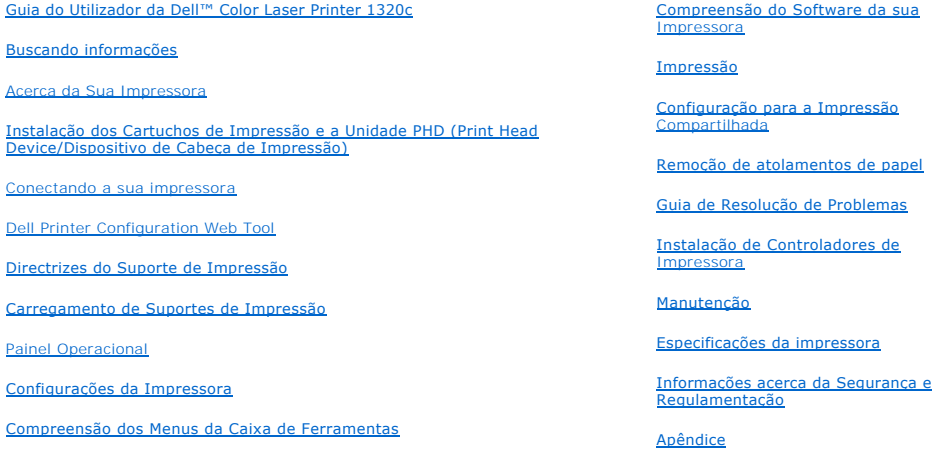

## **Notas, Avisos e Precauções**

**A NOTA:** Uma NOTA indica informações importantes que o auxiliarão a utilizar melhor a sua impressora.

**AVISO:** Um **AVISO** indica danos em potencial ao hardware ou perda de dados e informar-lhe-á como evitar o problema.

**PRECAUÇÃO: Uma PRECAUÇÃO indica um risco em potencial de ocorrer algum dano de propriedade, lesão pessoal ou morte.**

**As informações contidas neste documento estão sujeitas a alterações sem aviso prévio.**

**© 2008 Dell Inc. Todos os direitos reservados.**

É estritamente proibido todo e qualquer tipo de reprodução sem o consentimento prévio e por escrito da Dell Inc.

Dell, o logo DELL, Dell Precision, Dimension, Inspiron, Latitude, OptiPlex, PowerConnect, PowerCage, PowerVault, e XPS são marcas registadas de Dell Inc.;<br>Microsoft, Windows, Windows Server, e Windows Vista são ou marcas c da Adobe Systems Incorporated nos Estados Unidos da América e/ou outros países.

Outras marcas comerciais e nomes de marcas podem ser utilizados neste documento para referir-se às entidades que reivindicam as marcas e nomes dos seus produtos. A Dell Inc. nega qualquer interesse de propriedade nas marcas comerciais e nomes de marcas de outros que não sejam o seu próprio.

#### **DIREITOS RESTRITOS AO GOVERNO DOS ESTADOS UNIDOS**

Este software e a documentação são fornecidos com DIREITOS RESTRITOS. O uso, a duplicação ou a divulgação pelo Governo está sujeito a restrições<br>conforme exposto no subparágrafo (c)(1)(ii) dos Direitos em Dados Técnicos e disposições aplicáveis FAR: Dell Inc., One Dell Way, Round Rock, Texas, 78682, E.U.A.

Este equipamento foi testado e fundamentado para satisfazer os limites de um dispositivo digital de Classe B, em conformidade com a Parte 15 das Normas FCC.

# <span id="page-2-0"></span>**Guia do Utilizador da Dell™ Color Laser Printer 1320c**

Dê um clique nos vínculos à esquerda para informações acerca das funções, opções e operações da sua impressora. Para informações acerca de outras<br>documentações incluídas com a sua impressora, consulte "<u>Buscando informaçõe</u>

### **Vista Frontal**

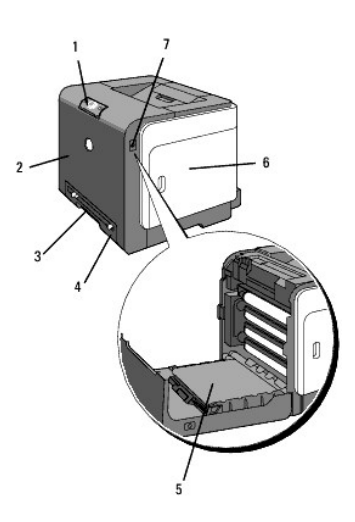

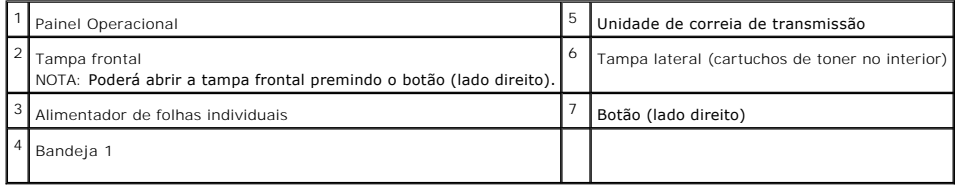

## **Vista Posterior**

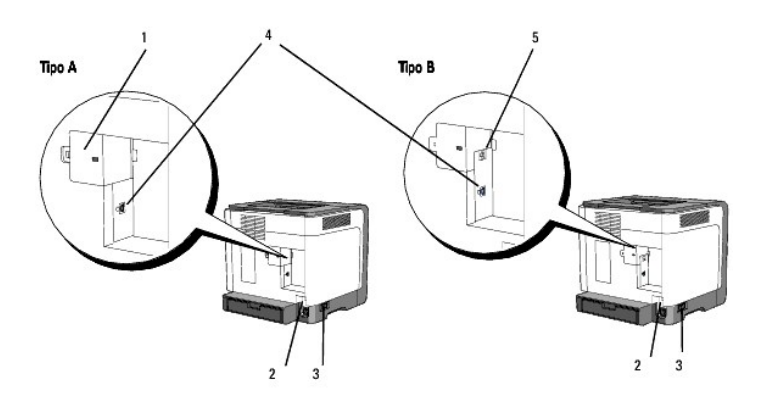

**NOTA: Poderá utilizar a sua rede como padrão se a sua impressora for de tipo B, tal como é indicado na ilustração.** 

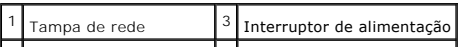

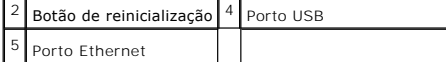

Para solicitar substituições de cartuchos de impressão ou suprimentos da Dell:

1. Dê um duplo clique no ícone localizado no seu desktop.

修了

2. Visite o sítio Web Suprimentos para Impressora Dell **[www.dell.com/supplies](http://www.dell.com/supplies)**, ou peça os suprimentos de impressora Dell pelo telefone.

Para obter a melhor assistência técnica, tenha sempre disponível a identificação de Assistência Técnica da sua impressora Dell.

Para auxiliá-lo a localizar o seu número de Identificação de Assistência Técnica, consulte "<u>Números do Código de Assistência Técnica Rápida e de</u><br>Identificação de Assistência Técnica."

**[Voltar à página do índice](file:///C:/data/systems/prn1320c/pt/ug/ug_ip/index.htm#ugtop)**

# <span id="page-4-0"></span>**Buscando informações**

**A NOTA:** Os itens seguintes são opções que são necessários serem comprados separadamente.

- n Cabo USB
- n Cabo Ethernet

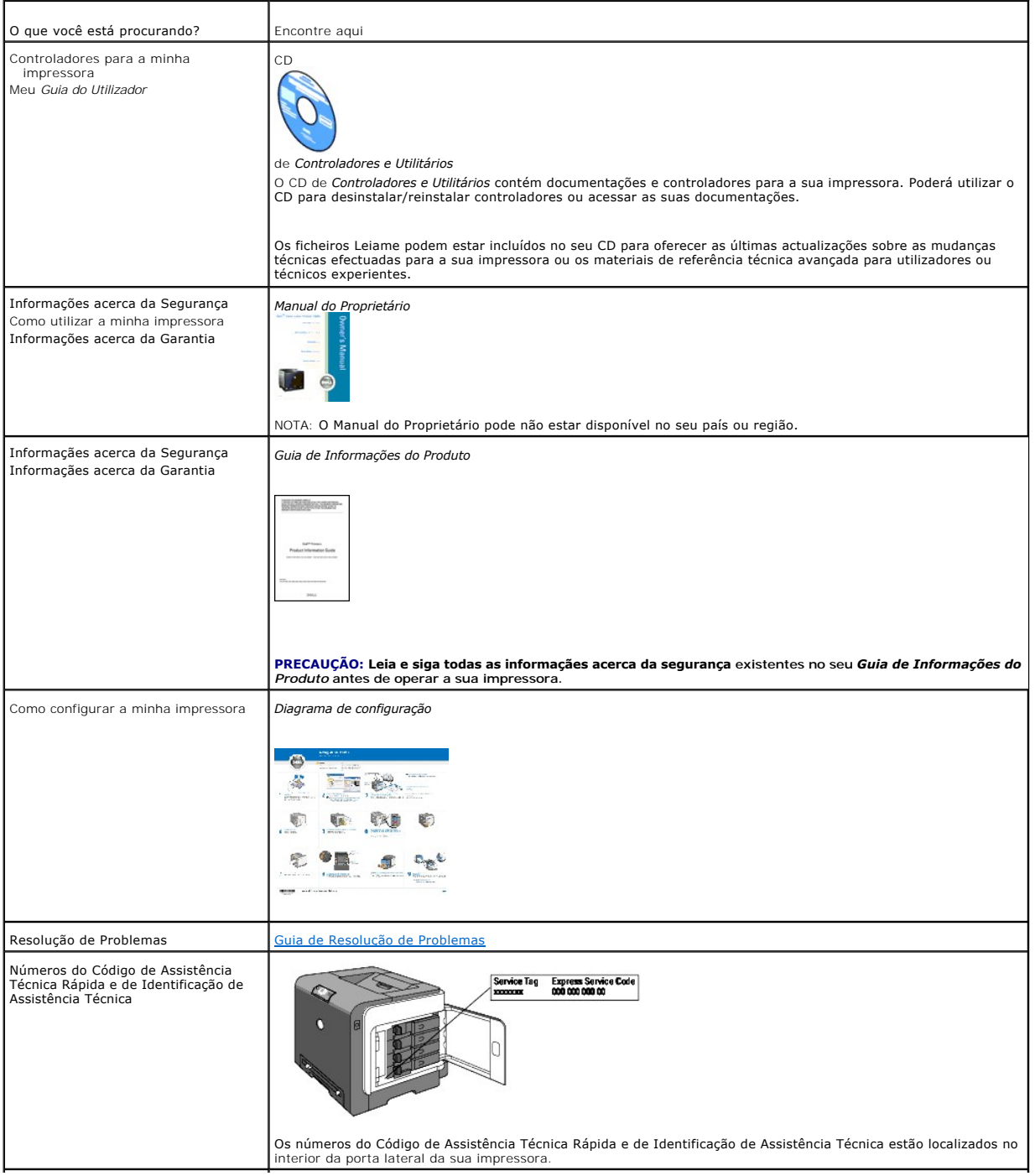

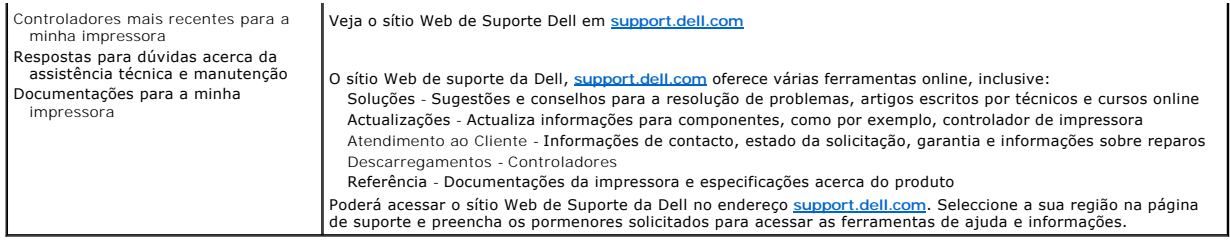

## **[Voltar à página do índice](file:///C:/data/systems/prn1320c/pt/ug/ug_ip/index.htm#ugtop)**

<span id="page-6-0"></span>**[Voltar à página do índice](file:///C:/data/systems/prn1320c/pt/ug/ug_ip/index.htm#ugtop)**

## **Acerca da Sua Impressora**

- **[Painel Operacional](#page-6-1)**
- **[Protecção da sua impressora](#page-7-0)**

As seguintes ilustrações mostram a Impressora padrão 1320c Laser Colorida da Dell™.

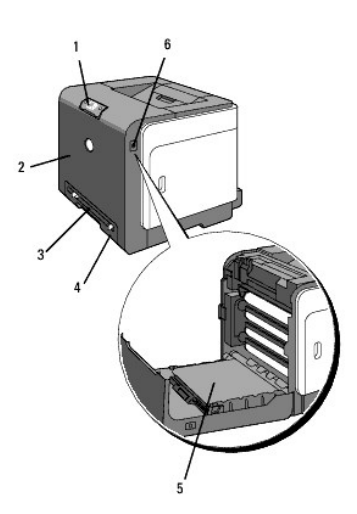

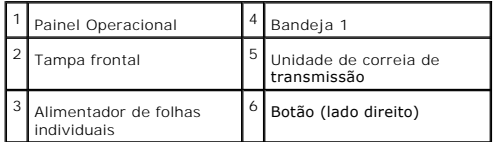

Deixe um espaço suficiente para abrir a bandeja, tampas e acessórios opcionais da impressora. Também é importante deixar um espaço disponível ao redor da impressora para uma ventilação adequada.

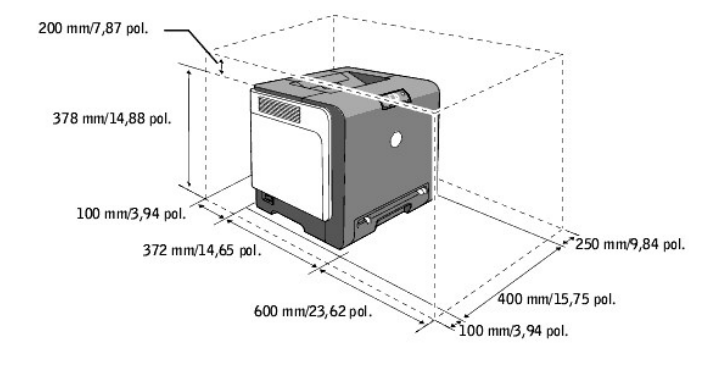

## <span id="page-6-1"></span>**Painel Operacional**

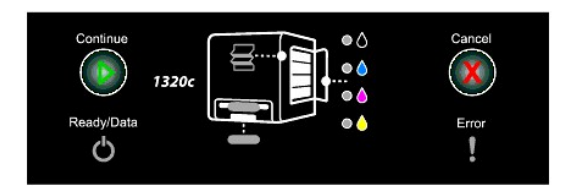

Quanto aos pormenores acerca do painel operacional, consulte ["Painel Operacional"](file:///C:/data/systems/prn1320c/pt/ug/ug_ip/section09.htm#65408).

## <span id="page-7-0"></span>**Protecção da sua impressora**

Para proteger a sua impressora contra furtos, poderá utilizar o bloqueio Kensington.

Coloque o bloqueio Kensington à ranhura de segurança da sua impressora.

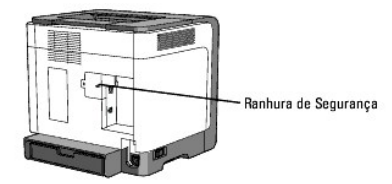

Para mais detalhes, veja as instruções de operação fornecidas com o bloqueio Kensington.

**[Voltar à página do índice](file:///C:/data/systems/prn1320c/pt/ug/ug_ip/index.htm#ugtop)**

#### <span id="page-8-0"></span>**[Voltar à página do índice](file:///C:/data/systems/prn1320c/pt/ug/ug_ip/index.htm#ugtop)**

## **Instalação dos Cartuchos de Impressão e a Unidade PHD (Print Head Device/Dispositivo de Cabeça de Impressão)**

- [Instalação dos Cartuchos de Impressão](#page-8-1)
- [Instalação da Unidade PHD \(Print Head Device/Dispositivo de Cabeça de Impressão\)](#page-9-0)
- **PRECAUÇÃO: Antes de executar qualquer um dos seguintes procedimentos, leia e siga as instruções de segurança contidas no seu** *Guia de Informações do Produto***.**

AVISO: Para proteger os tambores dos cartuchos de impressão contra a luz intensa, feche a cobertura frontal em três minutos. Se a tampa frontal<br>permanecer aberta durante mais de três minutos, poderá haver uma depreciação d

AVISO: Certifique-se de que não haja nada a tocar ou arranhar a superfície (película preta-colorida) da unidade da correia de transmissão. Se houver<br>arranhões, sujidades ou oleosidades das mãos na película da unidade de co

## <span id="page-8-1"></span>**Instalação dos Cartuchos de Impressão**

1. Abra a tampa lateral.

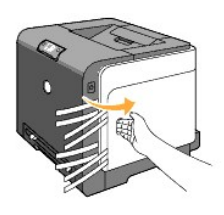

2. Puxe completamente para fora e retire as quatro fitas.

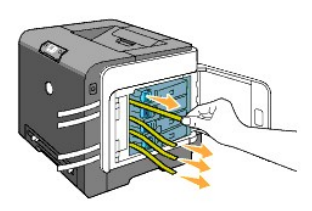

3. Prima e deslize os trincos azuis dos quatro cartuchos de impressão na posição em que se travem.

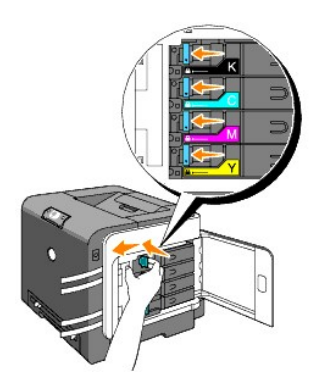

4. Feche a tampa lateral.

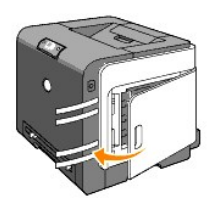

## <span id="page-9-0"></span>**Instalação da Unidade PHD (Print Head Device/Dispositivo de Cabeça de Impressão)**

1. Empurre o botão (lado direito) e abra a tampa frontal.

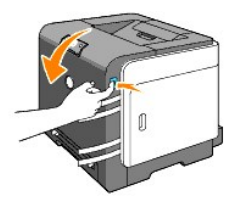

2. Gire as quatro alavancas de trava PHD no sentido anti-horário para destravar a unidade.

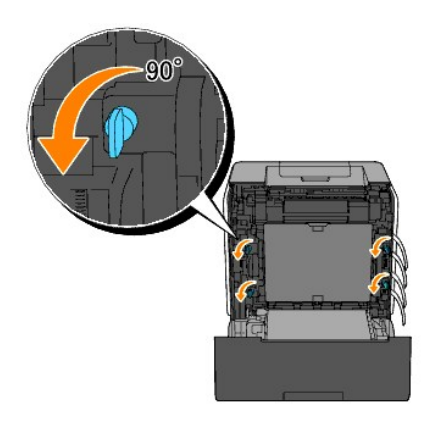

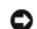

**AVISO:** Não toque na unidade de correia de transmissão.

3. Retire puxando a unidade PHD da impressora.

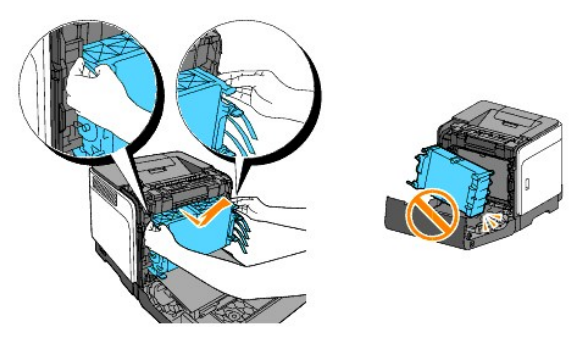

**AVISO:** Não retire a lâmina de protecção na unidade PHD.

4. Remova completamente as quatro fitas amarelas da unidade PHD.

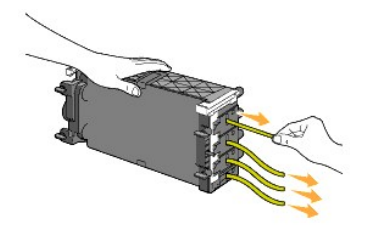

5. Utilize as pequenas abas cinzas para recolocar a unidade PHD completamente de volta para a impressora.

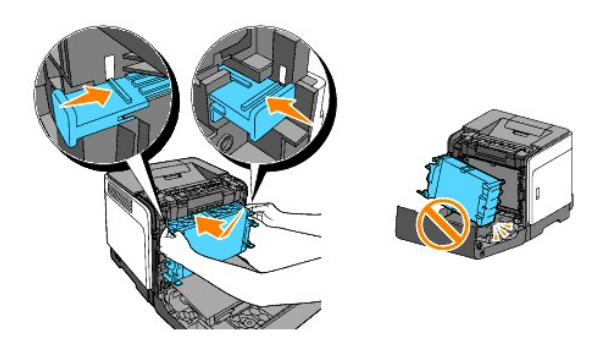

6. Gire as quatro alavancas de trava PHD no sentido horário para travar o PHD, e então retire a lâmina de protecção.

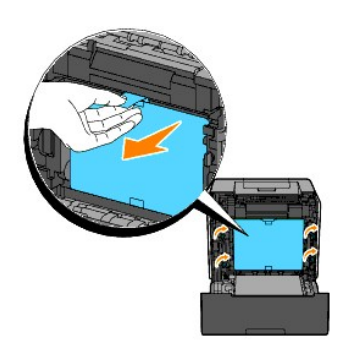

7. Feche a tampa frontal.

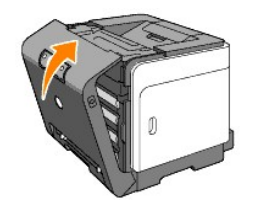

**[Voltar à página do índice](file:///C:/data/systems/prn1320c/pt/ug/ug_ip/index.htm#ugtop)**

#### <span id="page-11-0"></span>**[Voltar à página do índice](file:///C:/data/systems/prn1320c/pt/ug/ug_ip/index.htm#ugtop)**

## **Conectando a sua impressora**

- [Escolha o cabo apropriado](#page-11-1)
- [Ligação directa da impressora ao computador](#page-11-2)
- [Ligue a alimentação da Impressora](#page-12-0)
- [Ligação da Impressora à Rede](#page-12-1)
- [Utilização do botão de Reinicialização](#page-15-0)

### <span id="page-11-1"></span>**Escolha o cabo apropriado**

O cabo de ligação da Dell™ Color Laser Printer 1320c deve satisfazer os seguintes requisitos:

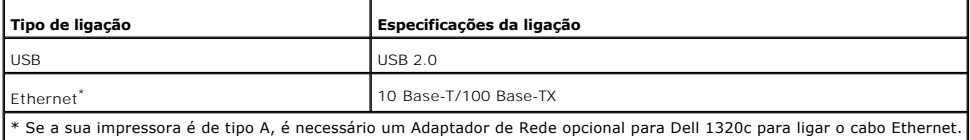

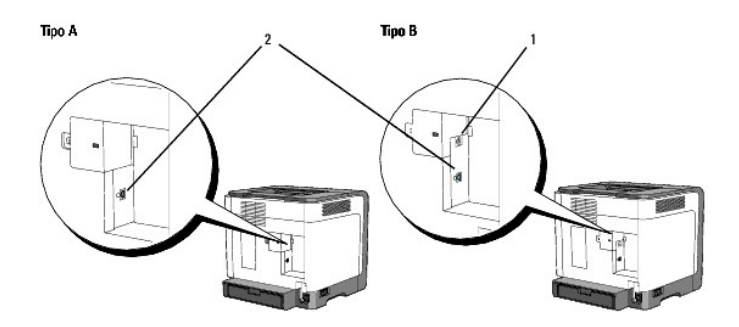

**MOTA:** Poderá utilizar a sua rede como padrão se a sua impressora for de tipo B, tal como é indicado na ilustração.

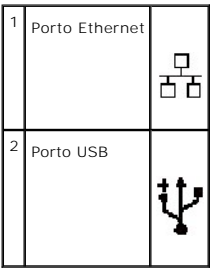

## <span id="page-11-2"></span>**Ligação directa da impressora ao computador**

Uma impressora local é uma impressora ligada no seu computador através de um cabo USB. Se a sua impressora estiver ligada numa rede no lugar de estar<br>ligada ao seu computador, salte este passo e siga para "<u>Ligação da Impr</u>

Os sistemas operacionais Microsoft® Windows® 2000, Windows XP, Windows XP Edição de 64 bits, Windows Server® 2003, Windows Server 2008, Windows Vista®, <mark>e Windows Vista Edição de 64 bits, suportam ligações USB. Consulte a documentação do sistema operacional do seu computador para verificar se o<br>seu sistema suporta USB.</mark>

<span id="page-12-2"></span>Para ligar a impressora a um computador:

- 1. Certifique-se de que a impressora, o computador e todos os demais dispositivos conectados estejam com a alimentação desligada e o cabo esteja removido da tomada de alimentação.
- 2. Ligue a impressora ao computador utilizando um cabo USB.

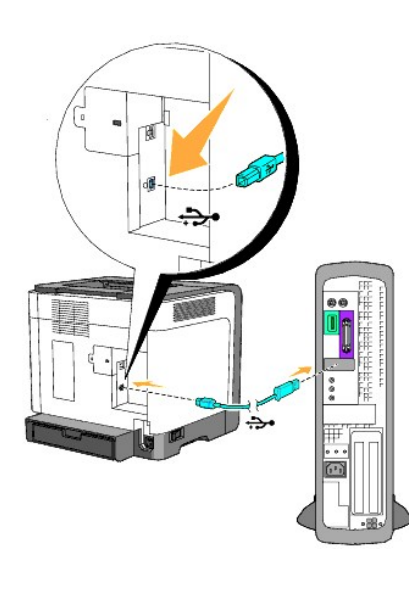

1 Porto USB

Um porto USB requer um cabo USB. Certifique-se de corresponder o símbolo USB do cabo com o símbolo USB da impressora.

Insira a outra extremidade do cabo no porto USB da parte traseira do computador. Não insira um cabo USB no teclado USB.

## <span id="page-12-0"></span>**Ligue a alimentação da Impressora**

1. Ligue uma extremidade do cabo de alimentação na impressora e insira a outra extremidade do cabo numa tomada da rede eléctrica.

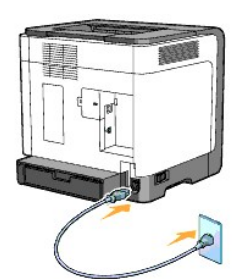

**A PRECAUÇÃO: Não utilize cabos de extensão nem fios eléctricos.** 

**A PRECAUÇÃO: A impressora não deve ser ligada num sistema UPS.** 

2. Ligue as alimentações do computador e da impressora. Quando utilizar o cabo USB, o controlador USB será automaticamente instalado.

## <span id="page-12-1"></span>**Ligação da Impressora à Rede**

Para ligar a impressora a uma rede:

**NOTA**: Se a sua impressora é de tipo A, é necessário um Adaptador de Rede opcional para Dell 1320c para ligar o cabo Ethernet. Nesse caso, efectue<br>os passos 2 e 3 seguintes. Caso contrário, prossiga com o passo 4.

- 1. Certifique-se de que a impressora, o computador e todos os demais dispositivos conectados estejam com a alimentação desligada e o cabo esteja removido da tomada de alimentação.
- 2. Remova a tampa de rede.

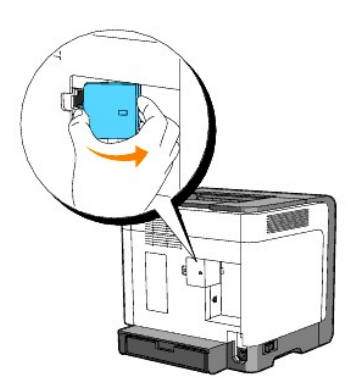

3. Insira o Adaptador de Rede para Dell 1320c.

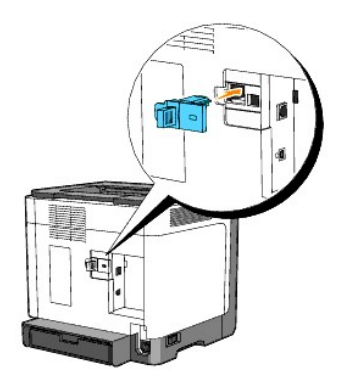

4. Ligue a impressora à rede utilizando um cabo Ethernet.

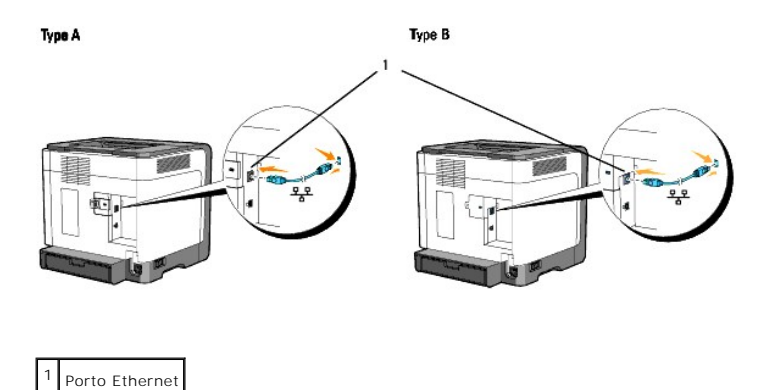

Para ligar a impressora à rede, insira uma extremidade de um cabo Ethernet no porto Ethernet da parte traseira da impressora e a outra extremidade num<br>dispositivo central de conexão de cabos ou desconexão LAN.

### <span id="page-14-0"></span>**Ligue a alimentação da Impressora**

1. Insira uma das extremidades do cabo de alimentação da impressora numa tomada localizada na parte traseira da impressora e a outra extremidade numa tomada eléctrica devidamente ligada à terra.

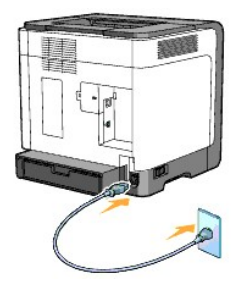

**PRECAUÇÃO: Não utilize cabos de extensão nem fios eléctricos.** 

- **PRECAUÇÃO: A impressora não deve ser ligada num sistema UPS.**
- 2. Ligue as alimentações do computador e da impressora.

*M* NOTA: Se a sua impressora for de tipo A, o LED do Adaptador de Rede para Dell 1320c irá acender-se.

### **Imprima e Verifique a Página de Configurações da Impressora**

Imprima a página de Configurações da Impressora.

Quanto o indicador Prontidão/Dados se acende (estado de prontidão), prima e mantenha premido o botão Continuar no painel de operaçães da impressora até o piscar do indicador.

#### **Funções avançadas**

**NOTA**: As seguintes secções sõo consideradas avançadas e devem apenas ser executadas por um administrador do sistema. Estas secções assumem<br>que você já instalou o software Dell Color Laser no seu computador.

- 1. Dê um clique em Iniciar→ Todos os programas→ Impressoras Dell→ Software adicional para impressora laser colorida→ Consola do Monitor de **Estado.** Abre-se a caixa de diálogo **Selecção da Impressora**.
- 2. Faça um clique em **Dell Color Laser 1320c** listada em Nome de Impressora. Abre-se a janela **Lançador 1320c Laser Colorido Dell**.
- 3. Dê um clique no botão **Caixa de Ferramentas**. Abre-se a **Caixa de Ferramentas**. Pode-se também lançar a Caixa de Ferramentas a partir do ícone da impressora na barra de tarefas.
- 4. Dê um clique na aba **Relatório de Configurações da Impressora**.
- 5. Seleccione **Relatórios** a partir da lista localizada no lado esquerdo da página. A página Relatórios é exibida.

#### **Designar um Endereço IP**

Um endereço IP é um número especial que consiste de quatro secções, delimitadas por um ponto, e pode incluir até três dígitos em cada secção, por exemplo: 111.222.33.44.

Designar um endereço IP que já estiver em uso pode causar problemas de funcionamento em rede.

**A** NOTA: A designação de um endereço IP é considerada como uma função avançada e normalmente é efectuada pelo administrador do sistema.

- 1. Dê um clique em Iniciar→ Todos os programas→ Impressoras Dell→ Software adicional para impressora laser colorida→ Consola do Monitor de **Estado.** Abre-se a caixa de diálogo **Selecção da Impressora**.
- 2. Faça um clique em **Dell Color Laser 1320c** listada em Nome de Impressora. Abre-se a janela **Lançador 1320c Laser Colorido Dell**.
- 3. Dê um clique no botão **Caixa de Ferramentas**. Abre-se a **Caixa de Ferramentas**.

Pode-se também lançar a Caixa de Ferramentas a partir do ícone da impressora na barra de tarefas.

- 4. Faça um clique na aba **Manutenção da impressora**.
- 5. Seleccione Configurações TCP/IP, a partir da lista localizada no lado esquerdo da página. A página de **Configurações TCP/IP** é exibida.
- 6. Seleccione o modo a partir do Modo de Endereço IP e, então, ingresse os valores no Endereço IP, na Máscara de sub-rede e no Endereço da porta de conversão.
- 7. Prima o botão **Aplicar os novos ajustes** para validar a definição.

Também é possível designar um endereço IP para a impressora quando instalar os controladores de impressora com um instalador. Quando utilizar a função<br>**Instalação de Rede**, poderá ajustar o endereço IP de 0.0.0.0 ao endere

#### **Verifique as Configurações IP**

- 1. Imprima uma outra página de Configurações da Impressora.
- 2. Observe o tópico **TCP/IP** na página de configurações do sistema para certificar-se de que o endereço IP, a máscara de sub-rede e a porta de ligação são conforme você esperava.

ou

Accione a impressora e verifique se ela responde. Por exemplo, numa mensagem de solicitação de comando de um computador em rede, digite o<br>protocolo de mensagens de controlo da Internet (PING), seguido do novo endereço IP d

Digite o protocolo de mensagens de controlo da Internet, seguido de 192.168.0.11

Se a impressora estiver activada na rede, você receberá uma resposta.

## <span id="page-15-0"></span>**Utilização do botão de Reinicialização**

A sua impressora é fornecida com um detector de fuga eléctrica, que previne choques eléctricos ou incêndios decorridos de uma fuga eléctrica, mediante o corte automático dos circuitos no interior da impressora.

Quando se detectar uma fuga eléctrica, o botão Reinicialização é accionado. Neste caso, prima o botão de Reinicialização para ligar a impressora novamente.<br>Se o botão de Reinicialização se accionar novamente após o premir

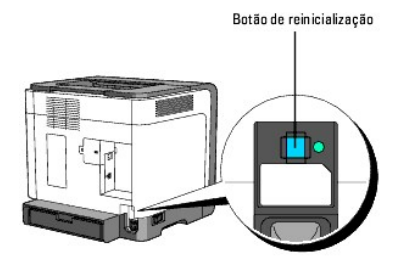

Verifique se o detector de fuga eléctrica está a funcionar ou não, pelo menos uma vez por mês, seguindos os passos abaixo:

- 1. Ligue a impressora, e então prima o botão Teste.
	- l Se o botão de Reinicialização for accionado e a impressora for desligada, significa que o detector de fuga eléctrica funciona correctamente. Prima o botão de Reinicialização para ligar a impressora novamente.
	- l Se o botão de Reinicialização não for accionado, entre em contacto com a Dell. Não continue a utilizar a impressora se o detector de fuga eléctrica não estiver a funcionar.

**[Voltar à página do índice](file:///C:/data/systems/prn1320c/pt/ug/ug_ip/index.htm#ugtop)**

## **Dell Printer Configuration Web Tool**

#### [Utilização da Dell Printer Configuration Web Tool](#page-18-0)

**S** NOTA: Esta ferramente Web não está disponível se a impressora não estiver conectada com um cabo de rede.

Uma das funções da **Dell™ Printer Configuration Web Tool** é a Instalação de Alerta de E-Mail, que enviará a você ou ao operador principal um e-mail quando a impressora necessitar de suprimentos ou intervenções.

Para preencher os relatórios do inventário que requerem o número de identificação de propriedade de todas as impressoras na sua região, utilize a função de Informações da Impressora na **Dell Printer Configuration Web Tool**. Apenas ingresse o endereço IP de cada impressora na rede para exibir o número de identificação de propriedade.

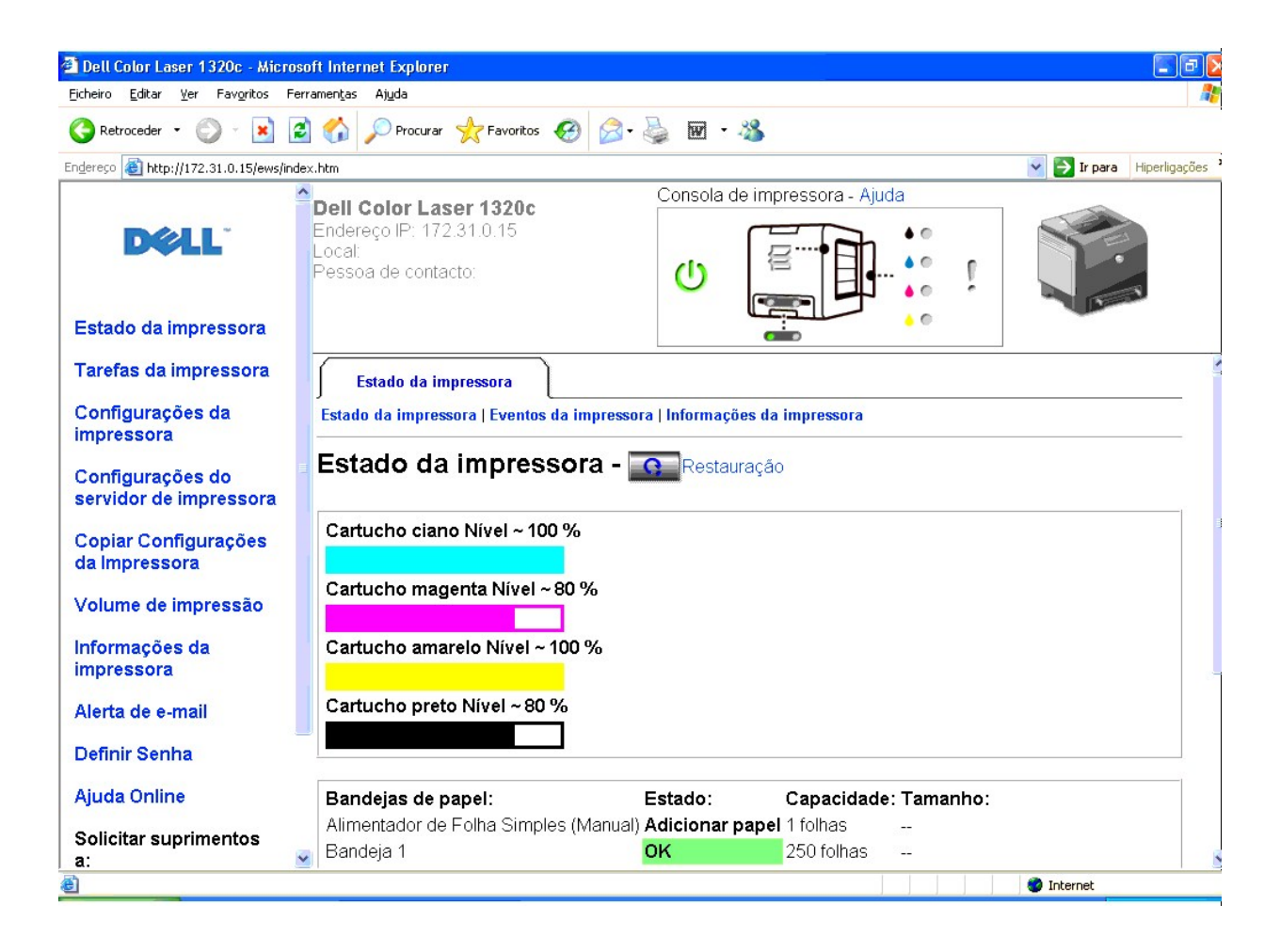

A função de **Dell Printer Configuration Web Tool** também permite que você altere os ajustes da impressora e conserve a pista dos cursos da impressão. Se você é um administrador de rede, poderá copiar facilmente as configurações de impressora em uma ou em todas as impressoras conectadas em rede utilizando o seu navegador da Web.

Para accionar a **Dell Printer Configuration Web Tool**, ingresse o endereço IP da sua impressora de rede no seu navegador da Web.

Caso não saiba qual é o endereço IP da sua impressora, imprima uma página de configurações da impressora, na qual consta a lista de endereço IP:

1. Dê um clique em Iniciar→ Todos os programas→ Impressoras Dell→ Software adicional para impressora laser colorida→ Consola do Monitor de

**Estado**. Abre-se a caixa de diálogo **Selecção de Impressora**.

- 2. Faça um clique em **Dell Color Laser 1320c** listada em Nome de Impressora. Abre-se a janela **Lançador 1320c Laser Colorido Dell**.
- 3. Dê um clique no botão **Caixa de Ferramentas**. Abre-se a **Caixa de Ferramentas**. Pode-se também lançar a **Caixa de Ferramentas** a partir do ícone da impressora na barra de tarefas.
- 4. Faça um clique na aba **Manutenção da impressora**.
- 5. Seleccione EWS (Servidor Web Incorporado ou Dell Printer Configuration Web Tool) a partir da lista no lado esquerdo da página. A página EWS é exibida.
- 6. Prima o botão de **Configurações do servidor de impressora**. A página de configurações da impressora é impressa.

Se o endereço IP exibir 0.0.0.0 (predefinição de fábrica), isto significa que não foi designado um endereço IP. Para designar um endereço para a sua impressora, consulte "[Designar um Endereço IP](file:///C:/data/systems/prn1320c/pt/ug/ug_ip/section05.htm#76103).

Utilize a **Dell Printer Configuration Web Tool** para:

#### **Estado da impressora**

Utilize o menu **Estado da impressora** para obter retorno imediato sobre o estado de alimentação da impressora. Quando o nível do cartucho de impressão estiver baixo, dê um clique no vínculo Solicitar Suprimentos no primeiro écran para solicitar cartuchos de impressão adicionais.

#### **Tarefas da impressora**

Utilize o menu **Tarefas da impressora** para obter informações acerca da página **Lista de tarefas** e da página **Tarefas completadas**. Estas páginas mostram os pormenores do estado de cada protocolo ou das tarefas de impressão.

## **Configurações da impressora**

Utilize o menu **Configurações da impressora** para alterar as configurações da impressora e ver as configurações na Caixa de Ferramentas posteriormente.

#### **Configurações do servidor de impressora**

Utilize o menu **Configurações do servidor de impressora** para alterar o tipo de interface da impressora e as condições necessárias para a comunicação.

#### **Copiar Configurações da Impressora**

Utilize o menu **Copiar Configurações da Impressora** para copiar as configurações da impressora em outra impressoras um medemente em rede,<br>simplesmente ingressando o endereço IP de cada impressora.

**NOTA:** Você deve iniciar a sessão como um administrador para utilizar esta função.

## **Volume de impressão**

Utilize a opção **Volume de Impressão** para verificar o histórico de impressões, como por exemplo uso do papel e tipos de tarefas de impressão, e restringir<br>quais utilizadores poderão empregar o modo colorido e o número máx

#### **Informações da impressora**

Utilize o menu de **Informações da impressora** para obter a informação necessária para efectuar chamadas de assistência técnica, relatórios de inventário ou obter o estado da memória actual e os níveis de código da máquina.

#### **Alerta de e-mail**

Utilize o menu de **Alerta de e-mail** para receber um e-**mail quando a impressora necessitar de suprimentos ou intervenção. Ingresse o seu nome ou o nome<br>do operador principal na caixa de listagem de e-mail para ser comunic** 

### **Definir Senha**

Utilize o menu **Definir Senha** para bloquear a **Dell Printer Configuration Web Tool** com uma senha para que outros utilizadores não modifiquem<br>desatentamente as configurações da impressora que você tiver seleccionado.

**NOTA:** Você deve iniciar a sessão como um administrador para utilizar esta função.

### **Ajuda Online**

Dê um clique em **Ajuda Online** para visitar a página web da Dell, e consulte o *Guia do Utilizador* dessa página para verificar os ajustes configurados.

#### **Solicitar suprimentos a:**

#### **[www.dell.com/supplies](http://www.dell.com/supplies)**

**Entre em contacto com o suporte Dell em:**

**[support.dell.com](http://support.dell.com/)**

## <span id="page-18-0"></span>**Utilização da Dell Printer Configuration Web Tool**

Certifique-se de activar JavaScript no seu navegador, antes de utilizar a **Dell Printer Configuration Web Tool**.

#### **Definições do Ambiente para Navegadores da Web**

A Dell recomenda configurar as definições do ambiente para os seus navegadores da Web, antes de utilizar a **Dell Printer Configuration Web Tool**.

**Z** NOTA: As páginas da Dell Printer Configuration Web Tool podem não serem visualizadas correctamente se as páginas foram configuradas em outros idiomas no seu navegador

#### **Para Internet Explorer® 6.0 ou Internet Explorer 7.0:**

#### **Definição do Idioma de Exibição**

- 1. Seleccione **Opções** da Internet, a partir do menu **Ferramentas**.
- 2. Seleccione **Idiomas** na aba **Geral**.
- 3. Especifique o idioma de exibição na ordem de preferência na lista **Idioma na ordem de preferência**.

Por exemplo: **Italiano (Itália) [it] Espanhol (ordenação tradiciona [es] Alemão (Alemanho) [de] Francês (França) [fr] Inglês [es]** ou **Inglês (Estados Unidos) [es-us]**

#### **Definição do Endereço IP da Impressora em Não-Proxy**

- 1. Seleccione **Opções** da Internet, a partir do menu **Ferramentas**.
- 2. Seleccione **Servidor proxy** sob **Definições de LAN** na aba **Ligações**.
- 3. Efectue um dos seguintes:
	- l Remova a marca da caixa de verificação **Utilizar um servidor proxy para a LAN**.
	- l Dê um clique em **Avançadas** e, então, especifique o endereço IP da impressora no campo **Não utilizar servidor proxy para endereços começados por** sob **Excepções**.

Quando finalizar a definição do idioma e do proxy, digite <http://nnn.nnn.nnn.nnn/> (endereço IP da impressora) no campo de inscrição URL do navegador para activar a **Dell Printer Configuration Web Tool**.

**Para Firefox 1.5 ou mais recente:**

#### **Definição do Idioma de Exibição**

- 1. Seleccione **Opções**, a partir do menu **Ferramentas**.
- 2. Dê um clique em **Avançado**.
- 3. Dê um clique em **Editar idiomas** na aba **Geral**.
- 4. Especifique o idioma de exibição na ordem de preferência na lista **Idiomas por ordem de preferência**.

Por exemplo:

**Inglês [en]** ou **Inglês/Estados Unidos [en-us] Italiano [it] Espanhol [es] Alemão [de] Francês [fr] Holandês [nl] Norueguês [no] Sueco [sv]**

#### **Definição do Endereço IP da Impressora em Não-Proxy**

- 1. Seleccione **Opções**, a partir do menu **Ferramentas**.
- 2. Dê um clique em **Geral** na caixa de diálogo **Opções**.
- 3. Dê um clique em **Configurar conexão**® **Configurar conexão**.
- 4. Efectue um dos seguintes:
	- l Seleccione a caixa de verificação **Ligação directa à Internet**.
	- l Seleccione a caixa de verificação **Detectar automaticamente as definições de proxy para esta rede**.
	- l Seleccione a caixa de verificação **Configuração manual de proxy** e, então, digite o endereço IP da impressora na caixa de edição **Não utilizar Proxy para**.
	- l Seleccione a caixa de verificação **URL de configuração automática de proxy**.

Quando finalizar a definição do idioma e do proxy, digite «http://nnn.nnn.nnn.nnn/> (endereço IP da impressora) no campo de inscrição URL do navegador<br>para activar a **Dell Printer Configuration Web Tool**.

### **Formato de Exibição da Página**

O layout da página está dividido em três secções mencionadas abaixo:

#### **Quadro superior**

O Quadro Superior está localizado no topo de todas as páginas. Quando a **Dell Printer Configuration Web Tool** estiver activada, o estado actual e as especificações da impressora serão exibidas no Quadro Superior de cada página..

Os seguintes ítens serão exibidos no Quadro Superior.

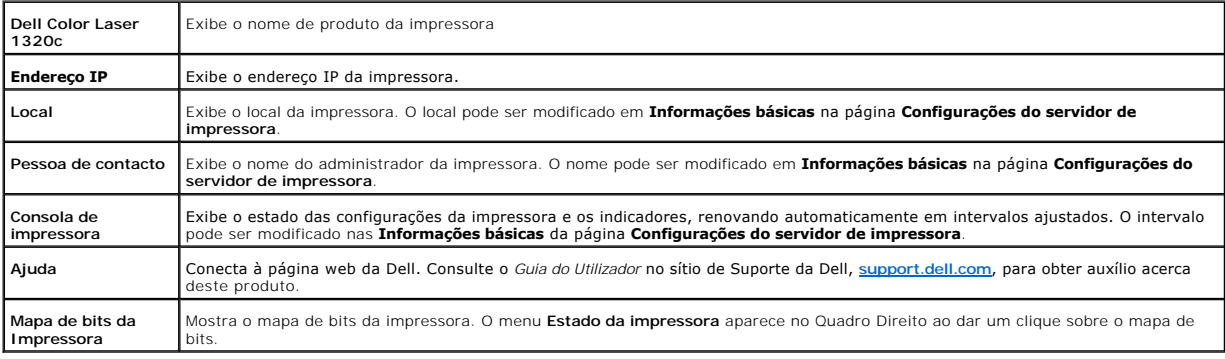

#### **Quadro Esquerdo**

O Quadro Esquerdo está localizado no lado esquerdo de todas as páginas. Os títulos dos menus exibidos no Quadro Esquerdo estão vinculados aos menus e<br>páginas correspondentes. Poderá dirigir-se à página correspondente ao da

<span id="page-20-1"></span>Os seguintes menus serão exibidos no Quadro Esquerdo.

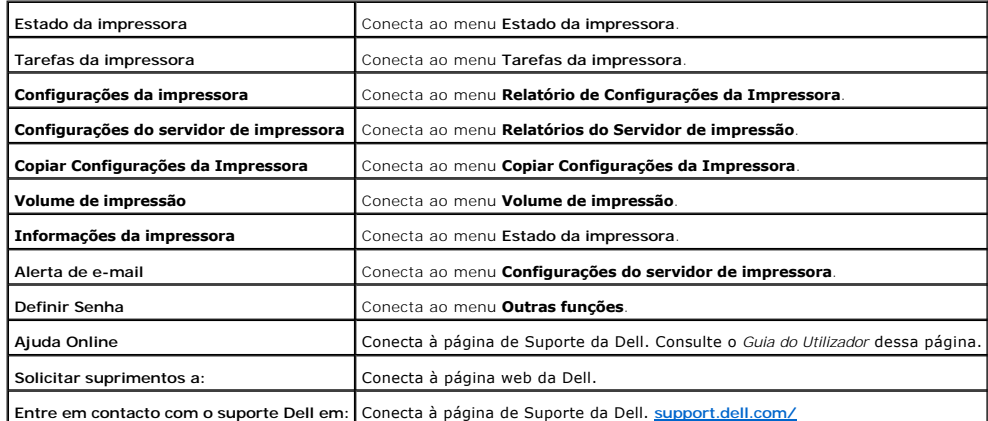

#### **Quadro Direito**

O Quadro Direito está localizado no lado direito de todas as páginas. O conteúdo do Quadro Direito corresponde ao menu que você selecciona no Quadro<br>Esquerdo. Quanto aos pormenores acerca dos ítens exibidos no Quadro Direi

#### **Botões no Quadro Direito**

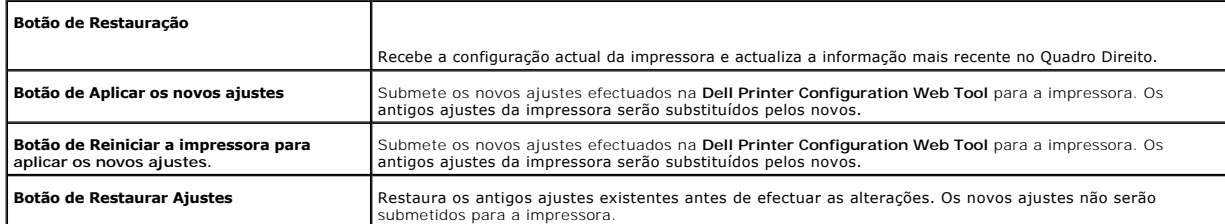

## **Alteração dos Ajustes dos Ítens do Menu**

Alguns menus permitem alterar os ajustes da impressora através da **Dell Printer Configuration Web Tool**. Ao acessar estes menus, aparecerá uma caixa de diálogo de autenticação no écran. Digite um nome e senha de utilizador para o administrador da impressora seguindo os lembretes exibidos na caixa de diálogo.

O nome do utilizador predefinido de fábrica é admin, e a senha predefinida de fábrica foi deixada em branco (nula). Poderá alterar somente a senha na página<br>[Definir Senha](#page-35-0) no menu **Configurações do servidor de impressora**.

## <span id="page-20-0"></span>**Pormenores acerca dos Ítens do menu**

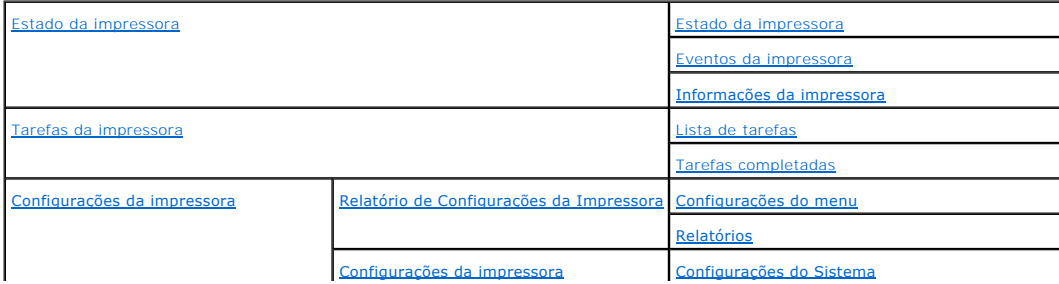

<span id="page-21-2"></span>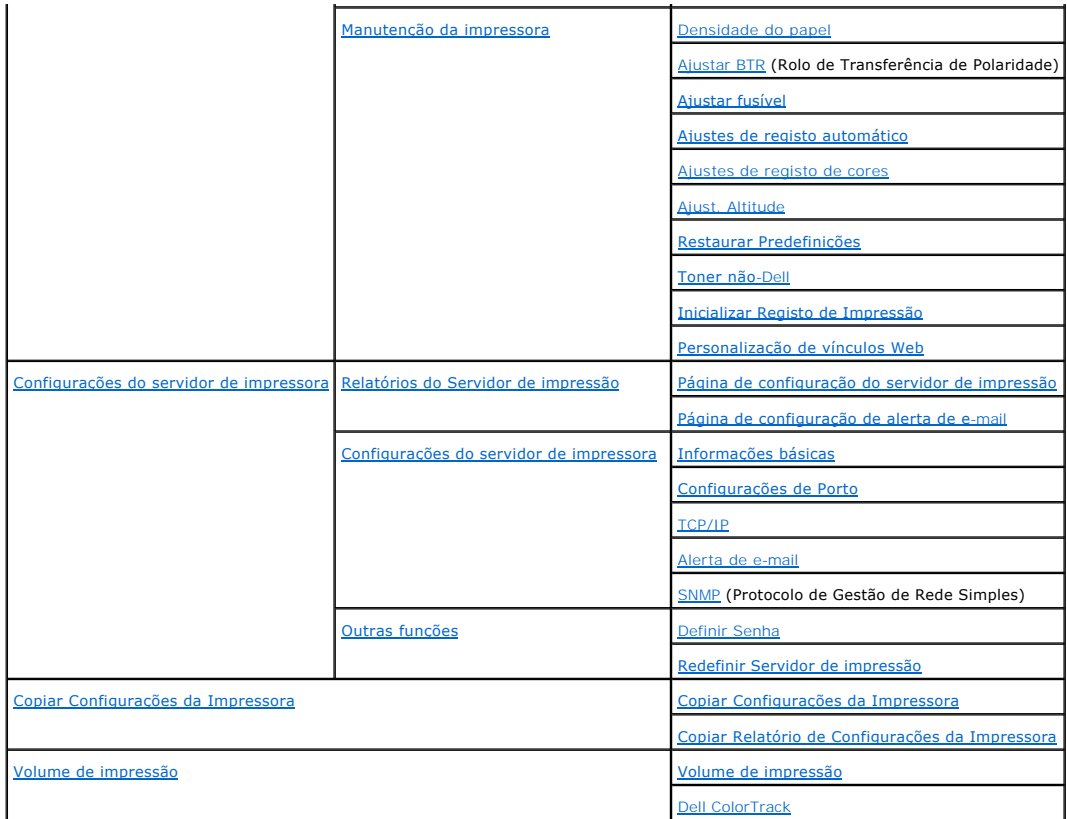

### <span id="page-21-0"></span>**Estado da impressora**

Utilize o menu **Estado da impressora** para verificar o estado dos consumíveis, do hardware e das especificações da impressora.

As seguintes páginas estão exibidas no menu **Estado da impressora**.

#### <span id="page-21-1"></span>**Estado da impressora**

#### **Finalidade:**

Verificar o estado dos consumíveis restantes e das bandejas.

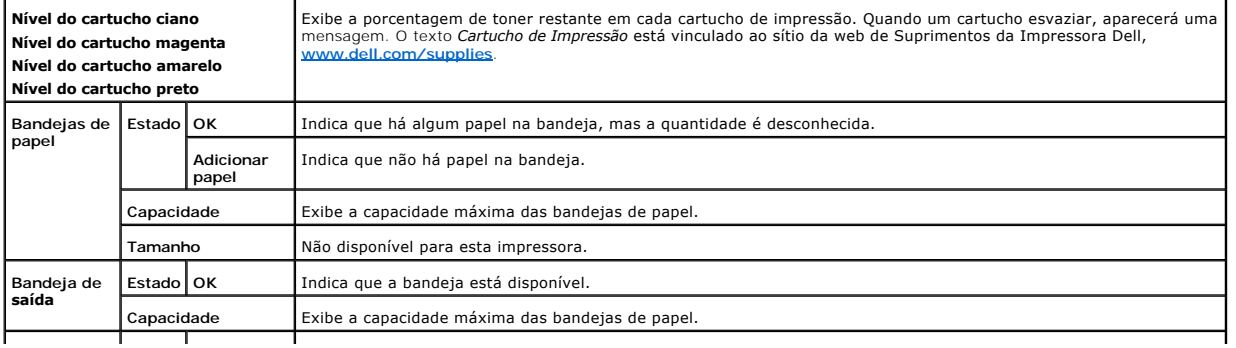

<span id="page-22-4"></span>**Tampa Estado Fechado** Indica que a tampa está fechada. **Abrir** Indica que a tampa está aberta.

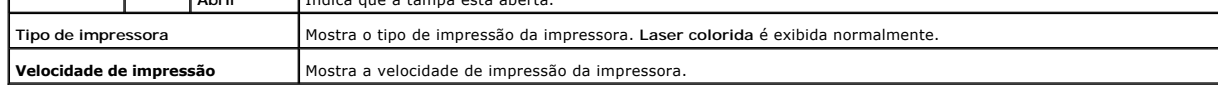

#### <span id="page-22-0"></span>**Eventos da impressora**

#### **Finalidade:**

Quando ocorrer um erro de impressora, tal como: *esgotamento de papel* ou **esgotamento do cartucho de impressão**, os pormenores de todos os alertas ou<br>indicações de falhas serão exibidos na página **Eventos da Impressora**.

#### **Valores:**

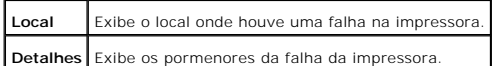

#### <span id="page-22-1"></span>**Informações da impressora**

**Finalidade:**

Verificar os pormenores da impressora, tais como: configuração do hardware e versão do software. Esta página também pode ser exibida ao dar um clique em<br>**Informações da impressora** no Quadro Esquerdo..

**Valores:**

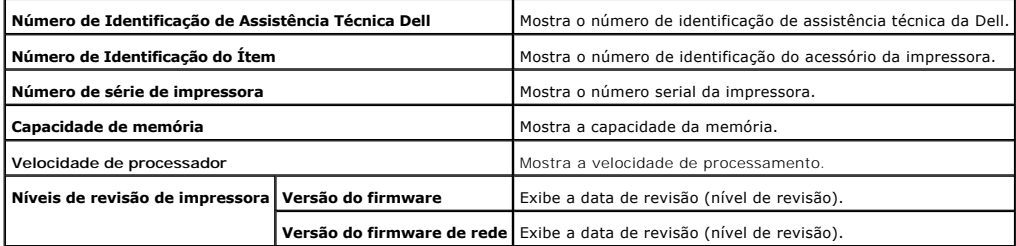

#### <span id="page-22-2"></span>**Tarefas da impressora**

Utilize o menu **Tarefas da impressora** que contém informações acerca das páginasLista de tarefas e Tarefas completadas. Estas páginas mostram os<br>pormenores do estado de cada protocolo ou das tarefas de impressão.

#### <span id="page-22-3"></span>**Lista de tarefas**

**Finalidade:**

Para confirmar as tarefas de impressão que estão a ser processadas. Dê um clique no botão **Restauração** para actualizar o écran.

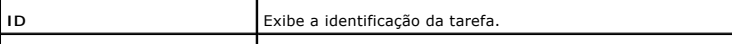

<span id="page-23-4"></span>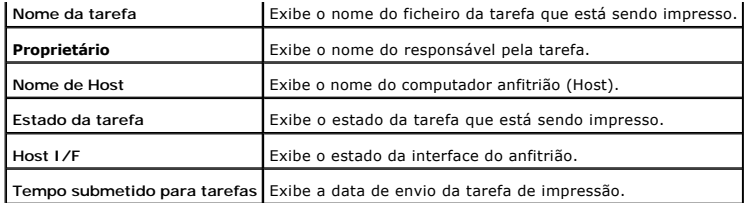

#### <span id="page-23-0"></span>**Tarefas completadas**

#### **Finalidade:**

Para verificar as tarefas de impressão concluídas. Serão exibidas até as últimas 22 tarefas de impressão. Dê um clique no botão **Restauração** para actualizar o écran.

#### **Valores:**

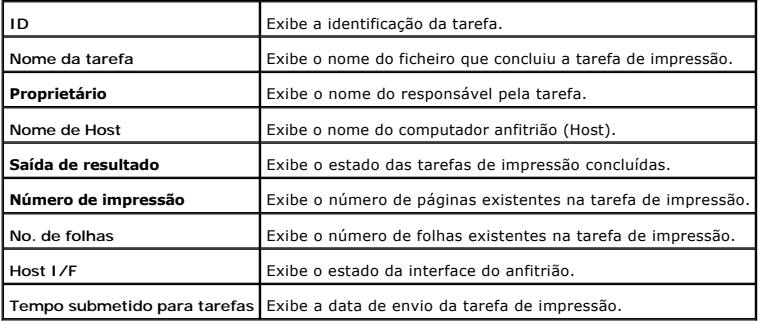

#### <span id="page-23-1"></span>**Configurações da impressora**

Utilize o menu **Configurações da impressora** para exibir o relatório de configurações da impressora e para configurar os ajustes da impressora.

As seguintes páginas tabuladas são exibidas na parte superior do Quadro Direito.

## <span id="page-23-2"></span>**Relatório de Configurações da Impressora**

A aba **Relatório de Configurações da Impressora** inclui as páginas **Configurações do menu** e **Relatórios**.

<span id="page-23-3"></span>**Configurações do menu**

**Finalidade:**

Para exibir as configurações actuais da impressora.

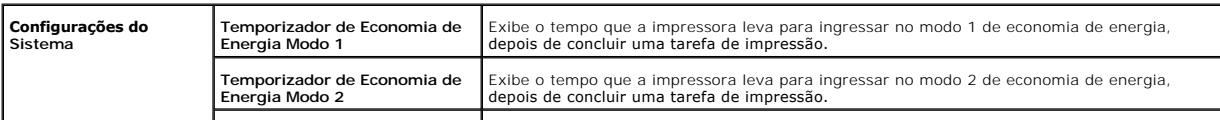

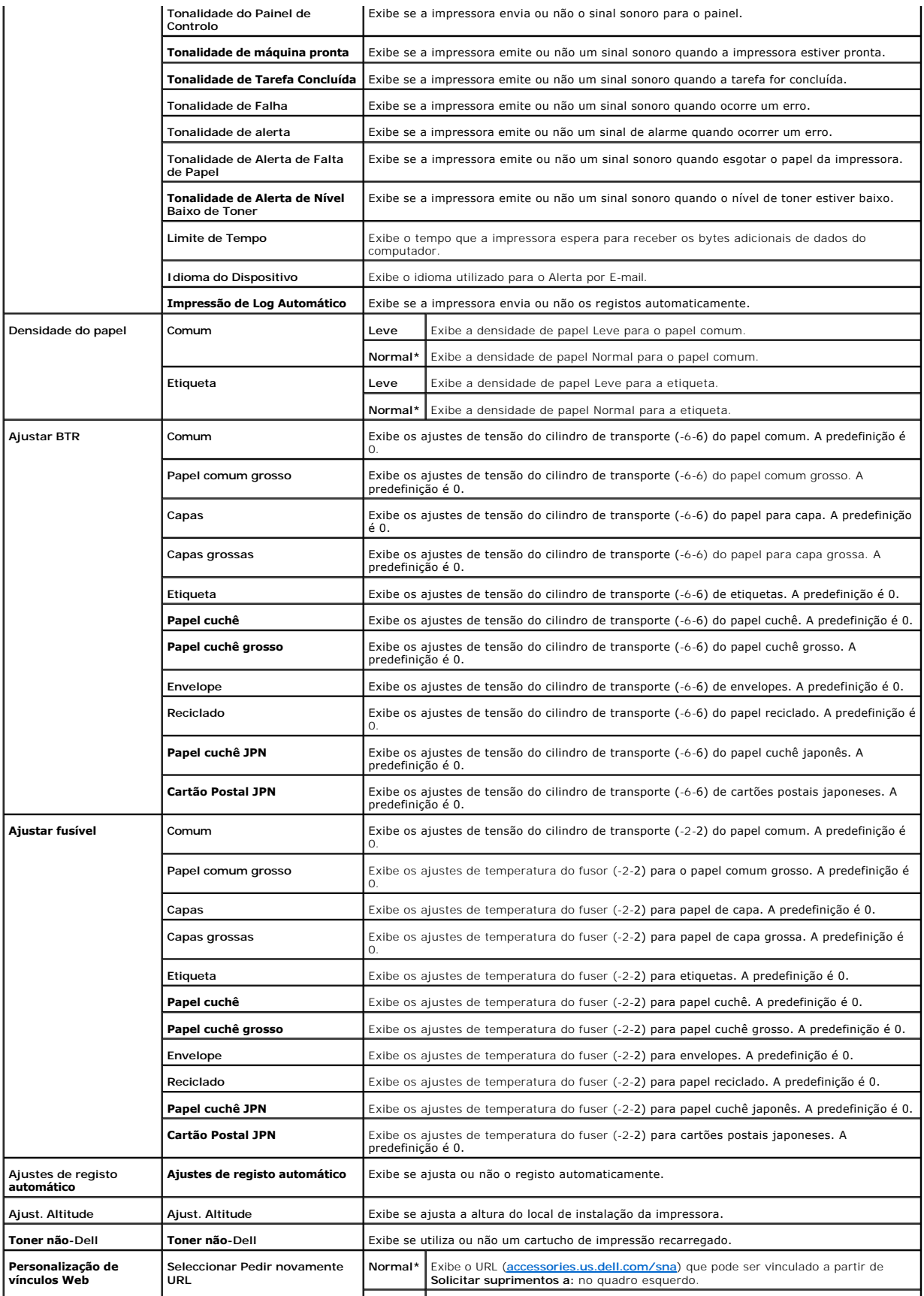

<span id="page-25-3"></span>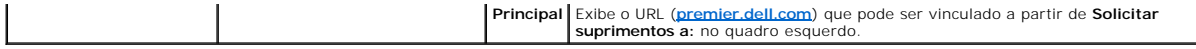

 $\mathcal{L}$ 

### <span id="page-25-0"></span>**Relatórios**

**Finalidade:**

Para imprimir vários tipos de relatórios e listas.

**Valores:**

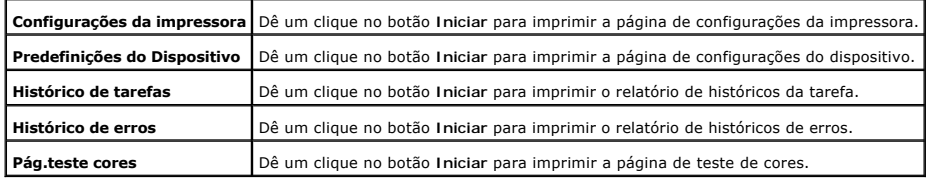

### <span id="page-25-1"></span>**Configurações da impressora**

A aba **Configurações da impressora** inclui a página **Configurações do Sistema** .

### <span id="page-25-2"></span>**Configurações do Sistema**

**Finalidade:**

Para configurar as configurações básicas da impressora.

**Valores:**

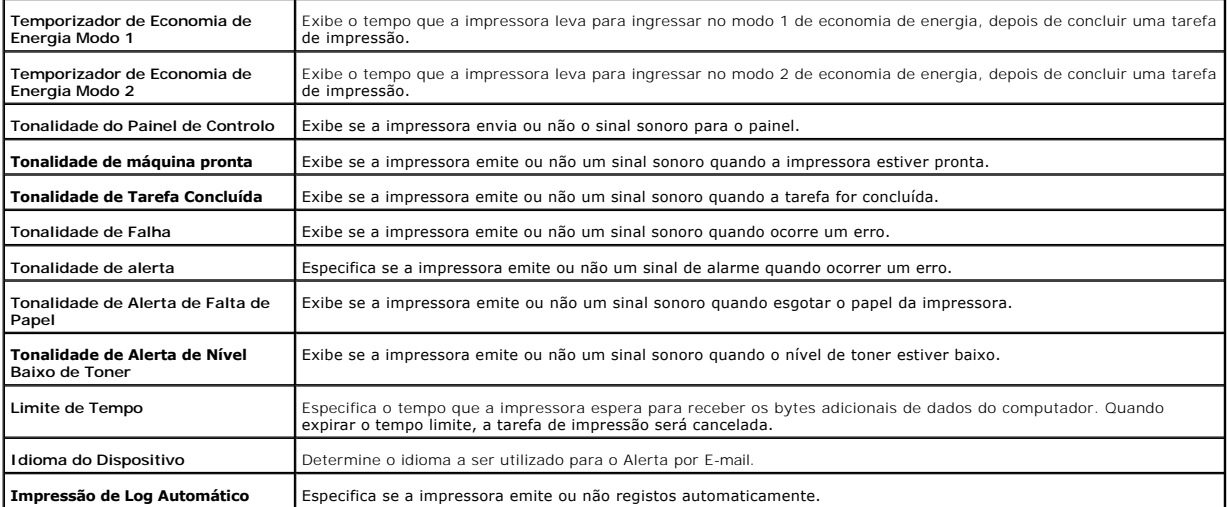

<span id="page-25-4"></span>**Manutenção da impressora**

<span id="page-26-3"></span>A aba **Manutenção da impressora** inclui as páginas Densidade do papel, Ajustar BTR, **Ajustar fusível, Ajustes de registo automático**, Ajustes de registo de<br>cores, Ajust. Altitude, Restaurar Predefinições, Toner não-Dell, I

<span id="page-26-0"></span>**Densidade do papel**

#### **Finalidade:**

Para especificar a densidade do papel.

#### **Valores:**

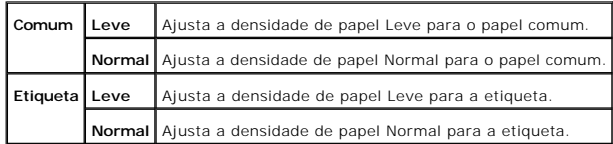

#### <span id="page-26-1"></span>**Ajustar BTR**

#### **Finalidade:**

Para especificar os ajustes de tensão de referência para o cilindro de transporte.

#### **Valores:**

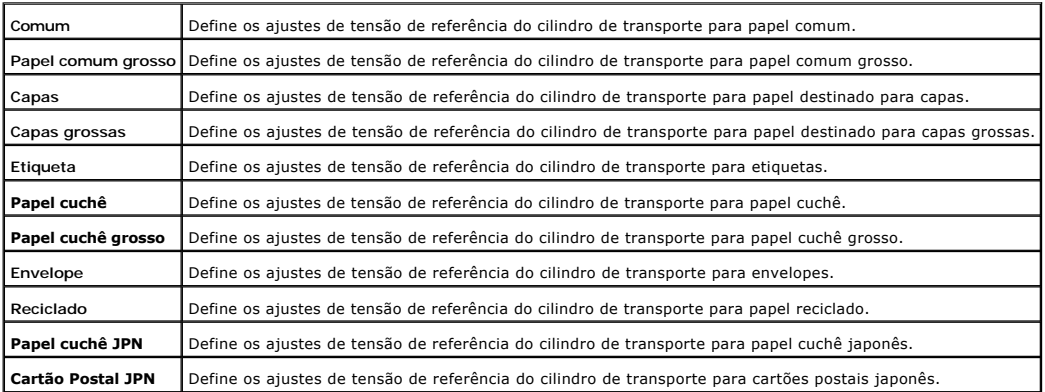

#### <span id="page-26-2"></span>**Ajustar fusível**

#### **Finalidade:**

Para especificar os valores dos ajustes de temperatura para o fuser.

<span id="page-27-3"></span>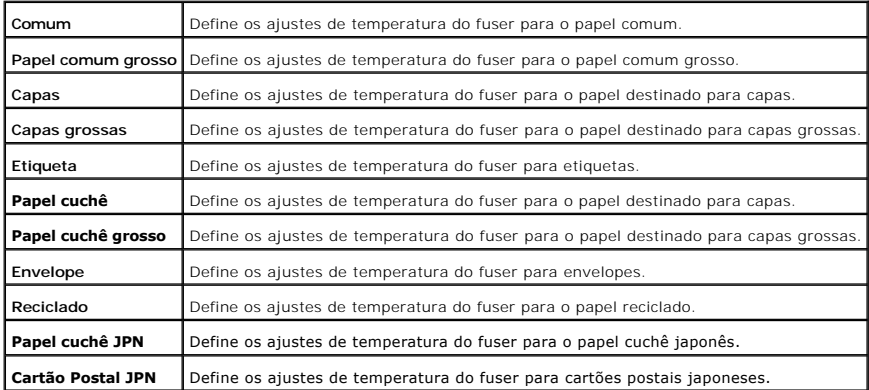

#### <span id="page-27-0"></span>**Ajustes de registo automático**

**Finalidade:**

Especifica se ajusta ou não o registo de cores automaticamente.

**Valores:**

**Ajustes de registo automático** Especifica se ajusta ou não o registo de cores automaticamente.

<span id="page-27-1"></span>**Ajustes de registo de cores**

**Finalidade:**

Para imprimir o gráfico de registo de cores e para ajustar o registo de cores utilizando o gráfico.

Esta função será solicitada após instalar ou deslocar a impressora.

<span id="page-27-2"></span>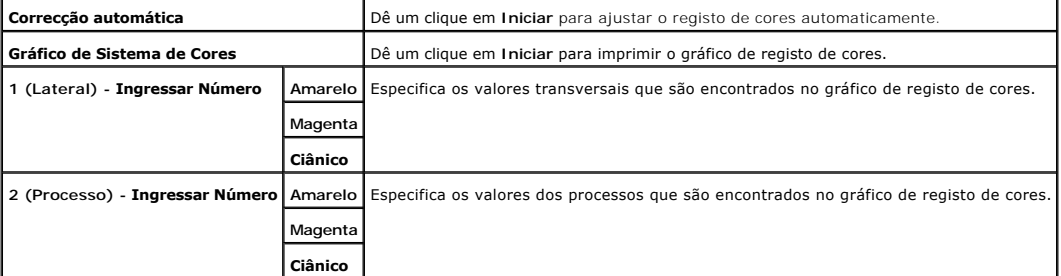

#### <span id="page-28-3"></span>**Finalidade:**

Para ajustar a altura do local de instalação da impressora.

#### **Valores:**

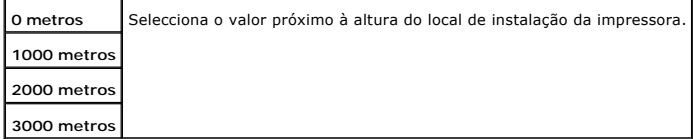

#### <span id="page-28-0"></span>**Restaurar Predefinições**

#### **Finalidade:**

Para inicializar a memória não-volátil (NVM). Após executar esta função e reinicializar a impressora, todos os parâmetros do menu serão reajustados aos seus valores predefinidos de fábrica.

**Valores:**

**Restaurar Predefinições e reiniciar impressora.** Dê um clique em **Iniciar** para inicializar a memória não-volátil (NVM).

#### <span id="page-28-1"></span>**Toner não-Dell**

**Finalidade:**

Especifica se utiliza ou não o cartucho de impressão recarregado. Quando este ajuste estiver activado, é possível utilizar cartuchos de impressão oferecidos por outras companhias.

#### **Valores:**

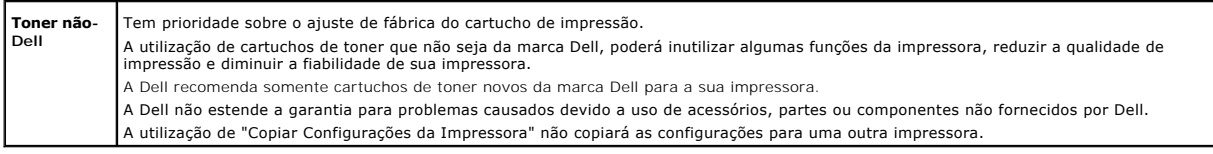

### <span id="page-28-2"></span>**Inicializar Registo de Impressão**

**Finalidade:**

Para inicializar os dados do registo de impressão. Após a execução desta função para reiniciar automaticamente a impressora, o valor do registo retorna a 0.

<span id="page-29-4"></span>**Inicializar Registo de Impressão** Dê um clique em **Iniciar** para inicializar o registo de impressão.

### <span id="page-29-0"></span>**Personalização de vínculos Web**

**Finalidade:**

Para configurar o vínculo utilizado para fazer pedidos de suprimentos.

**Valores:**

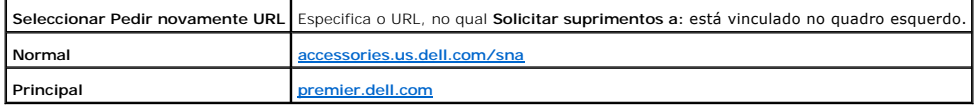

#### <span id="page-29-1"></span>**Configurações do servidor de impressora**

Utilize o menu **Configurações do servidor de impressora** para ajustar o tipo de interface da impressora e as condições necessárias para a comunicação.

As seguintes páginas tabuladas são exibidas na parte superior do Quadro Direito.

#### <span id="page-29-2"></span>**Relatórios do Servidor de impressão**

A aba **Relatórios do Servidor de impressão** inclui a **Página de configuração do servidor de impressão**, e a **Página de configuração de alerta de e-mail**.

<span id="page-29-3"></span>**Página de configuração do servidor de impressão**

**Finalidade:**

Verificar os ajustes actuais do protocolo TCP/IP (Protocolo do Controlo de Transmissão/Protocolo de Internet) e os portos de impressão. Nesta página, você poderá verificar somente os ajustes dos ítens. Caso queira alterar os ajustes, vá para as páginas contidas na aba **Configurações do servidor de impressora**.

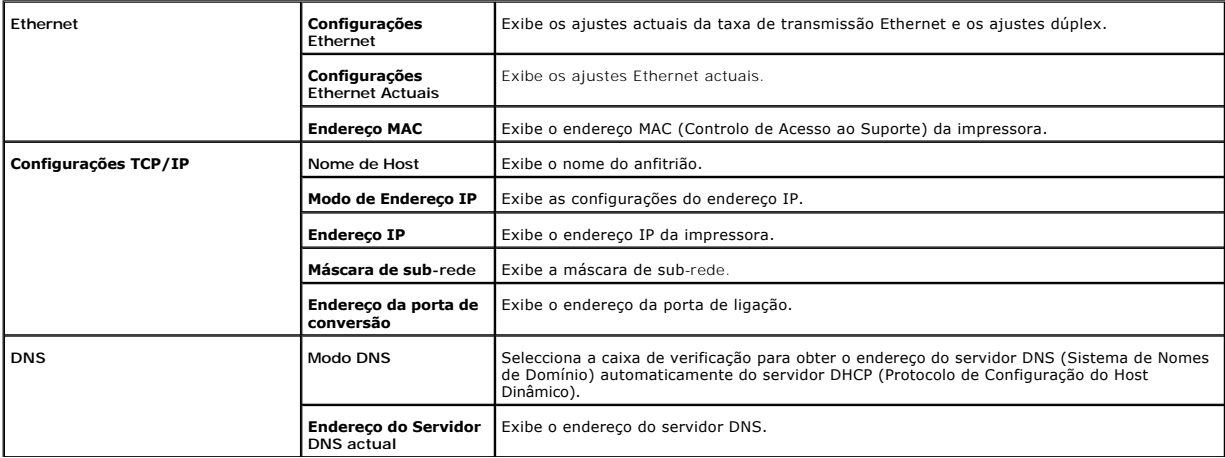

<span id="page-30-1"></span>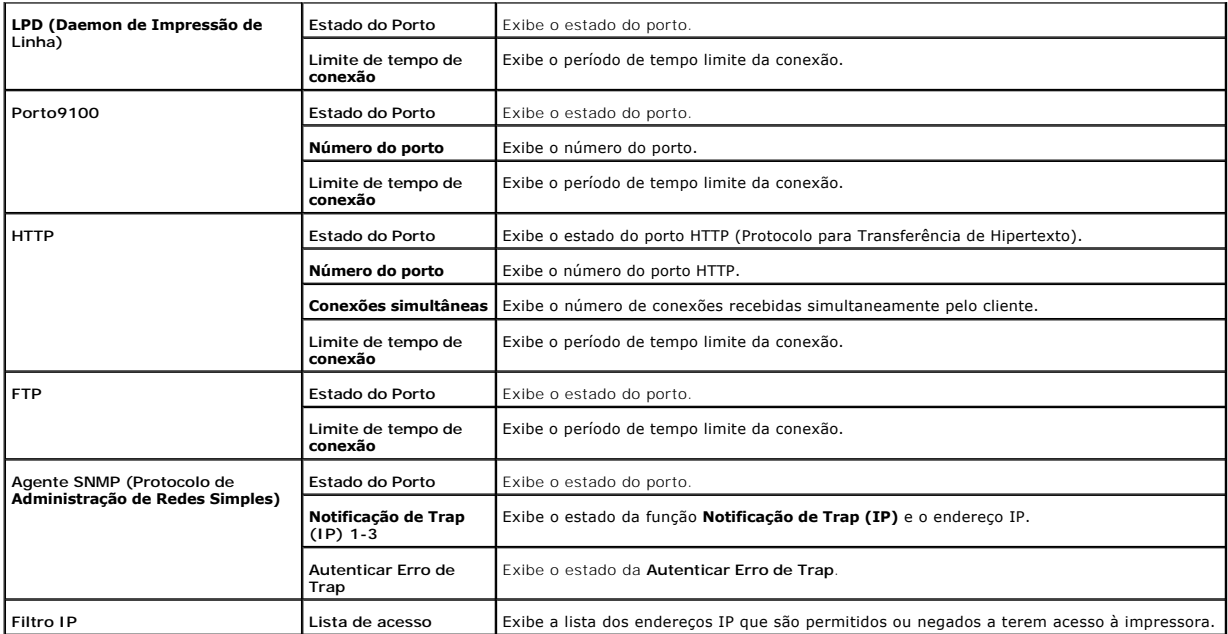

<span id="page-30-0"></span>**Página de configuração de alerta de e-mail**

**Finalidade:**

Verificar as configurações actuais do SMTP/POP (Protocolo de Transferência de Correio Electrónico/Protocolo de Correio) utilizadas para as funções de e-mail e<br>alertas de e-mail. Nesta página, você poderá verificar somente

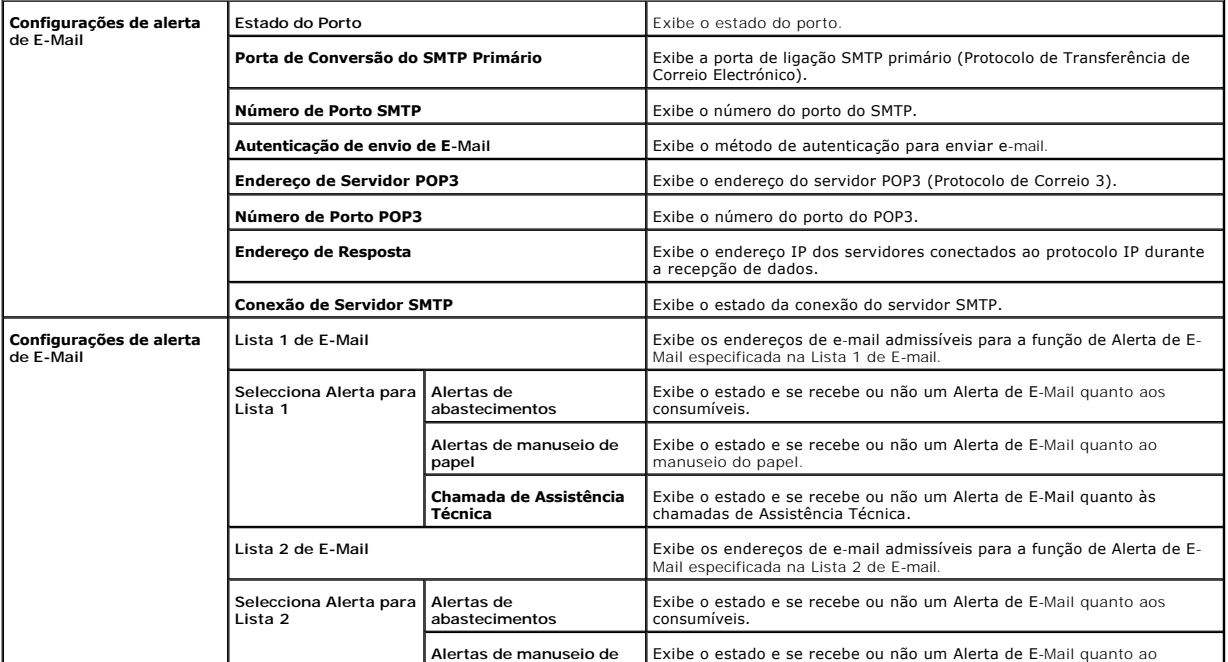

<span id="page-31-3"></span>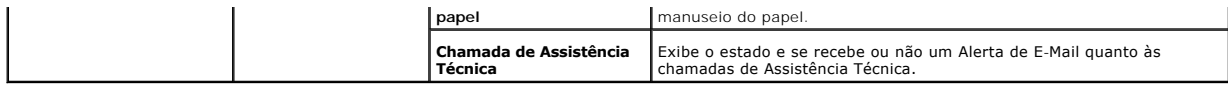

#### <span id="page-31-0"></span>**Configurações do servidor de impressora**

A aba **Configurações do servidor de impressora** inclui as páginas **Informações básicas**, **Configurações de Porto**, **TCP/IP**, **Alerta de e-mail**, e **SNMP**.

#### <span id="page-31-1"></span>**Informações básicas**

**Finalidade:**

Configurar as informações básicas da impressora.

**Valores:**

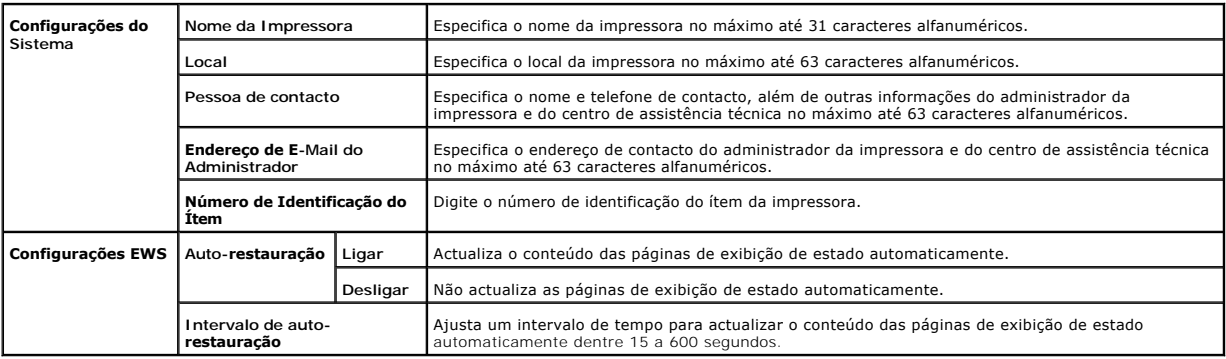

**NOTA:** A função de actualização automática é eficiente para o conteúdo do Quadro Superior, página de **Estado da impressora**, página de **Lista de tarefas** e página de **Tarefas completadas**.

#### <span id="page-31-2"></span>**Configurações de Porto**

#### **Finalidade:**

Especifica se habilita ou inabilita os portos de impressão e as funções de protocolo de administração.

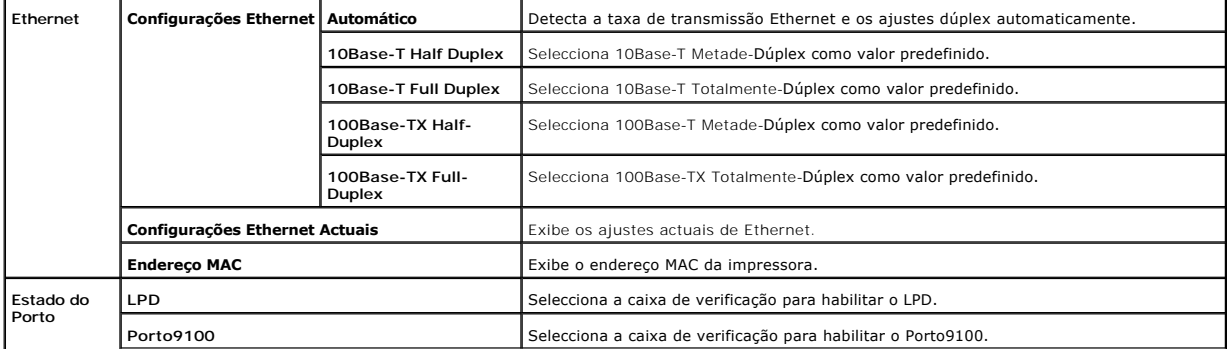

<span id="page-32-2"></span>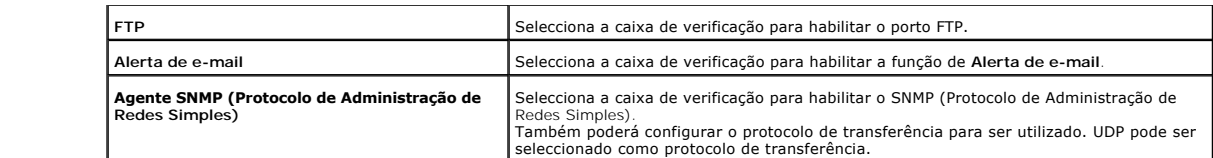

NOTA: Os ajustes da página **Configurações de Porto** somente serão válidos quando a impressora for reinicializada. Quando alterar ou configurar os<br>ajustes, dê um clique no botão Reiniciar a impressora para aplicar os novos

<span id="page-32-0"></span>**TCP/IP**

#### **Finalidade:**

Configurar o endereço IP, a máscara de sub-rede e o endereço da porta de ligação da impressora.

#### **Valores:**

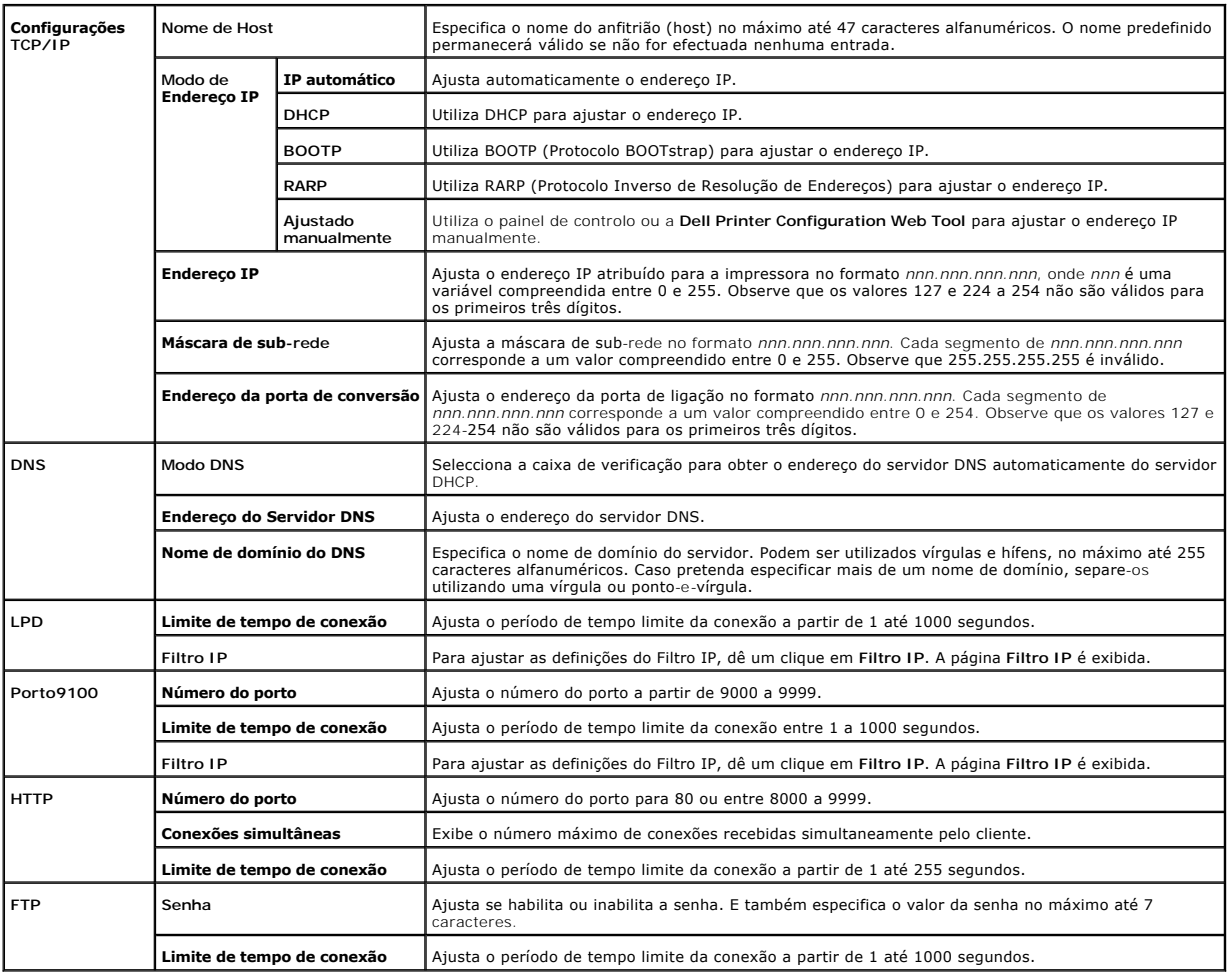

<span id="page-32-1"></span>**Alerta de e-mail**

**Finalidade:**

<span id="page-33-1"></span>Configurar os ajustes pormenorizados para Alerta de E-Mail. Esta página também pode ser exibida ao dar um clique em **Alerta de e-mail** no Quadro Esquerdo.

#### **Valores:**

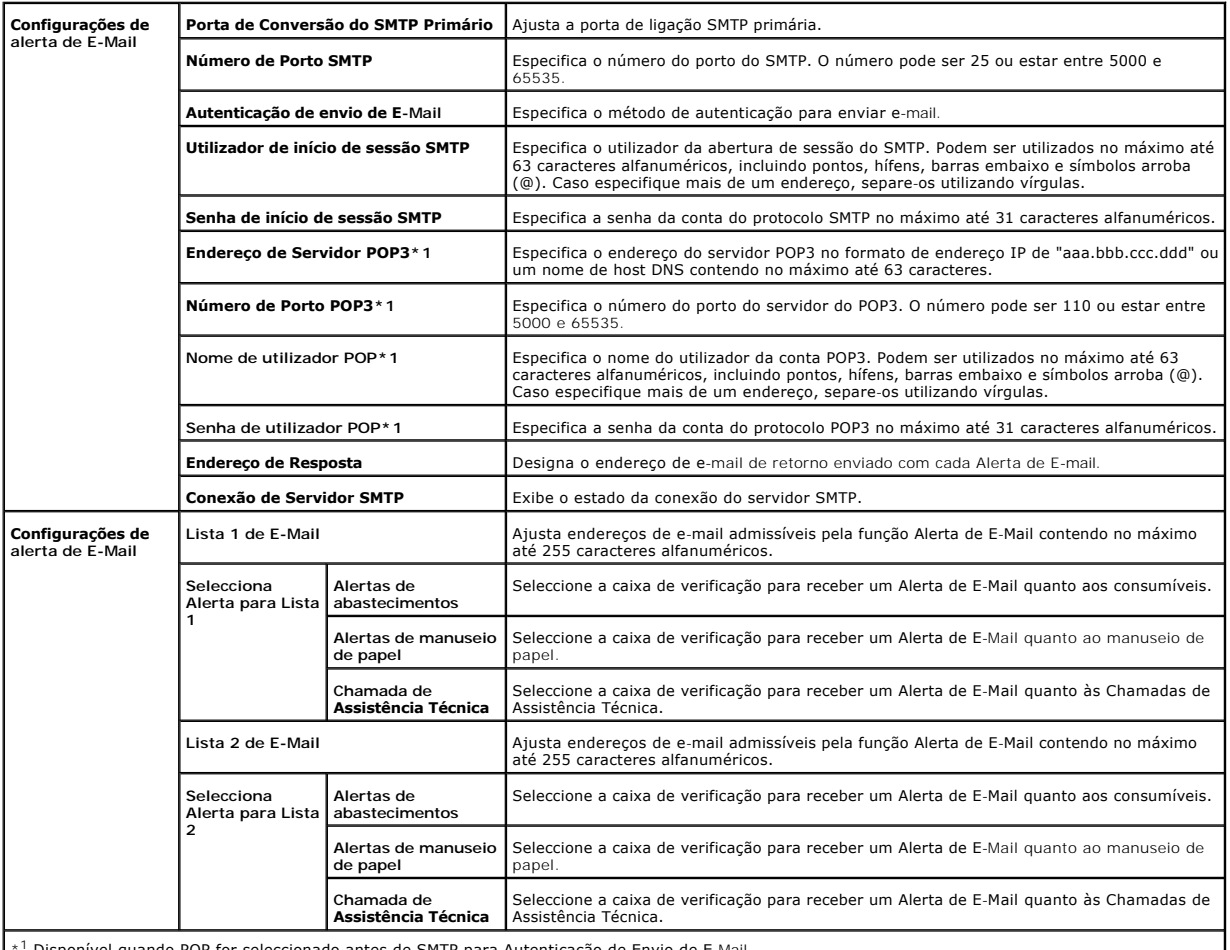

\* <sup>1</sup> Disponível quando POP for seleccionado antes de SMTP para Autenticação de Envio de E-Mail.

#### <span id="page-33-0"></span>**SNMP**

**Finalidade:**

Configurar os ajustes pormenorizados do SNMP.

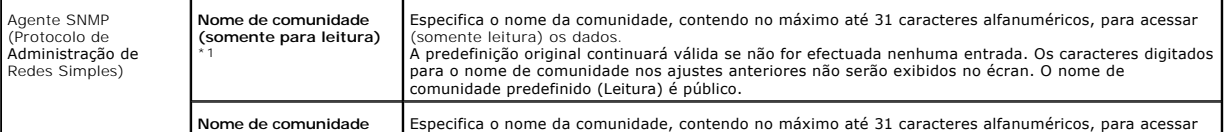

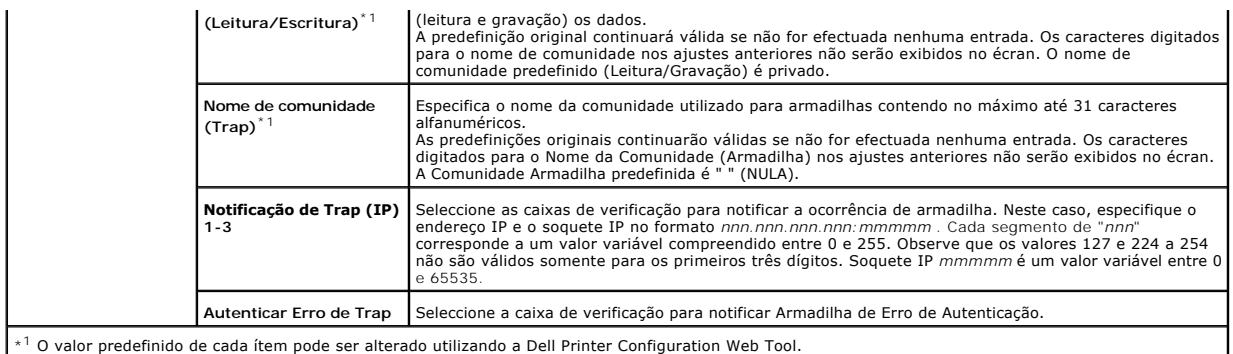

#### **Filtro IP**

#### **Finalidade:**

Configurar os ajustes pormenorizados do Filtro IP utilizados para LPD e Porto9100.

#### **Valores:**

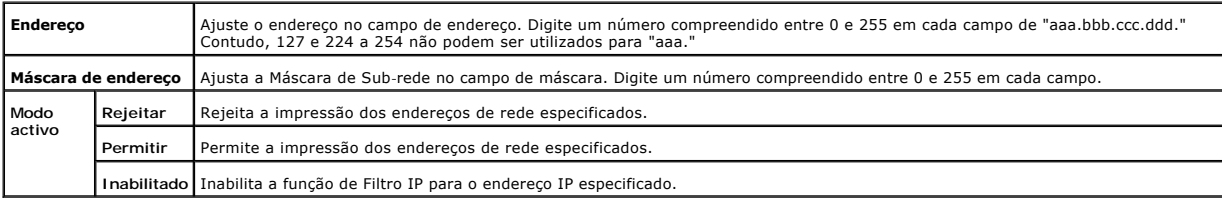

Quando efectuar os ajustes para o filtro, digite o endereço IP do Filtro IP no campo **Endereço** e a Máscara de Sub-rede no campo **Máscara de endereço**.<br>Digite um número compreendido entre 0 e 255 em cada campo. "\*" está an

#### **Procedimentos de Configuração**

É possível configurar até a um máximo de cinco ítens e o primeiro item possui prioridade. Digite primeiro o endereço mais curto, antes de prosseguir para o<br>próximo endereço mais comprido quando instalar múltiplos filtros.

#### A seguinte secção explica como funciona o **Filtro IP**.

#### **Procedimentos do Filtro IP**

1. Habilitando a Impressão a partir de um Utilizador Especificado

Veja a seguir a descrição dos procedimentos para habilitar a impressão somente do endereço IP "192.168.100.10".

#### **Procedimentos:**

- a. Dê um clique na primeira coluna da fila **Lista de acesso 1**.
- b. Digite "192.168.100.10" no campo **Endereço** e "255.255.255.255" no campo **Máscara de endereço**.
- c. Seleccione **Permitir**.
- d. Dê um clique em **Aplicar os novos ajustes**.
- b. Inabilitando a Impressão a partir de um Utilizador Especificado

Veja a seguir a descrição dos procedimentos para inabilitar a impressão somente do endereço IP "192.168.100.10".

#### **Procedimentos:**

- <span id="page-35-1"></span>a. Dê um clique na primeira coluna da fila **Lista de acesso 1**.
- b. Digite "192.168.100.10" no campo **Endereço** e "255.255.255.255" no campo **Máscara de endereço**.
- c. Seleccione **Rejeitar**.
- d. Dê um clique na primeira coluna da fila **Lista de acesso 2**.
- e. Digite "0.0.0.0" no campo **Endereço** e "0.0.0.0" no campo **Máscara de endereço**.
- f. Seleccione **Permitir**.
- g. Dê um clique em **Aplicar os novos ajustes**.
- c. Habilitando e Inabilitando a Impressão a partir de Endereços de Rede

É possível habilitar a impressão a partir do endereço de rede "192.168" e inabilitar a impressão a partir do endereço de rede "192.168.200". Todavia, o exemplo abaixo descreve como habilitar a impressão a partir do endereço IP "192.168.200.10".

#### **Procedimentos:**

- a. Dê um clique na primeira coluna da fila **Lista de acesso 1**.
- b. Digite "192.168.200.10" no campo **Endereço** e "255.255.255.255" no campo **Máscara de endereço**.
- c. Seleccione **Permitir**.
- d. Dê um clique na primeira coluna da fila **Lista de acesso 2**.
- e. Digite "192.168.200.0" no campo **Endereço** e "255.255.255.0" no campo **Máscara de endereço**.
- f. Seleccione **Rejeitar**.
- g. Dê um clique na primeira coluna da fila **Lista de acesso 3**.
- h. Digite "192.168.0.0" no campo **Endereço** e "255.255.0.0" no campo **Máscara de endereço**.
- i. Seleccione **Permitir**.
- j. Dê um clique em **Aplicar os novos ajustes**.

#### <span id="page-35-2"></span>**Outras funções**

A aba **Outras funções** inclui as páginas **Definir Senha** e **Redefinir Servidor de impressão**.

<span id="page-35-0"></span>**Definir Senha**

#### **Finalidade:**

Definir ou alterar a senha que é requerida para acessar os parâmetros de configuração da impressora a partir das **Dell Printer Configuration Web Tool**.

Defina a senha da Caixa de Ferramentas a partir de **Definir Senha** na aba **Manutenção da impressora**. Esta página também pode ser exibida ao dar um clique em **Definir Senha** no Quadro Esquerdo..

**NOTA:** Para reajustar a senha à predefinição original (NULA), inicialize a memória não-volátil (NVM).

**Valores:**

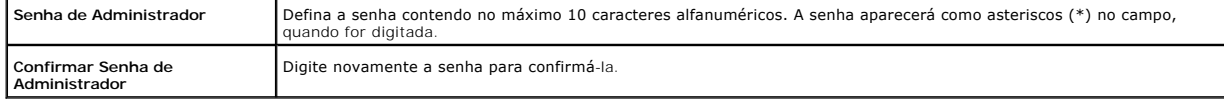

#### <span id="page-35-3"></span>**Redefinir Servidor de impressão**

**Finalidade:**

Inicializar NVRAM (Memória RAM não-volátil) para a função de rede e reinicializar a impressora. Também poderá inicializar NVRAM da impressora a partir de
#### **Restaurar Predefinições** no menu **Configurações da impressora**.

**Valores:**

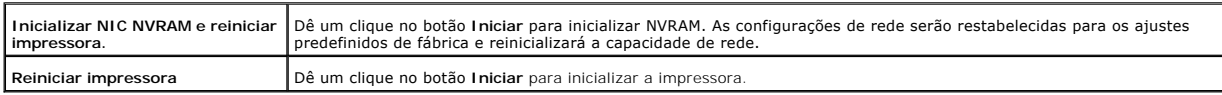

#### **Copiar Configurações da Impressora**

O menu **Copiar Configurações da Impressora** inclui as páginas **Copiar Relatório de Configurações da Impressora** e **Copiar Relatório de Configurações da Impressora**.

#### **Copiar Configurações da Impressora**

**Finalidade:**

Copiar as configurações da impressora para um ou mais impressoras do mesmo modelo.

Para copiar as configurações em outra impressora, especifique o endereço IP e a senha da impressora na qual serão copiadas as configurações nas caixas de texto **Endereço IP** e Senha. A seguir, dê um clique no botão **Copiar as configurações ao Host na lista acima**. A cópia das configurações foi concluída. O<br>período de tempo limite de conexão é 60 segundos. Depois disso, você

Se as configurações puderem ser copiadas, mas a configuração da impressora estiver diferente, somente serão copiadas as configurações dos mesmos ítens. As configurações da impressora são copiadas simultaneamente para impressoras de no máximo até 10 endereços IP.

#### **Copiar Relatório de Configurações da Impressora**

**Finalidade:**

Verificar os históricos da cópia.

**NOTA:** O histórico será apagado ao desligar a impressora.

#### **Volume de impressão**

O menu **Volume de impressão** inclui as páginas **Volume de impressão** e **Dell ColorTrack**.

#### **Volume de impressão**

**Finalidade:**

Verificar o número de páginas impressas. Esta página também pode ser exibida ao dar um clique em **Volume de impressão** no Quadro Esquerdo..

**Valores:**

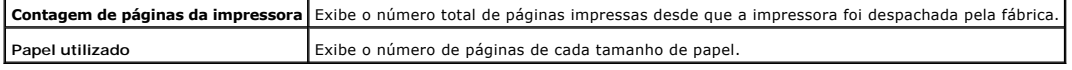

**Dell ColorTrack**

#### **Finalidade:**

Especificar os utilizadores que possuem acesso à impressão colorida e limitar o volume de impressão por utilizador.

**Valores:**

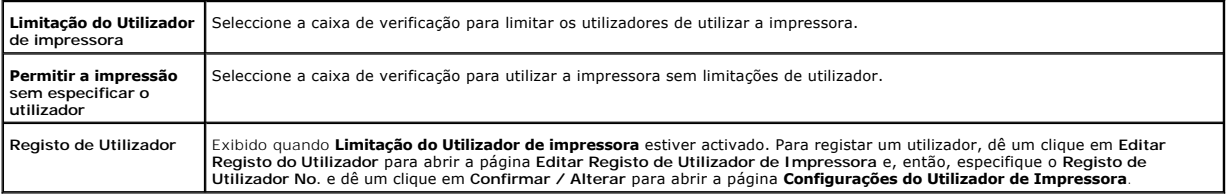

**[Voltar à página do índice](file:///C:/data/systems/prn1320c/pt/ug/ug_ip/index.htm#ugtop)**

## **Directrizes do Suporte de Impressão**

Os suportes de impressão são papéis, etiquetas, envelopes, papéis cuchê, entre outros. A sua impressora proporciona uma alta qualidade de impressão para<br>uma variedade de suportes de impressão. Seleccionar o suporte de impr secção descreve a selecção do suporte de impressão, cuidados com o suporte de impressão e carregamento do suporte de impressão na bandeja 1.

- **O** [Papel](#page-38-0)
- **O** [Envelopes](#page-41-0)
- **O** [Etiquetas](#page-41-1)
- [Armazenamento do Suporte de Impressão](#page-42-0)
- [Identificação das Fontes dos Suportes de Impressãoe Especificações](#page-42-1)

#### <span id="page-38-0"></span>**Papel**

Para obter a melhor qualidade de impressão colorida, utilize papel xerográfico, no sentido longitudinal de 75 g/m<sup>2</sup> (20 lb). Para obter a melhor qualidade de impressão em branco e preto, utilize papel xerográfico, no sentido longitudinal de 90 g/m $^2$  (10,89 kg). Antes de comprar qualquer suporte de impressão em grande quantidade, a Dell recomenda que faça primeiro um teste.

[Quando for carregar papel, identifique o lado de impressão recomendado no pacote de papel e carregue o papel adequadamente. Consulte "](file:///C:/data/systems/prn1320c/pt/ug/ug_ip/section08.htm#412699)Carregamento <u>dos Suportes de Impressão na Bandeia 1</u>" e "<u>[Carregamento do Alimentador de Folhas Individuais](file:///C:/data/systems/prn1320c/pt/ug/ug_ip/section08.htm#412794)</u>" **quanto aos pormenores acerca das instruções de**<br>carregamento.

#### **Características do Papel**

As seguintes características do papel influenciam na qualidade e segurança da impressão. A Dell recomenda que siga estas directrizes para avaliar o novo suprimento de papel.

#### **Peso**

**A bandeja alimenta automaticamente papéis que pesam de 60 a 216 g/m<sup>2</sup> (16 to 60 lb bond) no sentido longitundinal. O alimentador de folhas simples** alimenta automaticamente papéis que pesam de 60 to 216 g/m<sup>2</sup> (16 to 80 lb bond) no sentido longitudinal. Os papéis mais leves que 60 g/m<sup>2</sup> (16 lb) podem<br>não ser suficientemente espessos para alimentar apropriadamente e p 75  $g/m^2$  (20 lb bond) no sentido longitudinal.

#### **Enrolamento**

Enrolamento é a tendência dos suportes de impressão de ficar enrolado nas suas bordas. O enrolamento excessivo pode causar problemas de alimentação de papel. O enrolamento geralmente ocorre depois que o papel passa pela impressora, onde é exposto a altas temperaturas. O armazenamento de papel<br>desempacotado, inclusive na bandeja de papel, pode contribuir para o enrolament papel simples.

#### **Suavidade**

O grau de suavidade do papel influencia directamente na qualidade de impressão. Se o papel for muito áspero, o toner não se funde devidamente no papel, resultando numa qualidade de impressão insatisfatória. Se o papel for muito suave, pode causar problemas na alimentação de papel. A lisura do papel entre 150 e 250 pontos Sheffield produz a melhor qualidade de impressão.

#### **Conteúdo da Mistura**

A quantidade total de humidade no papel influencia tanto a qualidade de impressão quanto a habilidade da impressora de alimentar o papel<br>apropriadamente. Deixe o papel na sua embalagem original até que o momento de utilizá que podem diminuir o seu desempenho.

#### **Direcção de máquina**

O termo Fibra aqui empregado se refere ao alinhamento das fibras do papel numa folha de papel. A fibra pode ser longitudinal, isto é, na direcção do comprimento do papel; ou transversal, na direcção da largura do papel. Para papéis de 60 to 135 g/m<sup>2</sup> (16 to 36 lb bond), são recomendados fibras longitudinais. Para papéis mais pesados que 135 g/m<sup>2</sup> (36 lb bond), é preferível utilizar fibras transversais.

#### **Conteúdo da Fibra**

A maioria dos papéis xerográficos de alta qualidade são 100% feitos de pasta de madeira quimicamente tratada. Papéis que contém fibras como o algodão,<br>possuem características que podem resultar em degradação no manuseament

#### **Papéis recomendados**

Para garantir a melhor qualidade de impressão e segurança no abastecimento de papel utilize papéis xerográficos de 75 g/m<sup>2</sup> (20 lb). Papéis comerciais<br>destinados para negócios em geral também oferecem qualidade de impress vendedor para precisar se o papel que você escolheu é admissível para impressoras laser.

Imprima sempre várias amostras, antes de comprar qualquer tipo de suporte de impressão em grande quantidade. Ao escolher qualquer suporte de impressão, leve em consideração o peso, o conteúdo da fibra e a cor.

#### **Papéis Inaceitáveis**

Os seguintes tipos de papéis não são recomendados para serem utilizados com a impressora:

- l Papéis quimicamente tratados geralmente utilizados para cópias sem papéis de carbono, também conhecidos como papéis sem carbono, papéis para cópia sem carbono, ou papéis autocopiativos (papéis NCR)
- l Papéis de impressão preliminar quimicamente tratados que podem contaminar a impressora
- l Papéis d impressão preliminar que podem ser afectados pela temperatura do fuser da impressora
- l Papéis de impressão preliminar que necessitam de um registo (o local preciso de impressão na página) maior que ±0,09 pol., como por exemplo, impressos para leitura óptica (OCR)

Em alguns casos, é possível ajustar o registo com o seu programa de software para imprimir com sucesso nestas formas.

- l Papéis cuchê (ligação apagável), papéis sintéticos, papéis térmicos
- l Papéis com bordas rugosas, papéis com a superfície rugosa ou rusticamente texturada ou papéis ondulados
- l Papéis reciclados que contém mais de 25% de resíduos pós-consumidor que não estão em conformidade com DIN 19 309
- l Formulários ou documentos contendo múltiplas partes
- l A qualidade de impressão pode deteriorar-se (espaços em branco ou superfícies de cor uniforme podem aparecer no texto) quando imprimir sobre papéis ácidos ou papéis que utilizam talco (silicato de magnésio).

#### **Selecção do Papel**

A escolha apropriada do papel ajuda a prevenir atolamentos e garante uma impressão sem problemas.

Para evitar atolamentos ou qualidade de impressão insatisfatória:

- l Utilize sempre papéis novos, sem estragos.
- l Antes de carregar o papel, identifique o lado recomendado para imprimir o papel. Geralmente, esta informação está indicada na embalagem do papel.
- l Não utilize papéis que você cortou ou recortou.
- l Não misture tamanhos, pesos outipos de suporte de impressão numa mesma fonte. Isto poderá provocar um atolamento de papel.
- l Não remova a bandeja durante a execução de uma tarefa de impressão.
- l Certifique-se de que o papel esteja carregado correctamente na bandeja.

l Flexione os papéis de um lado para outro e depois faça-os ventilar. Endireite as extremidades da pilha numa superfície nivelada.

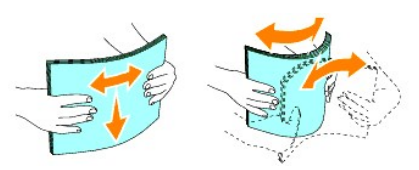

### **Selecção de Formatos preliminarmente impressos e Cabeçalhos**

Ao seleccionar formatos preliminarmente impressos e papéis com cabeçalhos impressos para a impressora:

- l Utilize papéis de direcção longitudinal para obter melhores resultados.
- l Utilize somente formatos e cabeçalhos impressos através de processos de impressão litográficos (rotocalcografia) ou entalhados.
- l Seleccione papéis que absorvem a tinta, mas não vazam.
- l Evite o uso de papéis com superfícies rugosas ou rusticamente texturadas.
- l Utilize papéis impressos com tintas resistentes ao calor destinados para o uso em fotocopiadoras xerográficas. A tinta deve resistir a temperaturas de 225°C (437°F) sem derreter ou emitir irradiações perigosas.
- ⊥ Utilize tintas que não são afectadas pela resina do toner ou pelo silicone do fuser. Tintas oxidantes ou de base oleosa devem obedecer os seguintes<br>requisitos; as tintas látex não necessitam. Em caso de dúvidas, entre e

#### **Impressão do Cabeçalho**

Averigue com o fabricante ou vendedor para precisar se o papel com o cabeçalho impresso que você escolheu é admissível para impressoras laser.

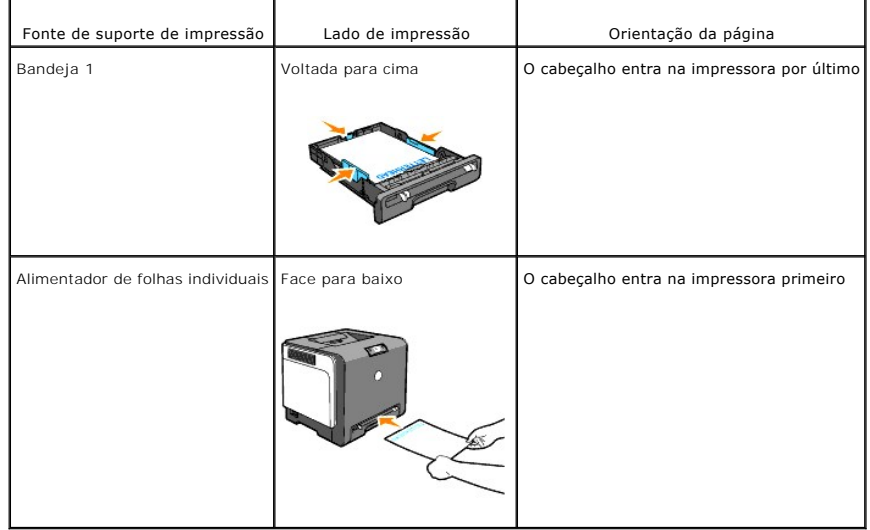

A orientação da página é importante quando imprimir nos cabeçalhos. Utilize a seguinte tabela para auxiliá-lo quando for carregar o cabeçalho nas fontes de suporte de impressão.

### **Selecção de papéis previamente perfurados**

Os fabricantes de papéis perfurados podem diferir no número e na posição dos furos, além das técnicas de fabrico. Todavia, dependendo da posição dos furos<br>existentes no papel, pode não ser possível imprimir no papel.

Para seleccionar e utilizar papéis previamente perfurados:

- l Faça testes com papéis de vários fabricantes, antes de fazer pedidos em grande quantidade de papéis previamente perfurados e utilizá-los.
- ⊥ Os papéis devem ser perfurados pelos próprios fabricantes de papel e não devem ser perfurados posteriormente, depois de serem embalados em<br>resmas. Papéis perfurados posteriormente podem causar atolamentos quando várias um atolamento de papel.
- l Papéis previamente perfurados de fábrica podem conter mais pó de papel que os papéis padrão. A sua impressora pode requerer maior frequência de limpeza e a segurança de abastecimento de papel pode não ser tão eficiente quanto com o papel padrão.
- l As orientações de peso para os papéis previamente perfurados são as mesmas que as dos papéis não perfurados.

#### <span id="page-41-0"></span>**Envelopes**

Dependendo da escolha dos envelopes, pode-se esperar vários níveis de sugestões de luz. Antes de comprar qualquer suporte de impressão em grande [quantidade, a Dell recomenda que faça primeiro um teste. Consulte "C](file:///C:/data/systems/prn1320c/pt/ug/ug_ip/section08.htm#412794)[arregamento dos Suportes de Impressão na Bandeja](file:///C:/data/systems/prn1320c/pt/ug/ug_ip/section08.htm#412699) [1](file:///C:/data/systems/prn1320c/pt/ug/ug_ip/section08.htm#412794)" ou "Carregamento e Folhas Individuais" para instruções acerca do carregamento de envelopes.

Quando imprimir em envelopes:

- l Utilize somente envelopes de alta qualidade que são destinados para serem utilizados em impressoras laser.
- l Ajuste a fonte de suporte de impressão para o alimentador de folhas individuais ou Bandeja 1. Ajuste o tipo de papel para **Envelope** e seleccione o tamanho correcto do envelope a partir do controlador da impressora.
- r Para obter o melhor desempenho, utilize envelopes feitos com papéis de 75 g/m<sup>2</sup> (20 lb bond). É possível utilizar envelopes que pesam até 105 g/m<sup>2</sup><br>(28 lb bond) no alimentador de envelopes, desde que teor de algodão se devem ultrapassar o peso de 90 g/m<sup>2</sup> (24 lb bond).
- l Utilize somente envelopes novos, não estragados.
- ı Utilize envelopes que possam resistir a temperaturas de 205°C (401°F) sem lacres, ondulamentos excessivos, enrugamentos, e sem emitir irradiações<br>perigosas. Caso tenha alguma dúvida acerca dos envelopes que pretende uti
- l Ajuste a guia para adaptar-se à largura dos envelopes.
- l Para carregar os envelopes no alimentador de folhas simples, coloque-os com as orelhas fechadas e com a face menor dos envelopes voltada para a impressora. O lado de impressão deve estar voltado para baixo.
- i Consulte "<u>[Carregamento dos Suportes de Impressão na Bandeja 1](file:///C:/data/systems/prn1320c/pt/ug/ug_ip/section08.htm#412699)</u>" ou "<u>Carregamento do Alimentador de Folhas Individuais</u>" **para instruções acerca do**<br>Carregamento de envelopes.
- l Utilize um tamanho de envelope durante a tarefa de impressão.
- l Certifique-se de que a humidade esteja baixa porque a alta humidade (maior que 60%) e as altas temperaturas de impressão podem lacrar os envelopes.
- l Para obter o melhor desempenho, não utilize envelopes que:
	- ¡ Estão excessivamente ondulados ou torcidos
	- o Estão colados juntos ou estragados de alguma forma
	- o Contém aberturas, buracos, perfurações, cortes, relevos
	- o Utilizam fechos de metal, laços de fios ou barras dobradiças metálicas
	- ¡ Possuem um design entrelaçado
	- o Possuem selos postais colados
	- ¡ Possuem qualquer adesivo exposto quando a orelha está na posição selada ou fechada.
	- ¡ Possuem bordas cortadas ou cantos dobrados
	- o Possuem acabamentos rugosos, enrugados ou estriados

### <span id="page-41-1"></span>**Etiquetas**

<span id="page-42-2"></span>A sua impressora pode imprimir em muitas etiquetas destinadas para serem utilizadas com impressoras laser. A Dell recomenda alimentar Etiquetas a partir da<br>Bandeja 1. Etiquetas adesivas, anverso da folha (estoque imprimíve pressões de 25 libras por polegada quadrada (lpq). Antes de comprar qualquer suporte de impressão em grande quantidade, a Dell recomenda que faça primeiro um teste.

Quando imprimir em etiquetas:

- l Ajuste o tipo de papel em **Etiqueta** a partir do controlador de impressora.
- l Não coloque etiquetas junto com papéis na mesma bandeja. Isto poderá provocar um atolamento de papel.
- l Não utilize folhas de etiquetas feitas com material de forro liso e escorregadio.
- l Não imprima dentro de 1 mm (0.04 pol.) do corte de punção.
- l Utilize completamente as folhas de etiquetas. Folhas fraccionadas podem provocar o descolamento das etiquetas durante a impressão e resultar em atolamento de papel. Folhas fraccionadas também sujam a impressora e o cartucho com adesivos pegajosos, e podem invalidar as garantias da impressora e do cartucho.
- l Utilize etiquetas que possam resistir a temperaturas de 205°C (401°F) sem lacres, ondulamentos excessivos, enrugamentos, e sem emitir irradiações perigosas
- l Não imprima dentro dos limites de 1 mm (0,04 pol.) da borda da etiqueta, de perfurações, ou dentre cortes de estampa da etiqueta.
- ⊥ Não utilize folhas de etiqueta que possuem substâncias adesivas na borda da folha. A Dell recomenda que o revestimento da área da substância<br>Adesiva esteja no mínimo a 1 mm (0,04 pol.) distante das bordas. Substâncias a
- l Se não for possível revestir a área da substância adesiva, deverá remover 1 tira de 3 mm (0,125 pol.) da borda dianteira e da borda do controlador e utilizar um adesivo não-exsudado.
- l Remova uma tira de 3 mm (0,125 pol.) da borda dianteira para impedir o descolamento das etiquetas no interior da impressora.
- l É preferível utilizar a orientação retrato, especialmente quando for imprimir códigos de barra.
- l Não utilize etiquetas que possuem substâncias adesivas expostas.

## <span id="page-42-0"></span>**Armazenamento do Suporte de Impressão**

Para armazenar os suportes de impressão de forma adequada, siga os seguintes procedimentos que o ajudarão a evitar problemas de alimentação de suportes de impressão e qualidade de impressão irregular.

- l Para obter melhores resultados, armazene os suportes de impressão num ambiente onde a temperatura seja aproximadamente de 21°C (70°F) e a humidade relativa seja de 40%.
- l Guarde as caixas de embalagem do material de impressão sobre uma bandeja ou estante, ao invés de directamente sobre o chão.
- ⊥ Caso pretenda armazenar pacotes separados de suportes de impressão fora da sua caixa original, certifique-se de que os mesmos permaneçam numa<br>≤superfície plana de modo que as suas bordas não fiquem deformadas nem ondula
- l Não coloque nada sobre os pacotes do material de impressão.

### <span id="page-42-1"></span>**Identificação das Fontes dos Suportes de Impressãoe Especificações**

As seguintes tabelas fornecem informações acerca das fontes dos suportes de impressão padrão e opcional.

#### **Tamanhos e Assistência Técnica dos Suportes de Impressão**

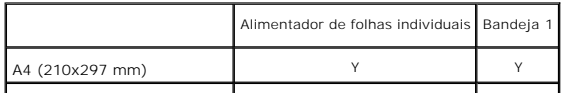

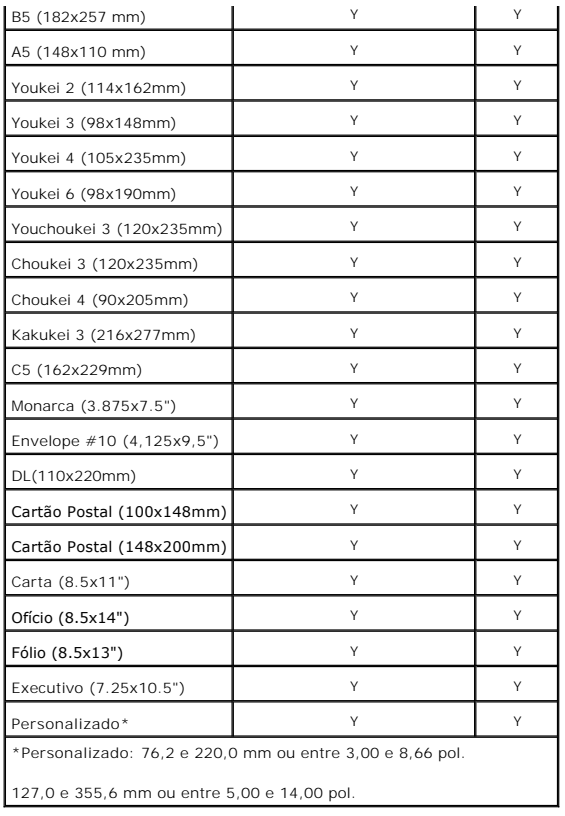

# **Suportes de impressão compatíveis**

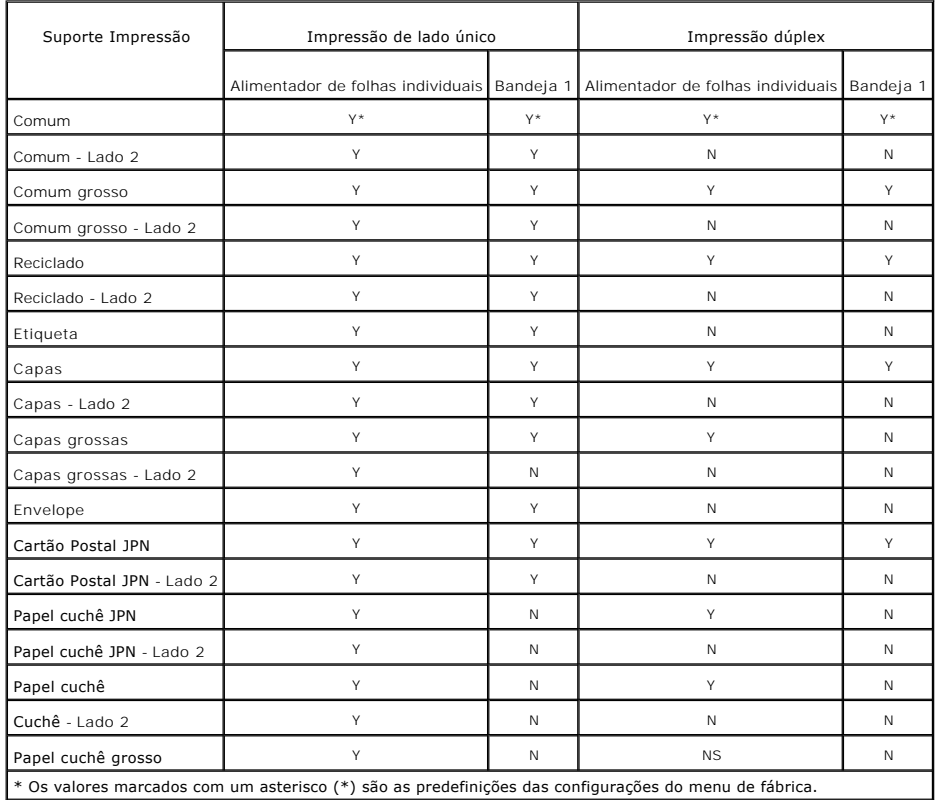

# **Ajuste do tipo de papel**

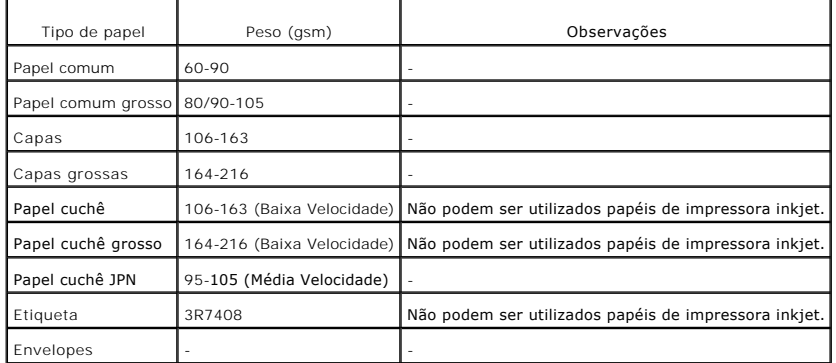

**[Voltar à página do índice](file:///C:/data/systems/prn1320c/pt/ug/ug_ip/index.htm#ugtop)**

# <span id="page-45-0"></span>**Carregamento de Suportes de Impressão**

O carregamento apropriado dos suportes de impressão ajuda a prevenir atolamentos de papel e garante uma impressão sem problemas.

Antes de carregar os suportes de impressão, identifique o lado de impressão recomendado do suporte de impressão. Esta informação encontra-se geralmente na embalagem do suporte de impressão.

- **O** Bandeia 1
- [Carregamento dos Suportes de Impressão na Bandeja 1](#page-45-2)
- [Alimentador de folhas simples](#page-47-1)
- [Carregamento do Alimentador de Folhas Individuais](#page-47-2)
- [Utilização do Alimentador de Folhas Simples](#page-48-0)
- [Utilização da Função Duplex Manual](#page-48-1)
- [Impressão Dúplex Manual a partir da Bandeja 1](#page-49-0)
- [Impressão Dúplex Manual a partir do Alimentador de Folhas Individuais](#page-50-0)
- [Utilização da Bandeja de Saída](#page-50-1)
- [Utilização da Extensão da Bandeja de Saída](#page-51-0)

## <span id="page-45-1"></span>**Bandeja 1**

### **Capacidade**

Capacidade da Bandeja 1:

l 250 folhas de papel padrão.

### **Dimensões do Suporte de Impressão**

A Bandeja 1 aceita suportes de impressão dentro das seguintes dimensões:

- l Largura 76,2 mm (3,00 pol.) a 220,0 cm (8,66 pol.)
- l Comprimento 127 mm (5,00 pol.) a 355,6 cm (14,00 pol.)

# <span id="page-45-2"></span>**Carregamento dos Suportes de Impressão na Bandeja 1**

**NOTA:** Para evitar atolamentos de papel, não remova a bandeja durante uma tarefa de impressão.

**A NOTA:** Utilize somente suportes de impressão laser. Não utilize papéis para jactos de tinta.

1. Remova lentamente a bandeja de papel da impressora.

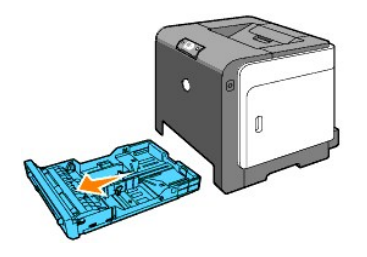

2. Ajuste as guias de papel de modo que os mesmo se amparem contra as bordas do papel.

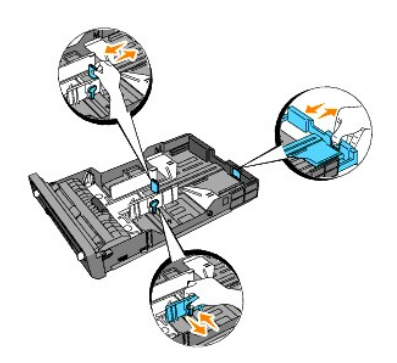

**NOTA:** Quando alimentar utilizando papéis da bandeja carregada com papéis de tamanho Ofício, estenda o lado traseiro da bandeja.

3. Antes de carregar os suportes de impressão, flexione as folhas de um lado para outro e depois faça-as ventilarem. Endireite as extremidades da pilha numa superfície nivelada.

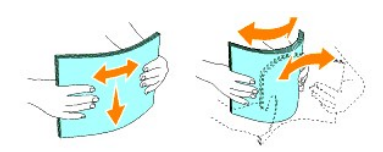

4. Coloque os suportes de impressão na bandeja com o lado de impressão recomendado voltado para cima.

**NOTA:** Não ultrapasse a linha máxima de ocupação na bandeja. Encher demais a bandeja pode causar atolamentos de papel.

5. Ajuste as guias de largura até que estas permaneçam levemente em contacto com as bordas da pilha de papel.

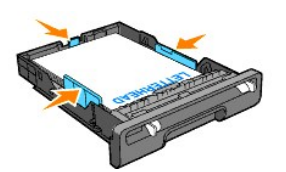

**NOTA:** Quando carregar suportes de impressão especificados pelo utilizador, ajuste as guias de largura e deslize a parte extensível da bandeja<br>comprimindo a guia de comprimento e deslizando-**a até que permaneça levemente** 

6. Após confirmar que as guias estão firmemente ajustadas, insira a bandeja na impressora e estenda a bandeja de saída no topo da impressora.

<span id="page-47-0"></span>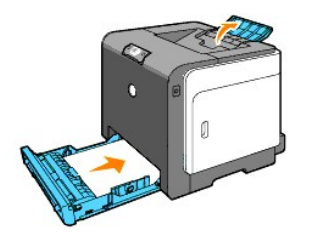

## **Colocação de Cabeçalhos**

O cabeçalho deve estar direccionado para a borda superior da bandeja 1 com o lado de impressão voltado para cima. Entretanto, deve-se inserir primeiro a<br><u>borda superior do cabeçalho com o lado de impressão voltado para cim</u>

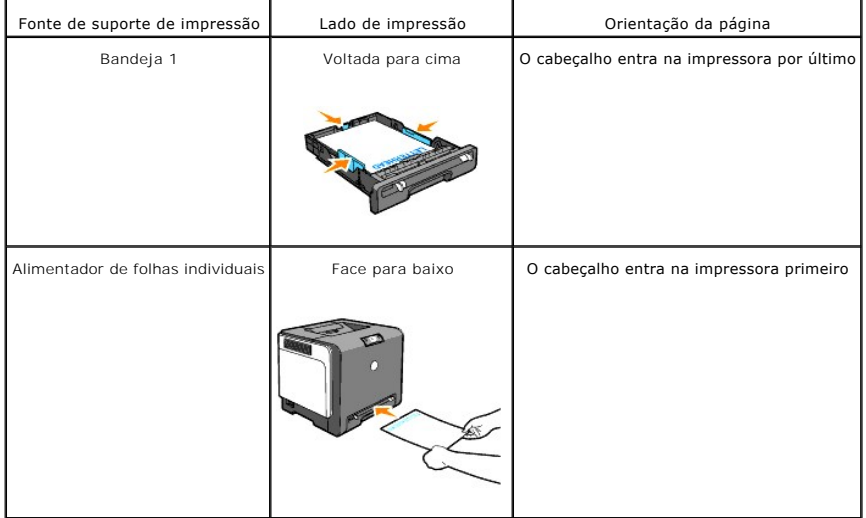

### **Carregamento do Envelope**

Para carregar um envelope na Bandeja 1, carregue os envelopes com as abas fechadas quando as bordas curtas do envelopes adentrarem-se na impressora,<br>ou com as abas abertas quando as bordas longas dos envelopes adentrarem-s

## <span id="page-47-1"></span>**Alimentador de folhas simples**

### **Capacidade**

Capacidade do alimentador de folhas individuais:

l 1 folha de papel padrão.

## **Dimensões do Suporte de Impressão**

O alimentador de folhas simples aceita suportes de impressão com as seguintes dimensões:

- l Largura 76,2 mm (3,00 pol.) a 220,0 cm (8,66 pol.)
- l Comprimento 127 mm (5,00 pol.) a 355,6 cm (14,00 pol.)

### <span id="page-47-2"></span>**Carregamento do Alimentador de Folhas Individuais**

Além do papel comum, o alimentador de folhas individuais pode utilizar vários outros tamanhos e tipos de suportes de impressão, como por exemplo, envelope<sup>.</sup>

1. Ajuste as guias de papel à largura do suporte de impressão.

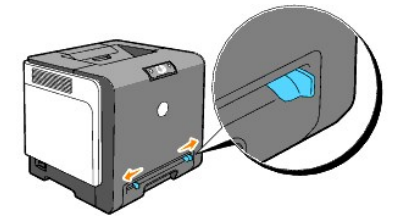

2. Mantenha ambos os lados do suporte de impressão voltados para baixo rentes ao alimentador de folhas individuais e empurre-o 8 a 9 cm para dentro do alimentador até que se alimente automaticamente.

**Z** NOTA: Não empurre forçosamente o suporte de impressão para dentro do alimentador de folhas individuais.

#### **Carregamento de Envelopes**

Para carregar um envelope no alimentador de folhas individuais, insira o envelope com as abas fechadas e a borda menor do envelope voltado para a impressora. Oriente o lado de impressão para baixo e deslize o envelope na ranhura de entrada.

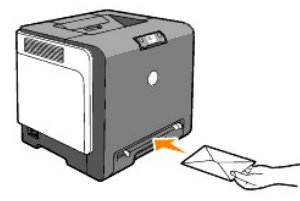

0 **AVISO:** Nunca utilize envelopes com aberturas, forros revestidos, ou adesivos autocolantes. Estes podem causar atolamentos de papel e avariar a impressora.

**NOTA:** Certifique-se de ajustar o envelope com as abas completamente fechadas.

## <span id="page-48-0"></span>**Utilização do Alimentador de Folhas Simples**

- l Insira envelopes com o lado da aba voltado para baixo e com o local do selo no lado superior direito.
- l Coloque o cabeçalho voltado para cima, ingressando primeiro a parte superior da folha na impressora.
- l Caso tenha problemas com a alimentação de papel, vire o papel.

# <span id="page-48-1"></span>**Utilização da Função Duplex Manual**

A impressão Duplex Manual (ou impressão de dupla face) permite imprimir as duas faces de uma folha de papel. Quanto aos tamanhos admissíveis para a<br>impressão duplex consulte "Tamanhos e Assistância Técnica dos Suportes de impressão duplex, consulte "[Tamanhos e Assistência Técnica dos Suportes de Impressão](file:///C:/data/systems/prn1320c/pt/ug/ug_ip/section07.htm#981276).

#### **Utilização da Impressão de Folhetos**

**A NOTA:** Não é possível utilizar a impressão de livretos com o alimentador de papéis individuais.

Para utilizar a impressão de folhetos, deverá seleccionar **Salto borda curta** ou **Salto b comprida** do menu **Duplex** na caixa de diálogo **Preferências de impressão** e então seleccionar **Criação de livretos** na caixa de diálogo Livretos/Poster/Documentos mistos que aparecerá ao dar um clique no botão<br>Livretos/Poster/Documentos mistos. Do menu Duplex, poderá definir a maneir impressão no verso da folha (páginas de números pares) será orientada em relação à impressão no anverso (páginas de números ímpares).

<span id="page-49-1"></span>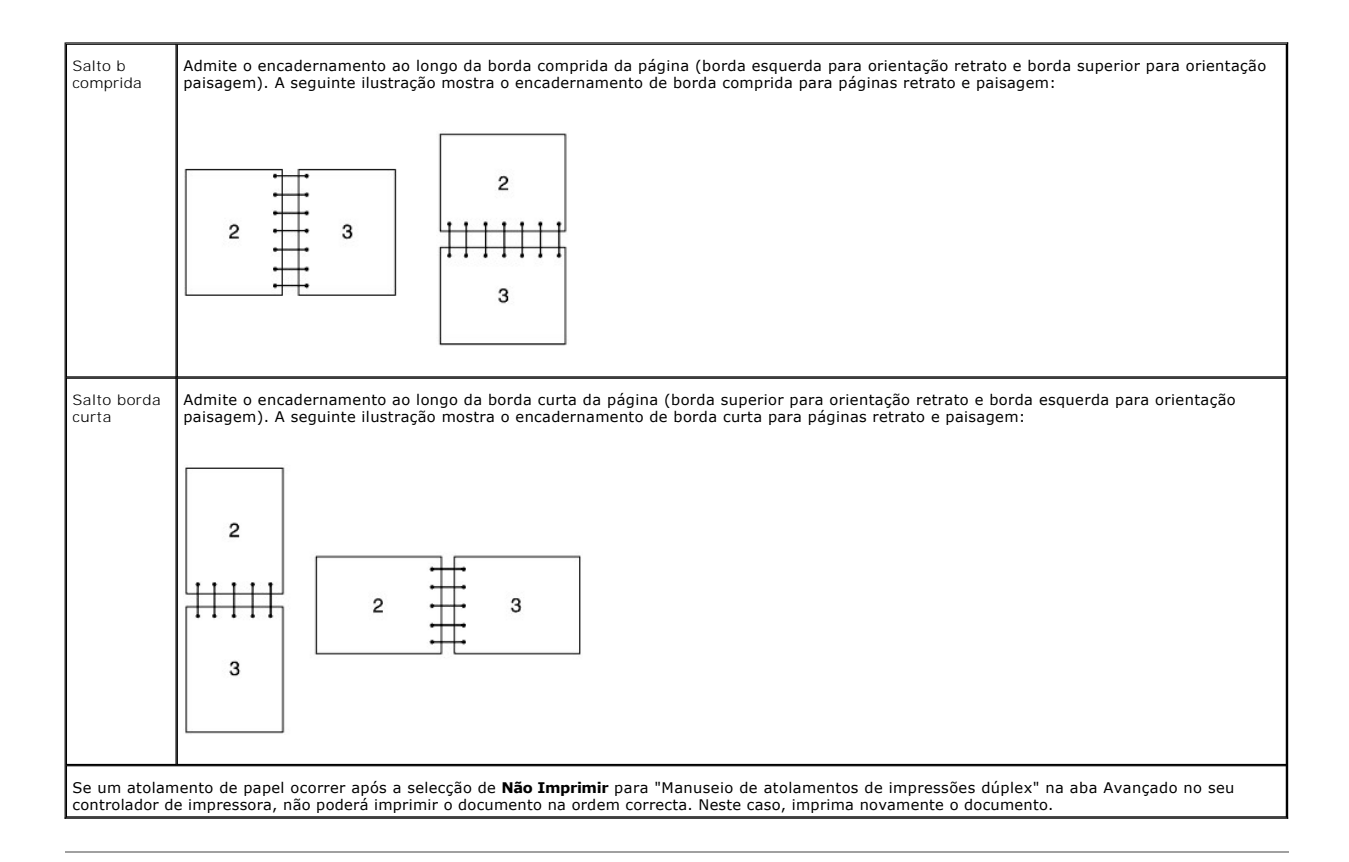

# <span id="page-49-0"></span>**Impressão Dúplex Manual a partir da Bandeja 1**

### **Método de Colocação para Dúplex Manual a partir da Bandeja 1**

Quando se iniciar a impressão dúplex manual, aparecerá a janela de instruções. Note que não se pode obter a visualização desta janela após o seu<br>fechamento. Não feche a janela até o término da impressão dúplex.

1. Primeiro imprima as páginas pares. Para um documento de seis páginas, as páginas pares serão impressas na sequência: página 6, página 4 e, depois,<br>página 2.<br>O botão C**ontinuar** piscará quando concluir a impressão das p

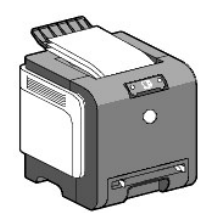

2. A seguir, empilhe as impressões e coloque-as como estiverem (com o lado em branco para cima) na bandeja de papel. As páginas serão impressas na seguinte ordem: página 1, página 3 e, depois, página 5.

<span id="page-50-2"></span>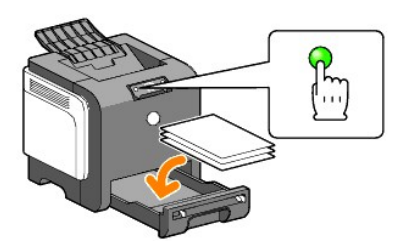

**A NOTA:** A impressão em ambos os lados do papel não é possível se o documento consistir de vários tamanhos de papéis.

# <span id="page-50-0"></span>**Impressão Dúplex Manual a partir do Alimentador de Folhas Individuais**

**A NOTA:** Quando for imprimir num papel enrolado, alise bem o papel antes de inseri-lo no alimentador de folhas individuais.

#### **Método de Colocação para Dúplex Manual a partir do Alimentador de Folhas Individuais**

Quando se iniciar a impressão dúplex manual, aparecerá a janela de instruções. Note que não se pode obter a visualização desta janela após o seu<br>fechamento. Não feche a janela até o término da impressão dúplex.

1. Primeira imprima as páginas pares.

Para um documento de seis páginas, as páginas pares são impressas na sequência: página 2, página 4 e depois, página 6.<br>O botão **Continuar** piscará quando concluir a impressão das páginas pares.

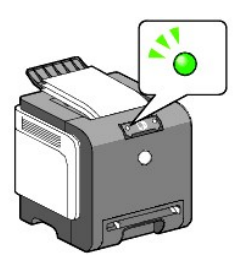

2. Depois de concluir a impressão das páginas pares, empilhe as impressões e vire-as do avesso.

**NOTA:** Impressões deformadas ou onduladas podem causar atolamentos de papel. Endireite-as antes de ajustá-las.

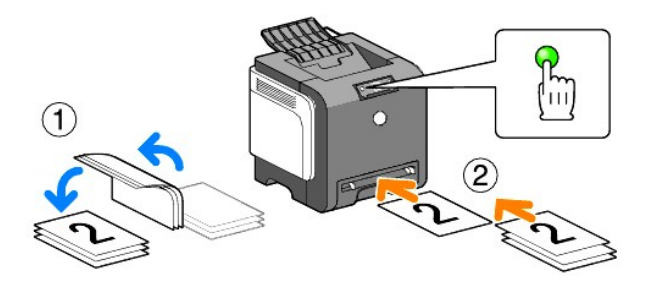

3. A seguir, imprima as páginas ímpares. Ajuste a impressão situada logo no topo, que foi virada do avesso, assim como está, com o lado em branco para<br>baixo e prima o botão Continuar, uma folha por vez. Imprima as páginas página 4) e então página 5 (verso da página 6).

Exemplo: Quando efectuar a impressão duplex de um documento de quatro páginas em duas folhas.

Ajuste uma página por vez na bandeja de alimentação manual na seguinte sequência: página 2 (verso)  $\rightarrow$  página 1 (anverso)  $\rightarrow$  página 1 (anverso)  $\rightarrow$ página 3 (anverso).

**A NOTA:** A impressão em ambos os lados do papel não é possível se o documento consistir de vários tamanhos de papéis.

# <span id="page-50-1"></span>**Utilização da Bandeja de Saída**

A bandeja de saída suporta até:

l 150 folhas de papel comum

# <span id="page-51-0"></span>**Utilização da Extensão da Bandeja de Saída**

A extensão da bandeja de saída é empregada com a finalidade de impedir a queda de suportes de impressão da impressora depois que a tarefa de impressão for concluída.

Antes de imprimir um documento, certifique-se de que a extensão da bandeja de saída esteja completamente estendida.

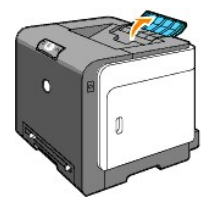

**[Voltar à página do índice](file:///C:/data/systems/prn1320c/pt/ug/ug_ip/index.htm#ugtop)**

#### **[Voltar à página do índice](file:///C:/data/systems/prn1320c/pt/ug/ug_ip/index.htm#ugtop)**

# **Painel Operacional**

- [Utilização do Painel Operacional](#page-52-0)
- [Conhecimento das Luzes do Painel Operacional](#page-53-0)
- [Restauração às configurações de fábrica](#page-59-0)

# <span id="page-52-0"></span>**Utilização do Painel Operacional**

O painel operacional da impressora possui dois botões e vários indicadores que mostram o estado da impressora.

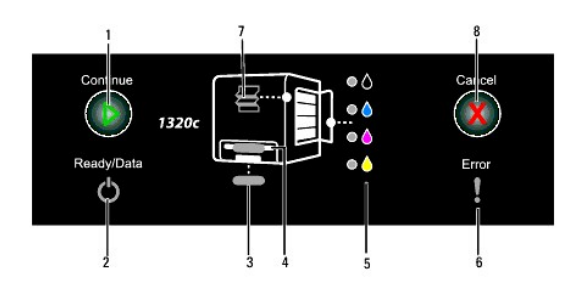

- 1. Botão/indicador Continuar
	- l Prima este botão para activar o alimentador de folhas individuais ou a impressão duplex.
	- l Prima e mantenha premido este botão para imprimir a página de Relatório.
- 2. Indicador de Prontidão/Dados
- Indica o estado da impressora, por exemplo, recepção e impressão de dados.
- 3. Indicador de bandeja 1 Indica o estado da bandeja 1.
- 4. Indicador de alimentador de folhas simples Indica o estado do alimentador de folhas simples.
- 5. Indicadores de toner Indica se o toner está baixo ou vazio.
- 6. Indicador de erro Acende-se quando ocorre um erro.
- 
- 7. Indicador de atolamento de papel Indica que ocorreu um atolamento de papel ou a tampa frontal está aberta.
- 8. Botão de cancelamento Prima este botão para cancelar um trabalho.

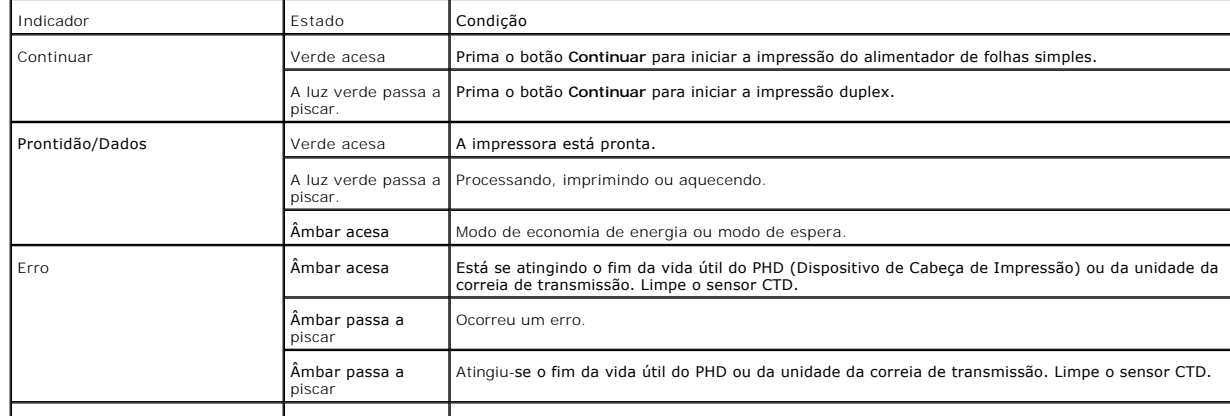

Quanto aos pormenores acerca de cada indicador, consulte a tabela abaixo.

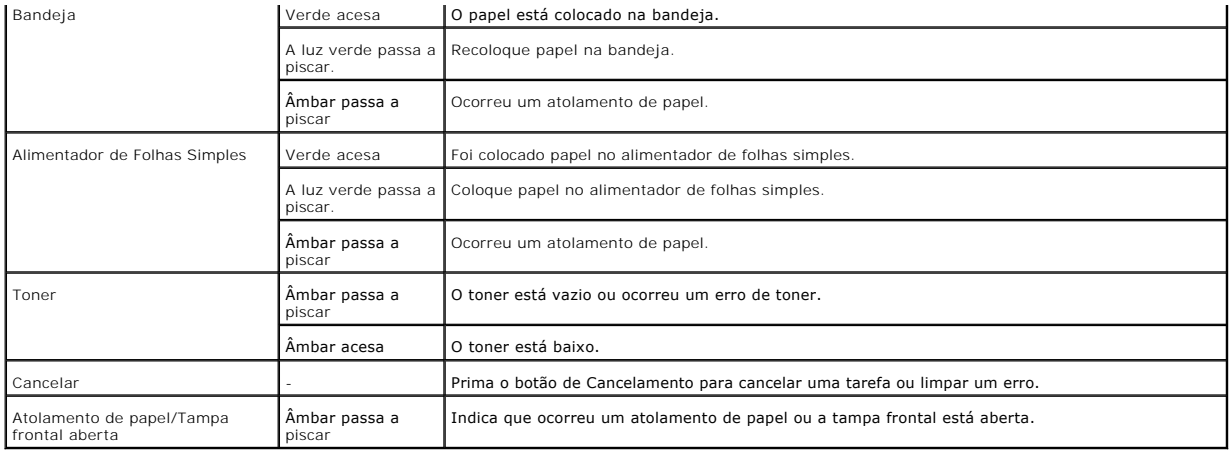

# <span id="page-53-0"></span>**Conhecimento das Luzes do Painel Operacional**

As luzes do painel operacional significam diferentes coisas, dependendo da sua sequência. As luzes âmbar ou verde que estão apagadas, acesas e/ou<br><u>piscando, indicam condições da im</u>pressora, tais como: estado da impressora

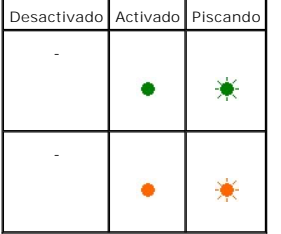

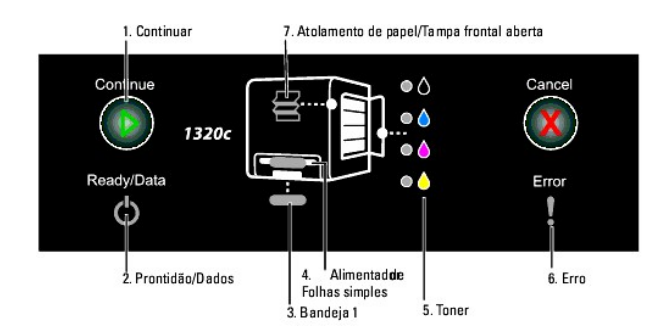

# **Sequências comuns de luz**

A seguinte tabela mostra o estado de luz mais comum.

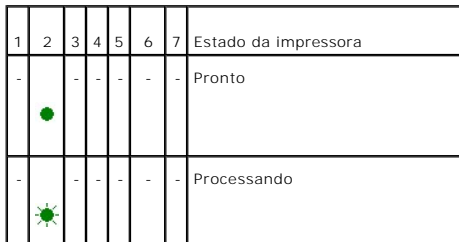

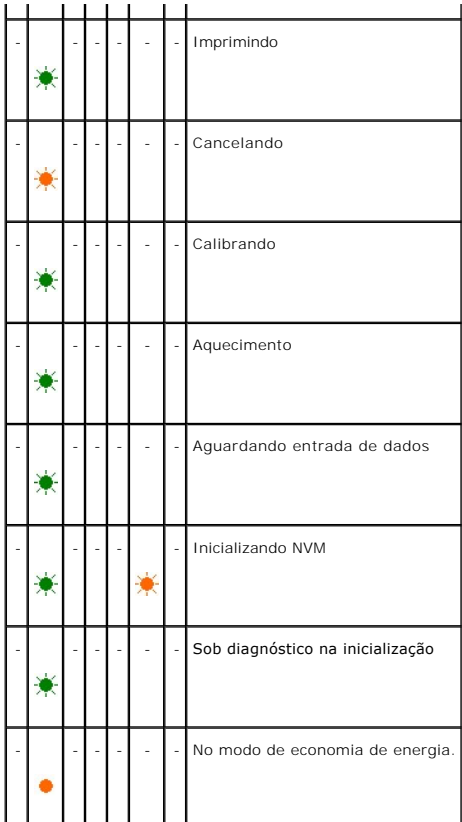

# **Condições do papel**

A seguinte tabela mostra o estado do papel.

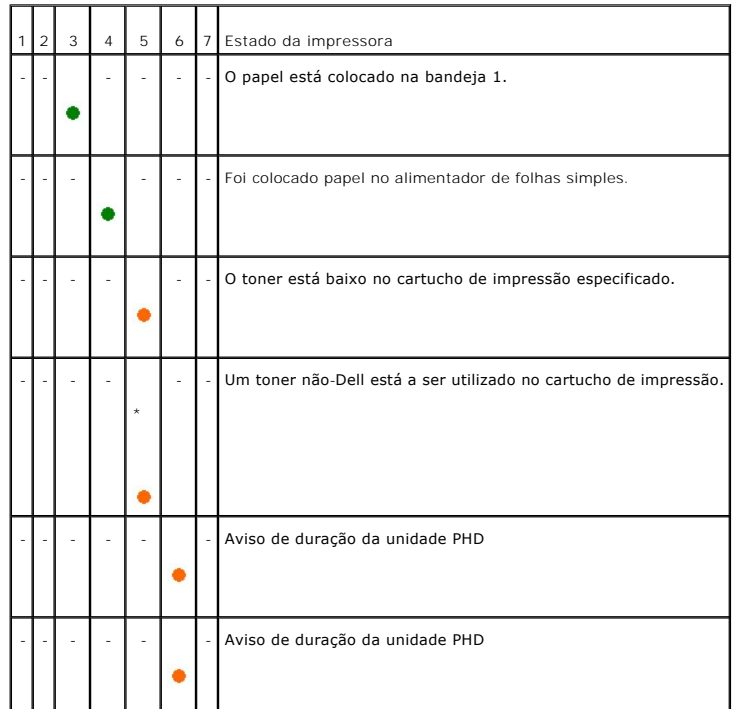

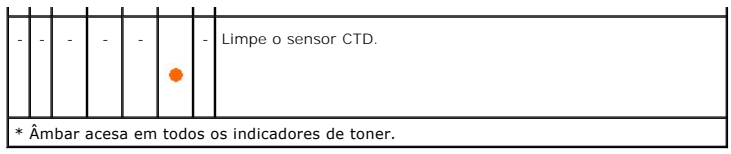

As seguintes condições alertarão você a colocar papel e premir a tecla Continuar. Dê um clique nos vínculos da coluna direita para maiores informações acerca do significado e do que é possível fazer.

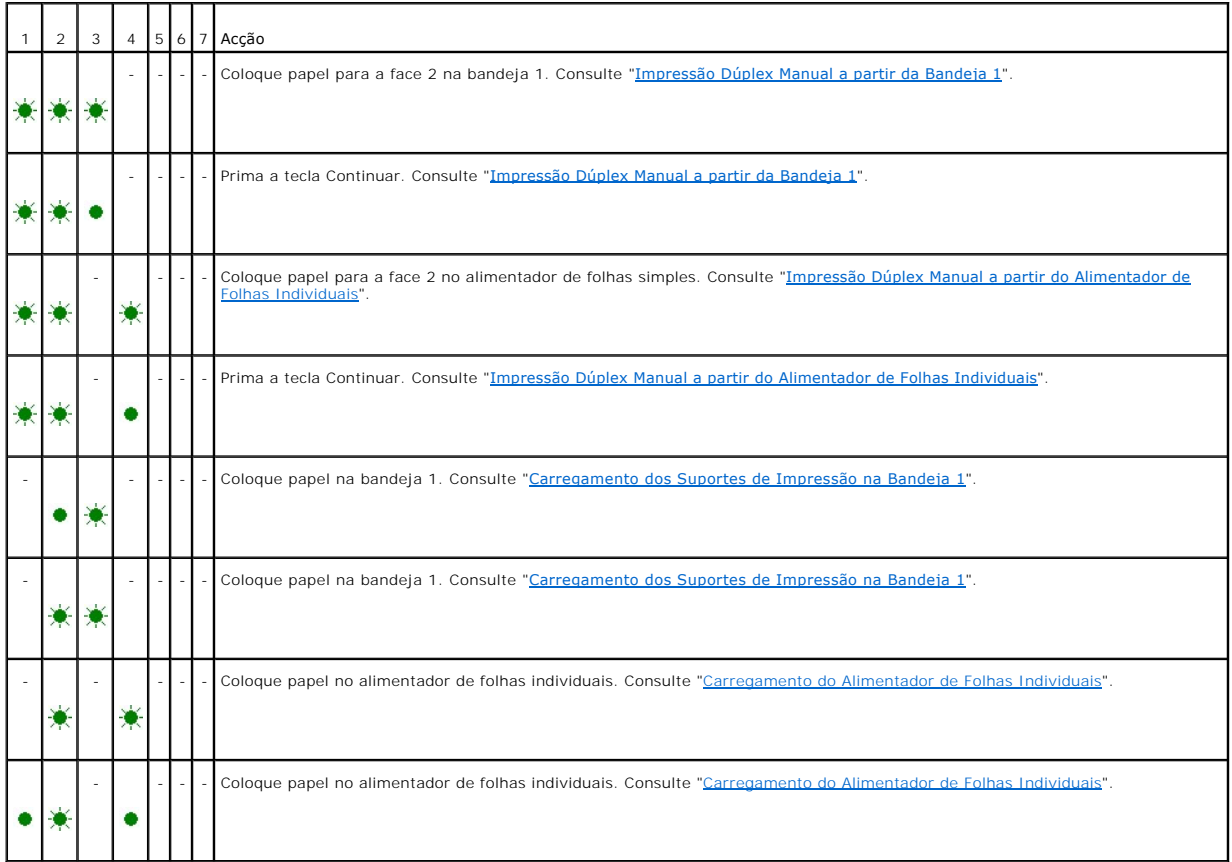

### **Quando ocorrer um erro**

A tabela a seguir mostra o local onde ocorreu um erro.

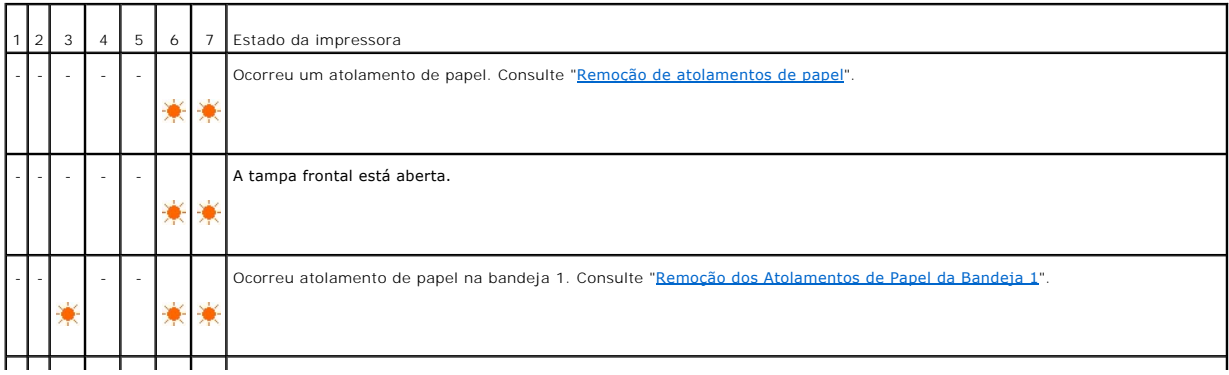

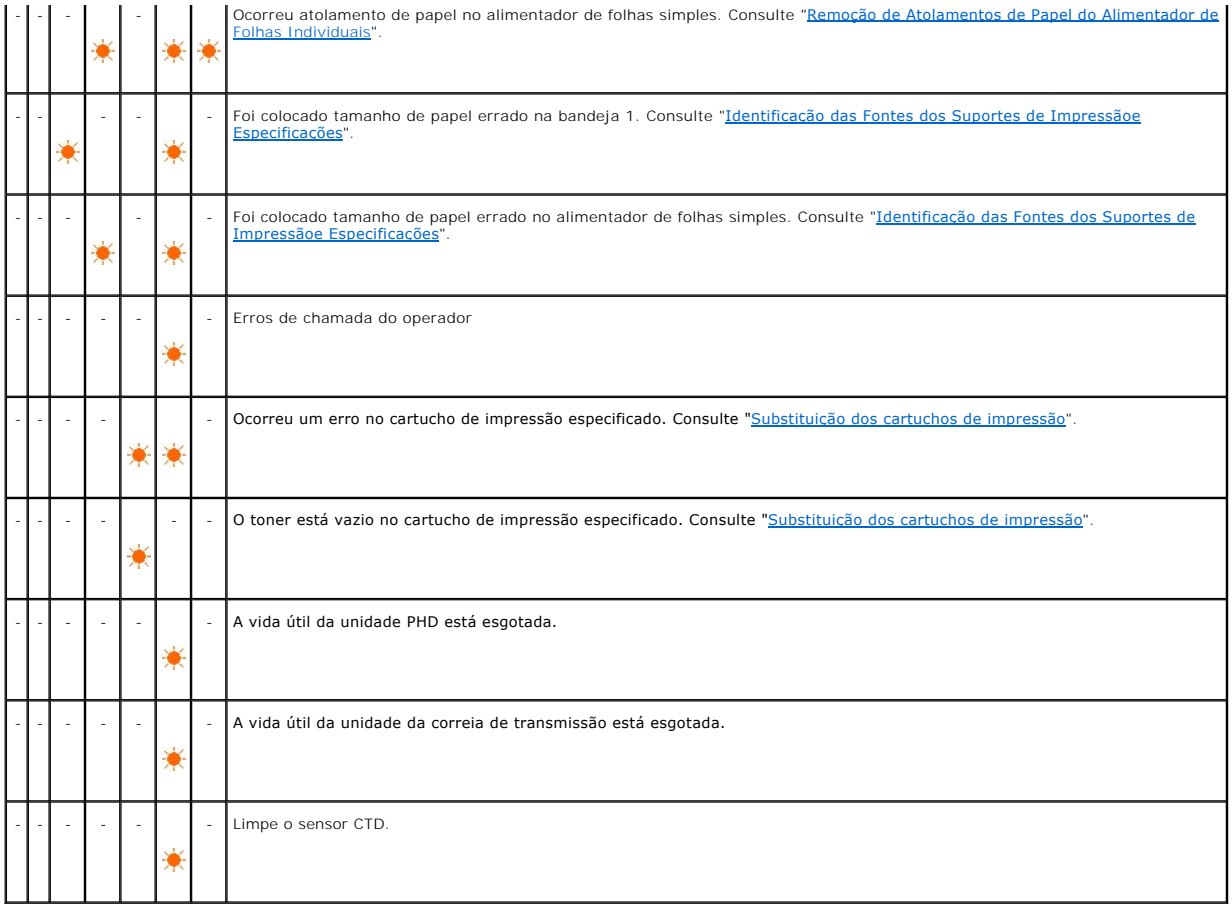

# **Erros de chamada de operador**

Prima e mantenha premido o botão **Continuar** quando ocorrer um erro. Pode-se obter informações detalhadas a partir do erro de chamada do operador.

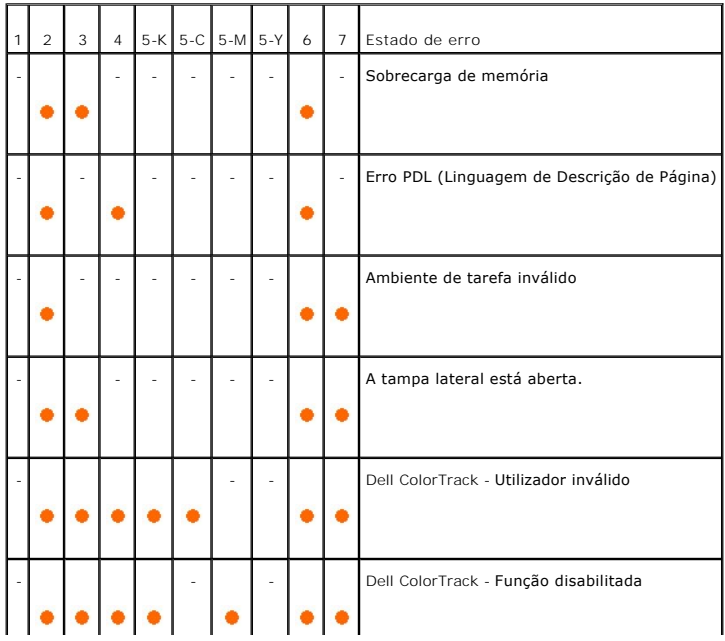

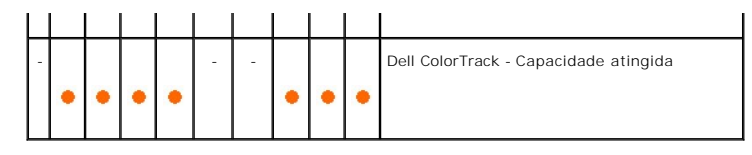

### **Erros de toner**

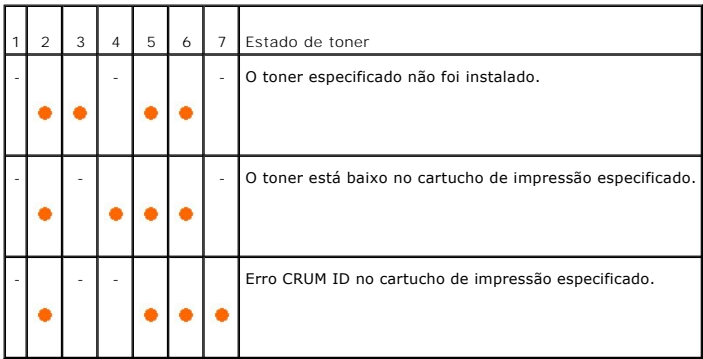

# **Erros nas unidades PHD, Unidade da Correia de Transmissão, Fuser e Sensor CTD**

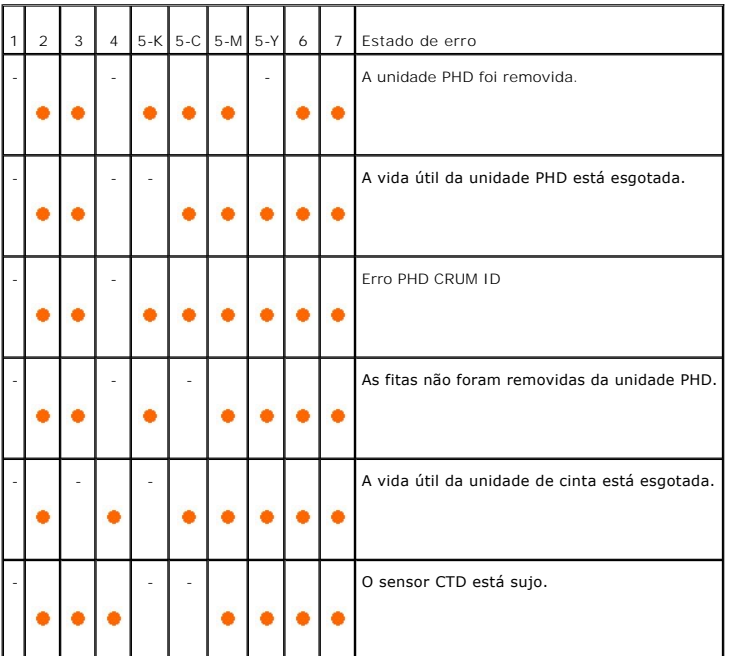

### **Erros Fatais**

A seguinte tabela mostra erros fatais. Entre em contacto com o seu fornecedor Dell para notificar o estado da impressora associadp com cada erro.

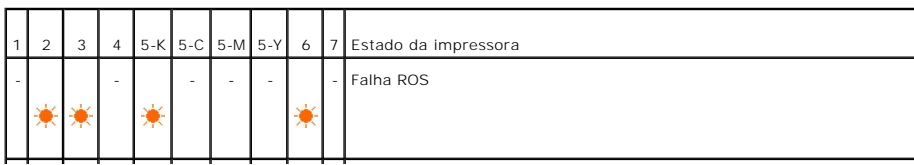

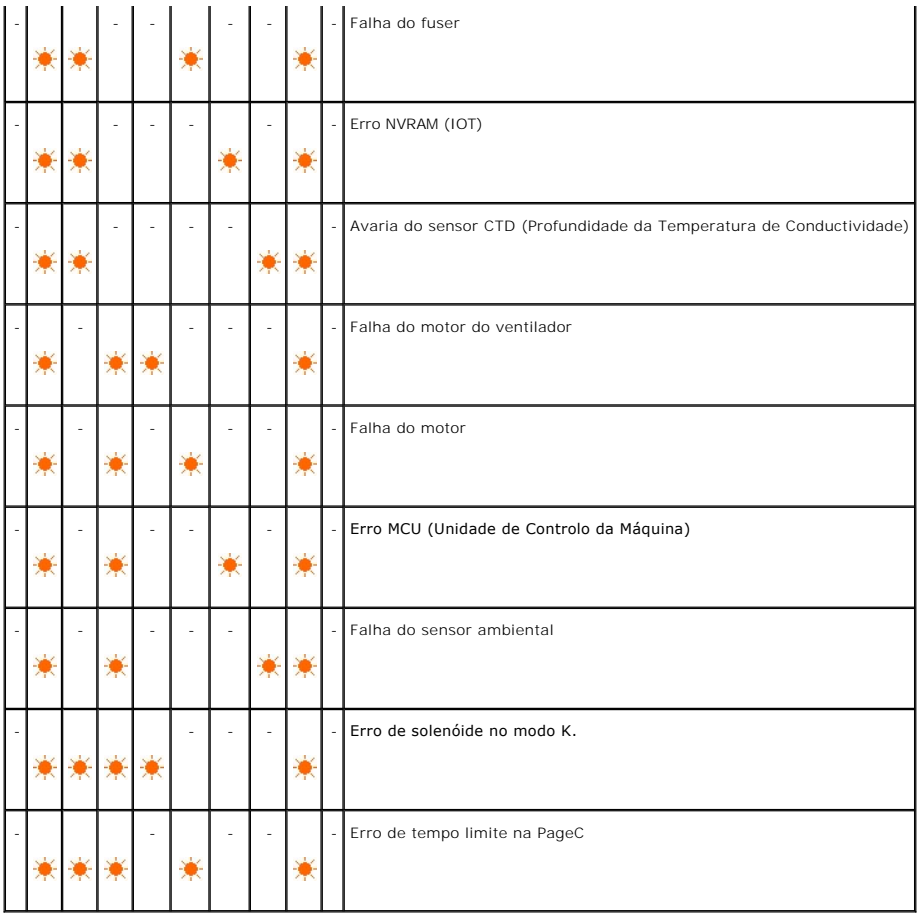

# **Erros relacionados a ESS**

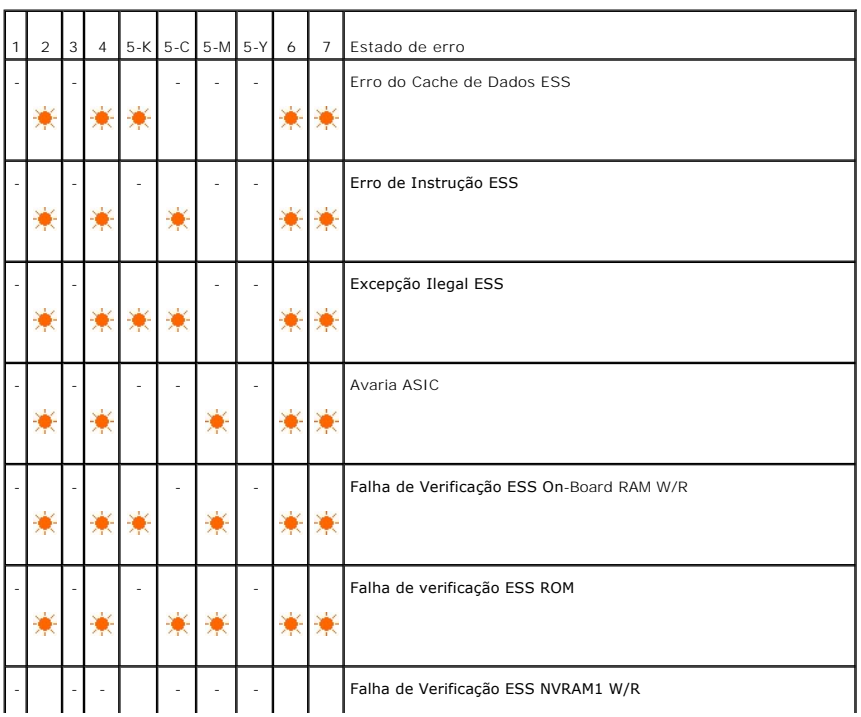

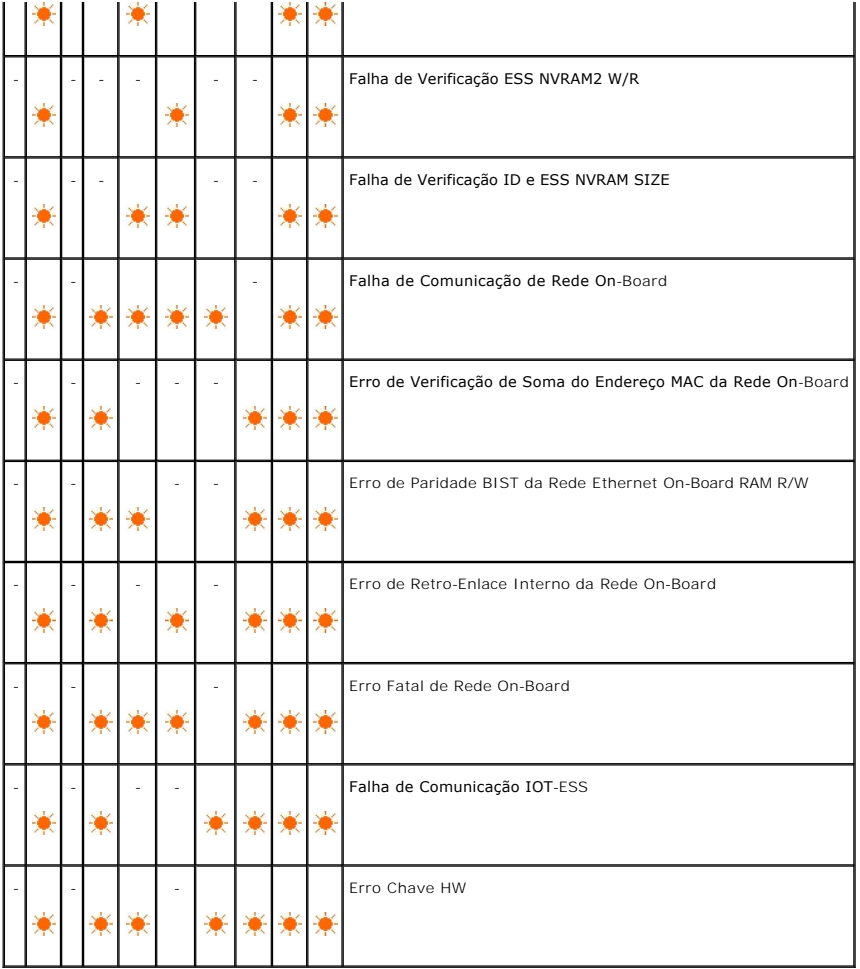

# <span id="page-59-0"></span>**Restauração às configurações de fábrica**

Pode-se restaurar as configurações de fábrica da sua impressora, caso não possa utilizar a impressora com o seu computador.

**NOTA:** Pode-se somente inicializar configurações definidas pelor utilizador.

#### Restauração às configurações de fábrica:

- 1. Assegure-se de que a impressora esteja desligada.
- 2. Abra a tampa lateral.
- 3. Enquando mantém simultaneamente premidos os botões Continuar e Cancelar, ligue a impressora.
- 4. Após todos os indicadores se acenderem, libere os botões Continuar e Cancelar.
- 5. Após os indicadores Continuar, Erro, Prontidão/Dados se apagarem, feche a tampa lateral. A impressora automaticamente:
	- l Inicializa a memória não-volátil (NVM).

**PRECAUÇÃO:** Nunca intente desligar a impressora. A impressora deixará de funcionar.

- l Reinicia-se.
- l Imprime as Configurações da Impressora e as páginas de Configurações de Dispositivos.
- 6. Verifique se as configurações de fábrica foram restauradas consultando as Configurações da Impressora e as páginas de Configurações de Dispositivos.

#### **[Voltar à página do índice](file:///C:/data/systems/prn1320c/pt/ug/ug_ip/index.htm#ugtop)**

#### <span id="page-60-2"></span>**[Voltar à página do índice](file:///C:/data/systems/prn1320c/pt/ug/ug_ip/index.htm#ugtop)**

# **Configurações da Impressora**

E possível modificar a maioria das configurações do sistema a partir de seus softwares. Se a sua impressora estiver conectada em rede, é possível modificar<br>as configurações a partir da Dell Printer Configuration Web Tool. no seu navegador da Web. Para localizar o endereço IP da sua impressora, consulte["Impressão de uma Página de Configurações da Impressora](#page-60-0)

As configurações do programa software actualizam as configurações do sistema predefinidas por defeito de fábrica para a impressora. As configurações do controlador de impressora somente serão utilizadas para a tarefa enviada para a impressora.

Caso não possa modificar uma configuração do seu programa software, utilize a Dell Printer Configuration Web Tool. Se modificar uma configuração do<br>sistema utilizando a Caixa de Ferramentas ou utilizando a Dell Printer Con utilizador.

- [Impressão de uma Página de Configurações da Impressora](#page-60-0)
- [Utilização da Caixa de Ferramentas para modificar as Configurações da Impressora.](#page-60-1)
- [Utilização da Dell Printer Configuration Web Tool para modificar as configurações do sistema](#page-61-0)
- **· [Reajuste às predefinições por defeito de fábrica](#page-61-1)**

### <span id="page-60-0"></span>**Impressão de uma Página de Configurações da Impressora**

Poderá verificar as configurações detalhadas do sistema ao imprimir uma página de configurações da impressora.

- 1. Dê um clique em Iniciar→ Todos os programas→ Impressoras Dell→ Software adicional para impressora laser colorida→ Consola do Monitor de **Estado**. Abre-se a caixa de diálogo **Selecção de Impressora**.
- 2. Faça um clique em **Dell Color Laser 1320c** listada em Nome de Impressora. Abre-se a janela **Lançador 1320c Laser Colorido Dell**.
- 3. Dê um clique no botão **Caixa de Ferramentas**. Abre-se a **Caixa de Ferramentas**. Pode-se também lançar a Caixa de Ferramentas a partir do ícone da impressora na barra de tarefas.
- 
- 4. Dê um clique na aba **Relatório de Configurações da Impressora**.
- 5. Seleccione **Relatórios** a partir da lista localizada no lado esquerdo da página. A página Relatórios é exibida.
- 6. Dê um clique no botão **Iniciar** para as Configurações da impressora. A página de Configurações da impressora é impressa.

Pode-se também imprimir as configurações da impressora como segue:

l Prima e mantenha premido o botão Continuar na impressora até o piscar do indicador Prontidão/Dados.

**NOTA: Não é possível imprimir a página de configurações da impressora premindo e mantendo premido o botão Continuar** se foi especificada uma<br>senha em Definir Senha na Caixa de Ferramentas (pois o painel do operador está b

### <span id="page-60-1"></span>**Utilização da Caixa de Ferramentas para modificar as Configurações da Impressora.**

É possível seleccionar os ítens do menu e os valores correspondentes a partir da Caixa de Ferramentas.

Os ajustes predefinidos de fábrica poderão diferir conforme o país.

Estes ajustes estarão activos até que novos ajustes sejam seleccionados ou até que as predefinições de fábrica sejam restauradas.

Para seleccionar um novo valor como ajuste:

- 1. Dê um clique em Iniciar→ Todos os programas→ Impressoras Dell→ Software adicional para impressora laser colorida→ Consola do Monitor de **Estado**. Abre-se a caixa de diálogo **Selecção de Impressora**.
- 2. Faça um clique em **Dell Color Laser 1320c** listada em Nome de Impressora. Abre-se a janela **Lançador 1320c Laser Colorido Dell**.
- 3. Dê um clique no botão **Caixa de Ferramentas**. Abre-se a **Caixa de Ferramentas**. Pode-se também lançar a Caixa de Ferramentas a partir do ícone da impressora na barra de tarefas.
- 4. Faça um clique na aba **Manutenção da impressora**.
- 5. Seleccione o ítem do menu que deseja.
- Cada ítem do menu possui uma lista de valores própria. Um valor pode ser:
	- l Uma frase ou palavra para descrever um ajuste
	- l Um valor numérico que pode ser modificado
	- l Um ajuste Activado ou Desactivado
- 6. Seleccione o valor desejado e, então, dê um clique no botão correspondente a cada ítem do menu.

As configurações do controlador podem cancelar as modificações efectuadas anteriormente e solicitar a modificação das definições da Caixa de Ferramentas.

### <span id="page-61-0"></span>**Utilização da Dell Printer Configuration Web Tool para modificar as configurações do sistema**

Caso a sua impressora esteja conectada em rede, você poderá modificar as configurações de dispositivo a partir do seu navegador da Web. Caso você seja<br>um administrador de rede, poderá criar um clone das configurações do si conectadas em rede.

Digite o endereço IP da sua impressora em rede no seu navegador da Web. Escolha **Configurações da impressora** a partir da lista de tópicos e, então, seleccione as configurações do sistema que pretende modificar.

Para copiar as configurações do seu sistema em outra impressora conectada em rede, escolha **Copiar Configurações da Impressora** a partir da lista de tópicos e, então, digite o endereço IP de outra impressora.

Caso não saiba qual é o endereço IP da sua impressora, consulte a página de configurações da impressora. Para imprimir uma página de configurações da impressora:

- 1. Dê um clique em Iniciar→ Todos os programas→ Impressoras Dell→ Software adicional para impressora laser colorida→ Consola do Monitor de **Estado**. Abre-se a caixa de diálogo **Selecção de Impressora**.
- 2. Faça um clique em **Dell Color Laser 1320c** listada em Nome de Impressora. Abre-se a janela **Lançador 1320c Laser Colorido Dell**.
- 3. Dê um clique no botão **Caixa de Ferramentas**. A Caixa de Ferramentas se abr Pode-se também lançar a Caixa de Ferramentas a partir do ícone da impressora na barra de tarefas.
- 4. Dê um clique na aba **Relatório de Configurações da Impressora**.
- 5. Seleccione Configurações TCP/IP, a partir da lista localizada no lado esquerdo da página.

# <span id="page-61-1"></span>**Reajuste às predefinições por defeito de fábrica**

Após executar esta função e reiniciar a impressora, todos os parâmetros do menu, com excepção dos parãmetros da rede, serão reajustados aos respectivos valores predefinidos de fábrica.

- 1. Dê um clique em Iniciar→ Todos os programas→ Impressoras Dell→ Software adicional para impressora laser colorida→ Consola do Monitor de **Estado**. Abre-se a caixa de diálogo **Selecção de Impressora**.
- 2. Faça um clique em **Dell Color Laser 1320c** listada em Nome de Impressora. Abre-se a janela **Lançador 1320c Laser Colorido Dell**.
- 3. Dê um clique no botão **Caixa de Ferramentas**. A Caixa de Ferramentas se abre. Pode-se também lançar a Caixa de Ferramentas a partir do ícone da impressora na barra de tarefas.
- 4. Faça um clique na aba **Manutenção da impressora**.
- 5. Seleccione **Restaurar Predefinições** a partir da lista localizada no lado esquerdo da página. A página Restaurar Predefinições é exibida.
- 6. Dê um clique em **Iniciar** para inicializar a memória não-volátil (NVM). A impressora desliga-se automaticamente para aplicar os ajustes.

**[Voltar à página do índice](file:///C:/data/systems/prn1320c/pt/ug/ug_ip/index.htm#ugtop)**

#### **[Voltar à página do índice](file:///C:/data/systems/prn1320c/pt/ug/ug_ip/index.htm#ugtop)**

# **Compreensão dos Menus da Caixa de Ferramentas**

A Caixa de Ferramentas permite-lhe ver e especificar as configurações da impressora. Também poderá diagnosticar as configurações da impressora utilizando a Caixa de Ferramentas.

A Caixa de Ferramentas consiste das abas **Relatório de Configurações da Impressora**, **Manutenção da impressora** e **Diagnóstico**.

- [Relatório de Configurações da Impressora](#page-63-0)
- [Manutenção da impressora](#page-65-0)
- **O** [Diagnóstico](#page-72-0)
- **NOTA:** Uma caixa de diálogo de **Senha** aparece na primeira vez em que tentar alterar as configurações ou clicar um botão após a inicialização da Caixa<br>de Ferramentas. Ingresse a senha especificada em **Definir Senha** na ab clicar em **OK** sem ingressar uma senha e prosseguir para o passo seguinte.

### <span id="page-63-0"></span>**Relatório de Configurações da Impressora**

A aba **Relatório de Configurações** da **Impressora** inclui páginas de **Informações da impressora**, **Configurações do menu**, **Relatórios** e **Configurações TCP/IP**.

**MOTA:** Os valores marcados com um asterisco (\*) são as predefinições das configurações do menu de fábrica.

### **Informações da impressora**

**Finalidade:**

Verificar os pormenores da impressora, tais como: configuração do hardware e versão do software.

**Valores:**

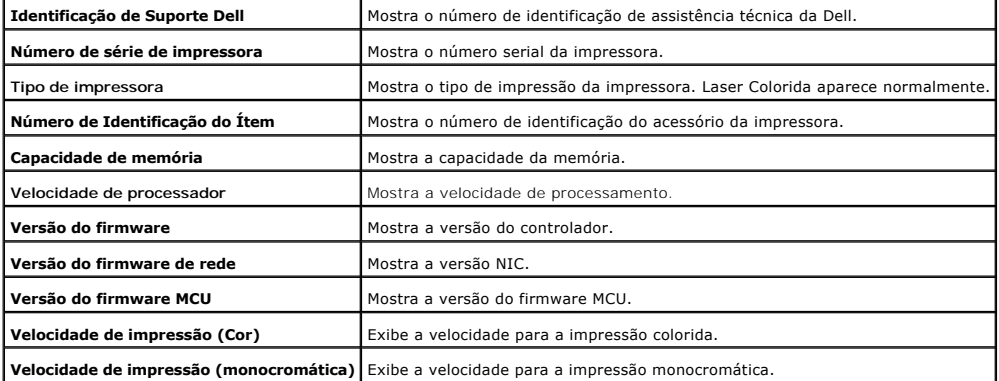

### **Configurações do menu**

**Finalidade:**

Para exibir as configurações actuais da impressora.

#### **Valores:**

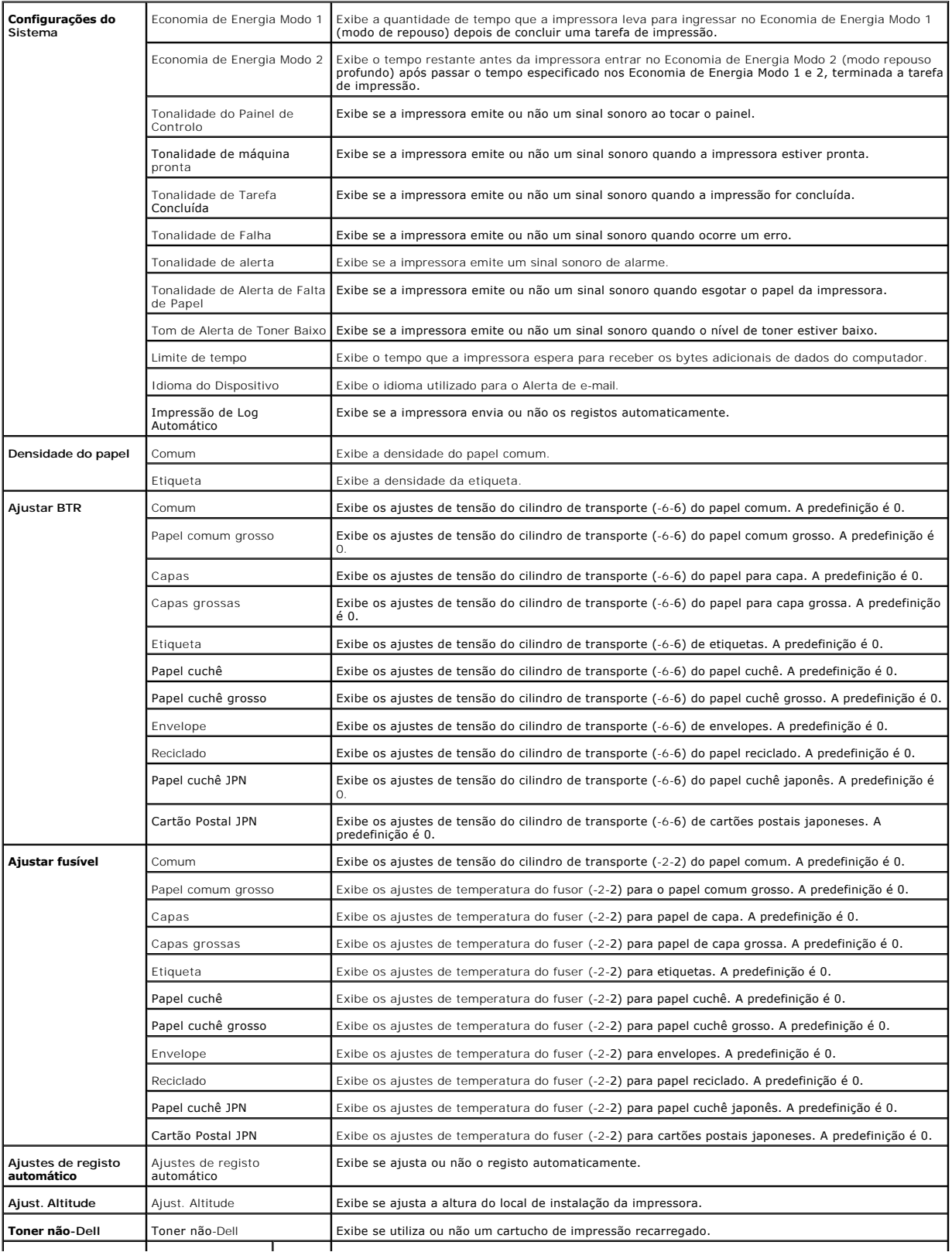

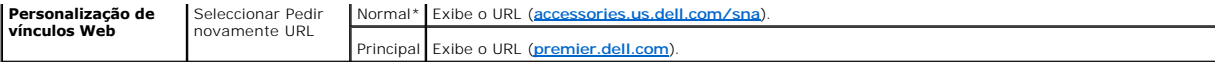

### **Relatórios**

**Finalidade:**

Para imprimir vários tipos de relatórios e listas.

Os relatórios são impressos no tamanho de papel especificado em Configurações da Impressora. A predefinição é A4 ou Carta.

**Valores:**

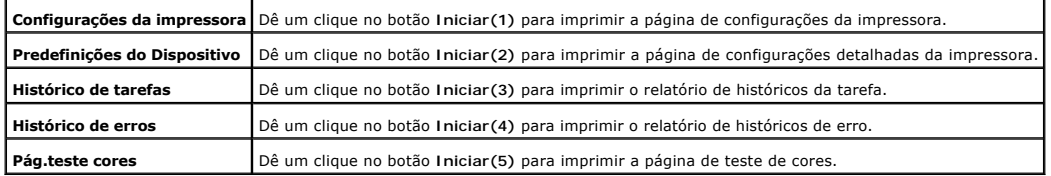

# **Configurações TCP/IP**

**Finalidade:**

Para exibir as configurações actuais do protocolo TCP/IP (Protocolo de Controlo de Transmissão/Protocolo de Internet).

**Valores:**

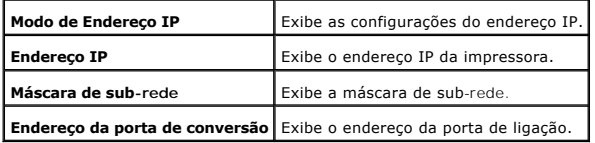

# <span id="page-65-0"></span>**Manutenção da impressora**

A aba **Manutenção da impressora** inclui as páginas de **Configurações do Sistema**, Densidade do papel, Ajustar Fusive, Ajustar fusível, Ajuste de registo,<br>Ajust. Altitude, Restaurar Predefinições, Toner não-Dell, Inicializa

**A NOTA:** Os valores marcados com um asterisco (\*) são as predefinições das configurações do menu de fábrica.

### **Configurações do Sistema**

**Finalidade:**

Para configurar as configurações básicas da impressora.

**Valores:**

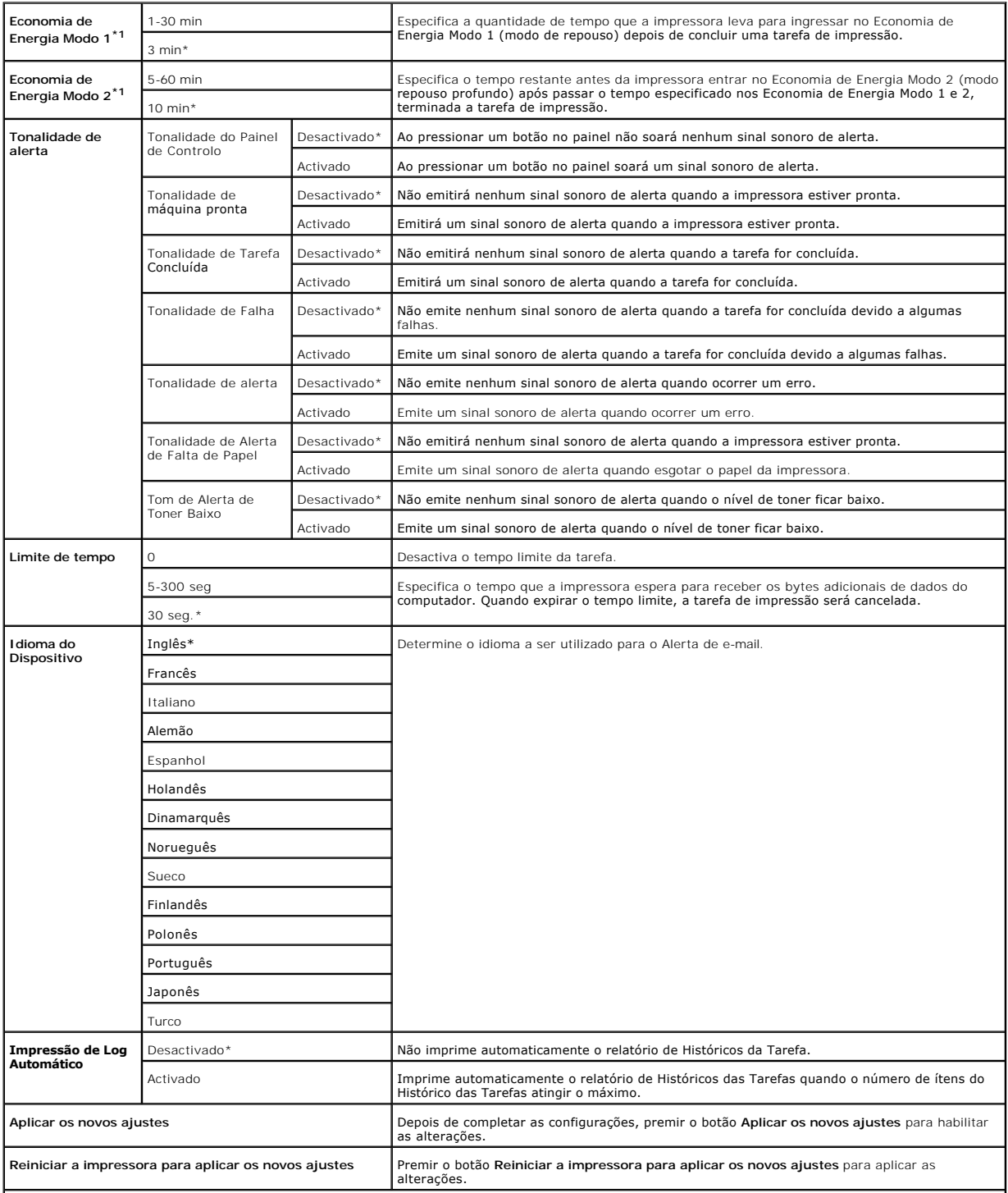

\*<sup>1</sup> Digite 3 para ingressar a impressora no modo de economia de energia, cinco minutos depois de concluir uma tarefa. Isto consome menos energia, mas requer maior tempo de aquecimento da impressora. Digite 3, caso a impressora esteja a compartilhar um circuito eléctrico com a luz do ambiente e você tenha observado que a luz esteja bruxuleante.

Seleccione um valor elevado se a impressora estiver em uso constante. Na maioria das condições, isto mantém a impressora pronta para operar com o<br>tempo mínimo de aquecimento. Seleccione um valor entre 5 e 60 minutos para o

A impressora retorna automaticamente do modo de economia de energia para o modo de espera quando recebe dados do computador ou do aparelho de fax remoto. Também é possível fazer a impressora retornar ao modo de espera ao premir qualquer botão do painel de operações.

# **Densidade do papel**

#### **Finalidade:**

Para especificar a densidade do papel.

**Valores:**

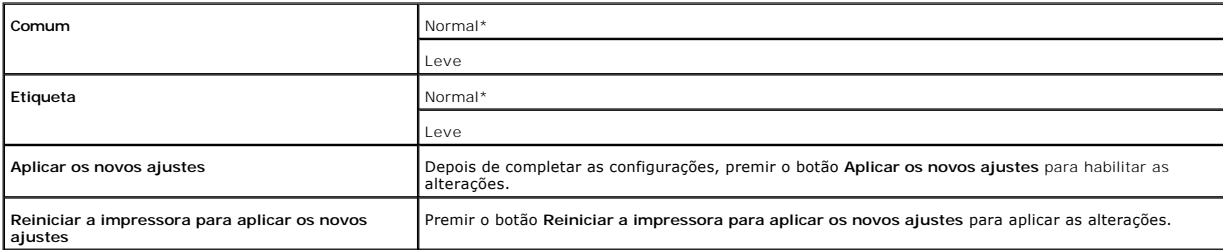

# **Ajustar BTR**

**A NOTA:** A qualidade de impressão mudará conforme os valores ajustados seleccionados para este ítem.

**Finalidade:**

Para especificar os ajustes de tensão de referência para o cilindro de transporte.

**Valores:**

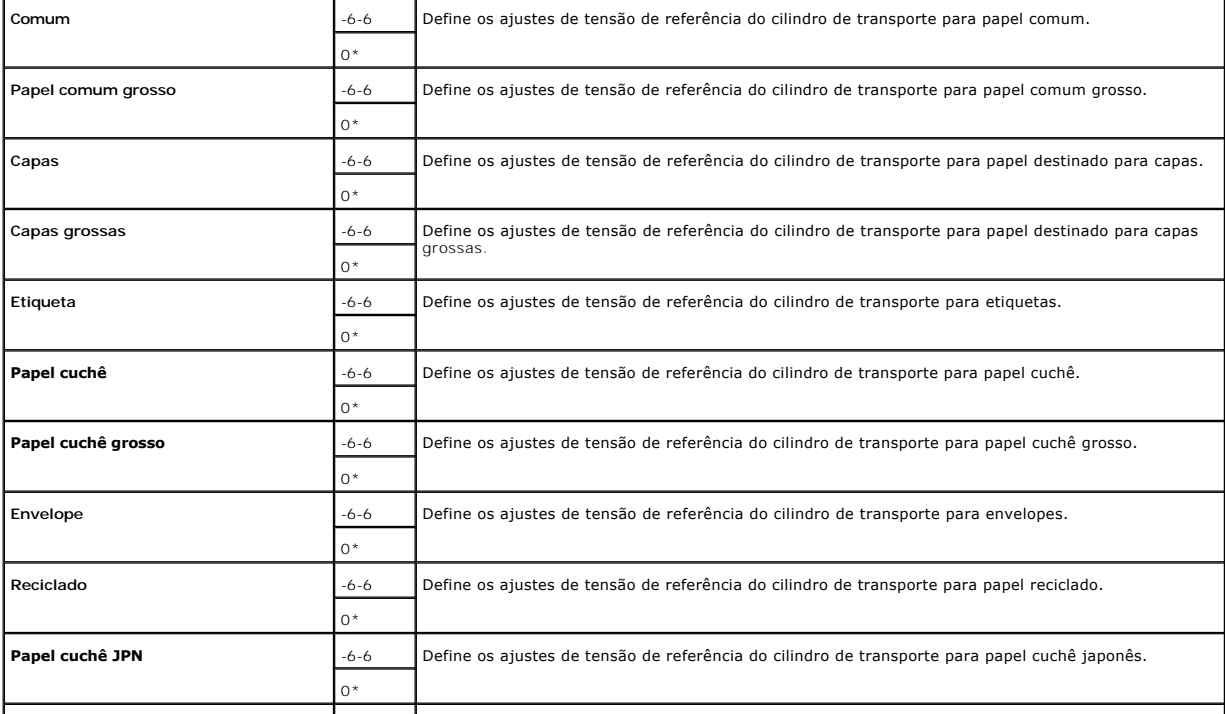

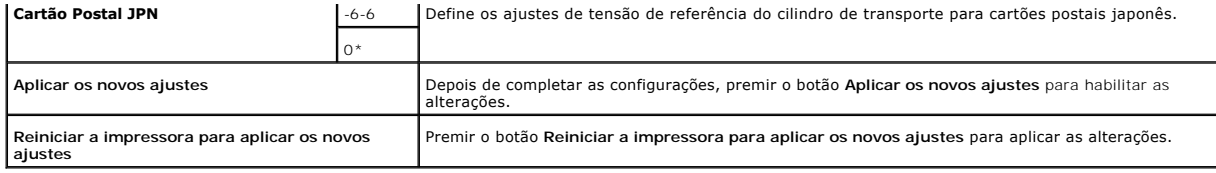

# **Ajustar fusível**

**Finalidade:**

Para especificar os valores dos ajustes de temperatura para o fuser.

**Valores:**

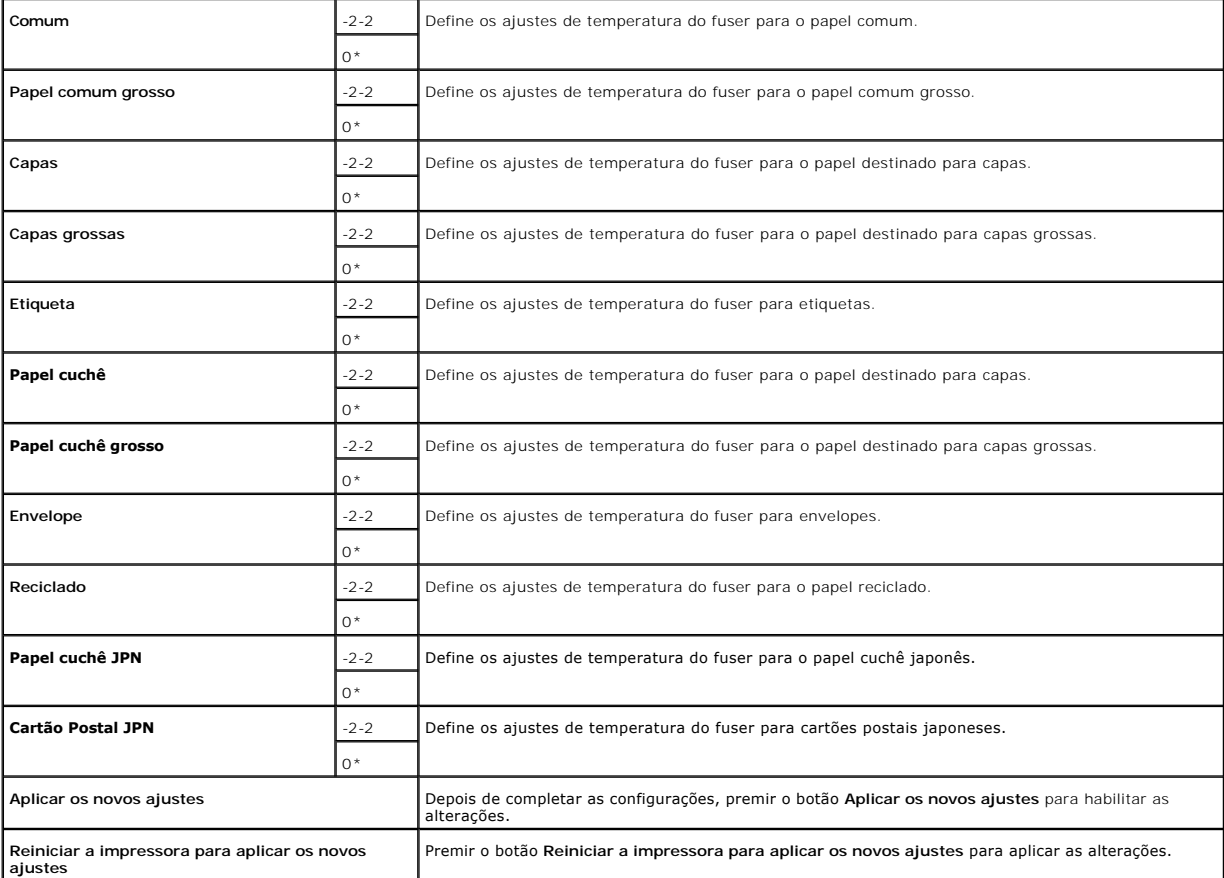

# **Ajuste de registo**

**Finalidade:**

Para imprimir o gráfico de registo de cores e para ajustar o registo de cores utilizando o gráfico. Esta função será solicitada após instalar ou deslocar a impressora.

**Valores:**

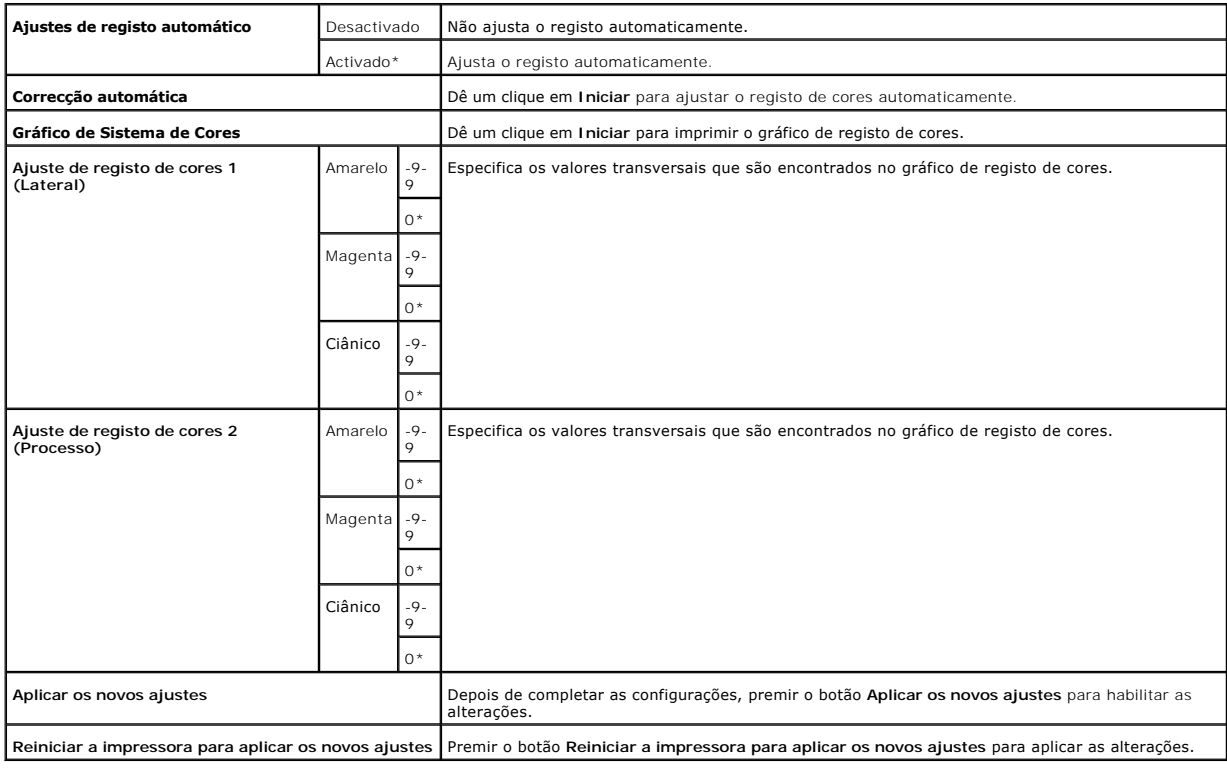

# **Ajust. Altitude**

**Finalidade:**

Para ajustar a altura do local de instalação da impressora.

**Valores:**

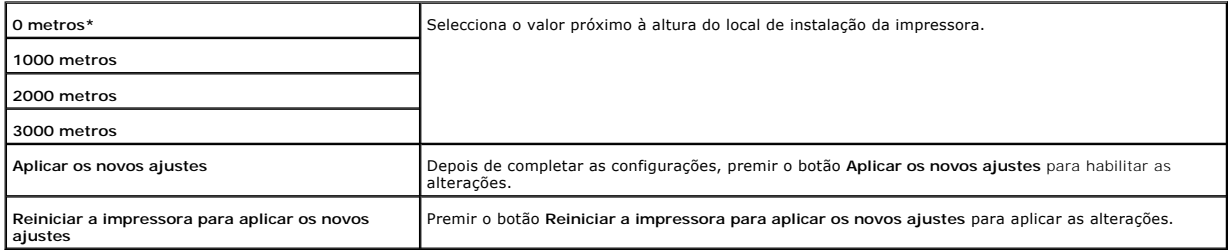

### **Restaurar Predefinições**

**Finalidade:**

Para inicializar a memória não-volátil (NVM). Após executar esta função para reinicar a impressora automaticamente, todos os parâmetros do menu serão<br>reajustados aos seus valores por defeito de fábrica.

**Valores:**

**Restaurar Predefinições e reiniciar impressora.** Dê um clique em **Iniciar** para inicializar a memória não-volátil (NVM).

### **Toner não-Dell**

Caso utilize um Toner não-Dell, a impressora corre o risco de ficar seriamente avariada e não ser coberta pela garantia.

#### **Finalidade:**

Para especificar se utiliza ou não um cartucho de impressão recarregado. Quando este ajuste estiver activado, é possível utilizar cartuchos de impressão oferecidos por outras companhias.

#### **Valores:**

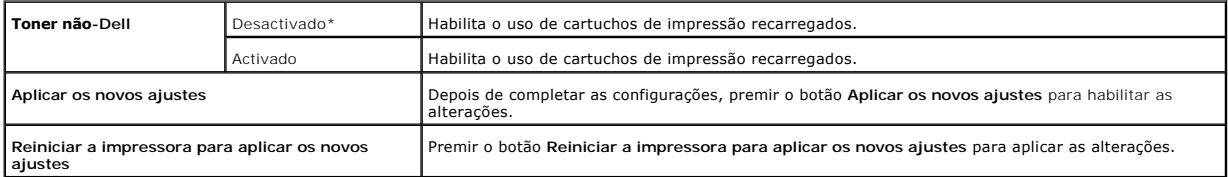

### **Inicializar Registo de Impressão**

#### **Finalidade:**

Para inicializar os dados do registo de impressão. Após a execução desta função para reiniciar automaticamente a impressora, o valor do registo retorna a 0.

#### **Valores:**

**Inicializar Registo de Impressão** Dê um clique em Iniciar para inicializar o registo de impressão.

## **Personalização de vínculos Web**

### **Finalidade:**

Para configurar o vínculo utilizado para fazer pedidos de suprimentos.

#### **Valores:**

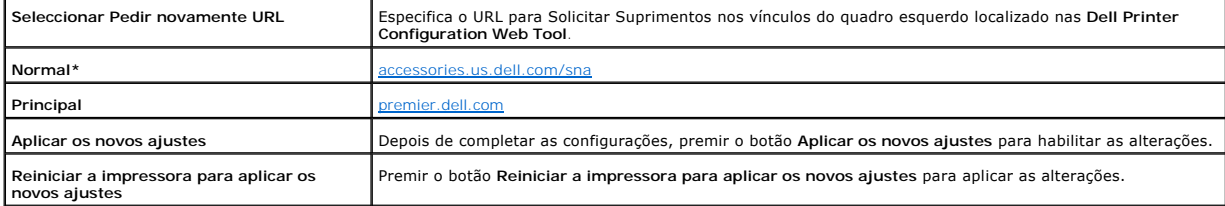

# **Configurações TCP/IP**

**Finalidade:**

Para especificar as configurações TCP/IP para a rede.

**Valores:**

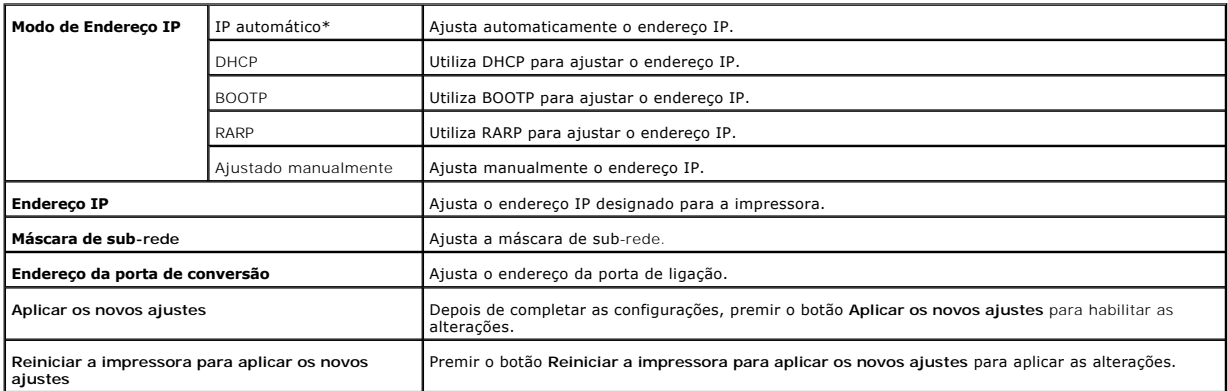

# **EWS (Servidor Web Incorporado ou Dell Printer Configuration Web Tool)**

**Finalidade:**

Para imprimir os ajustes do servidor para a **Dell Printer Configuration Web Tool**.

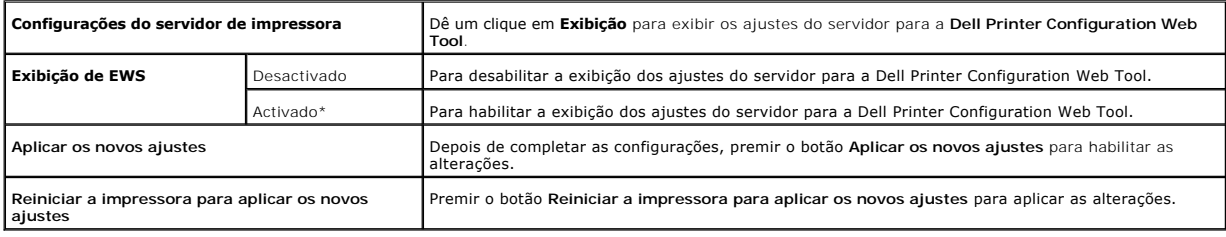

### **Definir Senha**

**Finalidade:**

Para definir a senha com o propósito de limitar o acesso aos menus.

**Valores:**

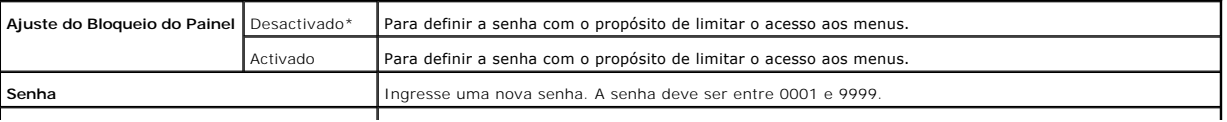
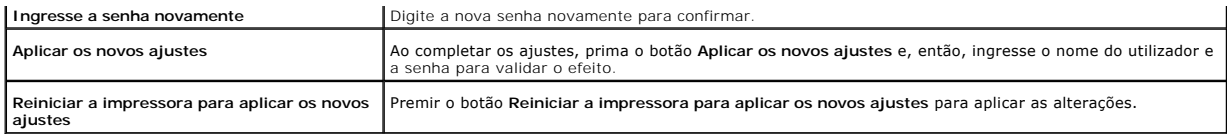

# **Diagnóstico**

A aba **Diagnóstico** inclui as páginas **Impressão de Gráfico, Verificação da máquina**, Modo Verificar Encrespamento, **Informação do Sensor de Ambiente**,<br>Modo de Mistura do Revelador e **Modo de Restauração**.

**X** NOTA: Os valores marcados com um asterisco (\*) são as predefinições das configurações do menu de fábrica.

# **Impressão de Gráfico**

**Finalidade:**

Para imprimir o ficheiro do gráfico.

**Valores:**

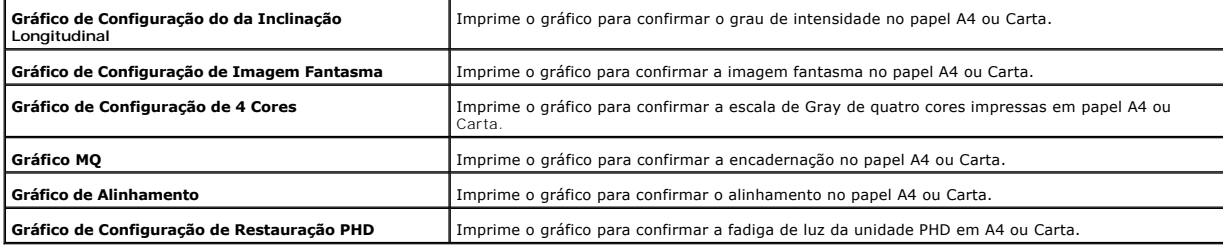

# **Verificação da máquina**

**Finalidade:**

Verificar as operações mecânicas da impressora.

**Valores:**

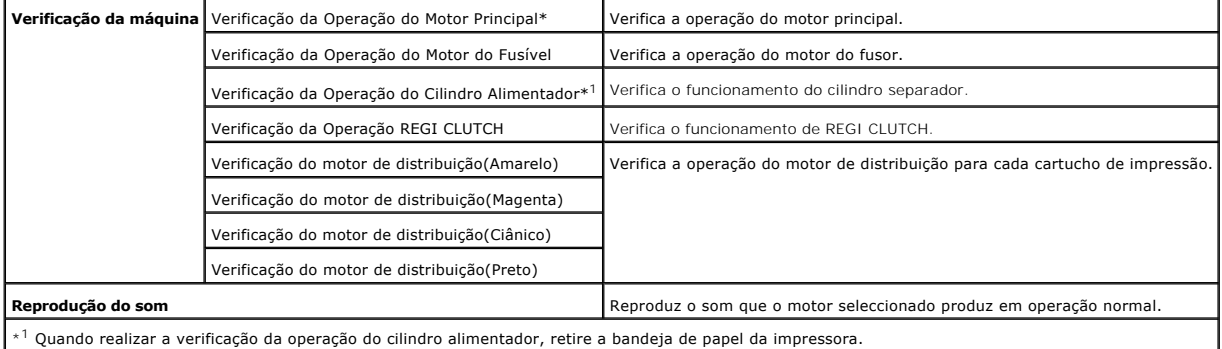

# **Modo Verificar Encrespamento**

**Finalidade:**

Para determinar se o papel está ou não está enrugado no fuser.

Esta função pára a impressão antes do papel adentrar no fuser. Após a remoção do papel do interior da impressora, verifique o seguinte:

- l Se o papel estiver enrugado, o enrugammento ocorreu numa outra parte além do fuser.
- l Se o papel não estiver enrugado, o enrugamento ocorreu no fuser.

**Valores:**

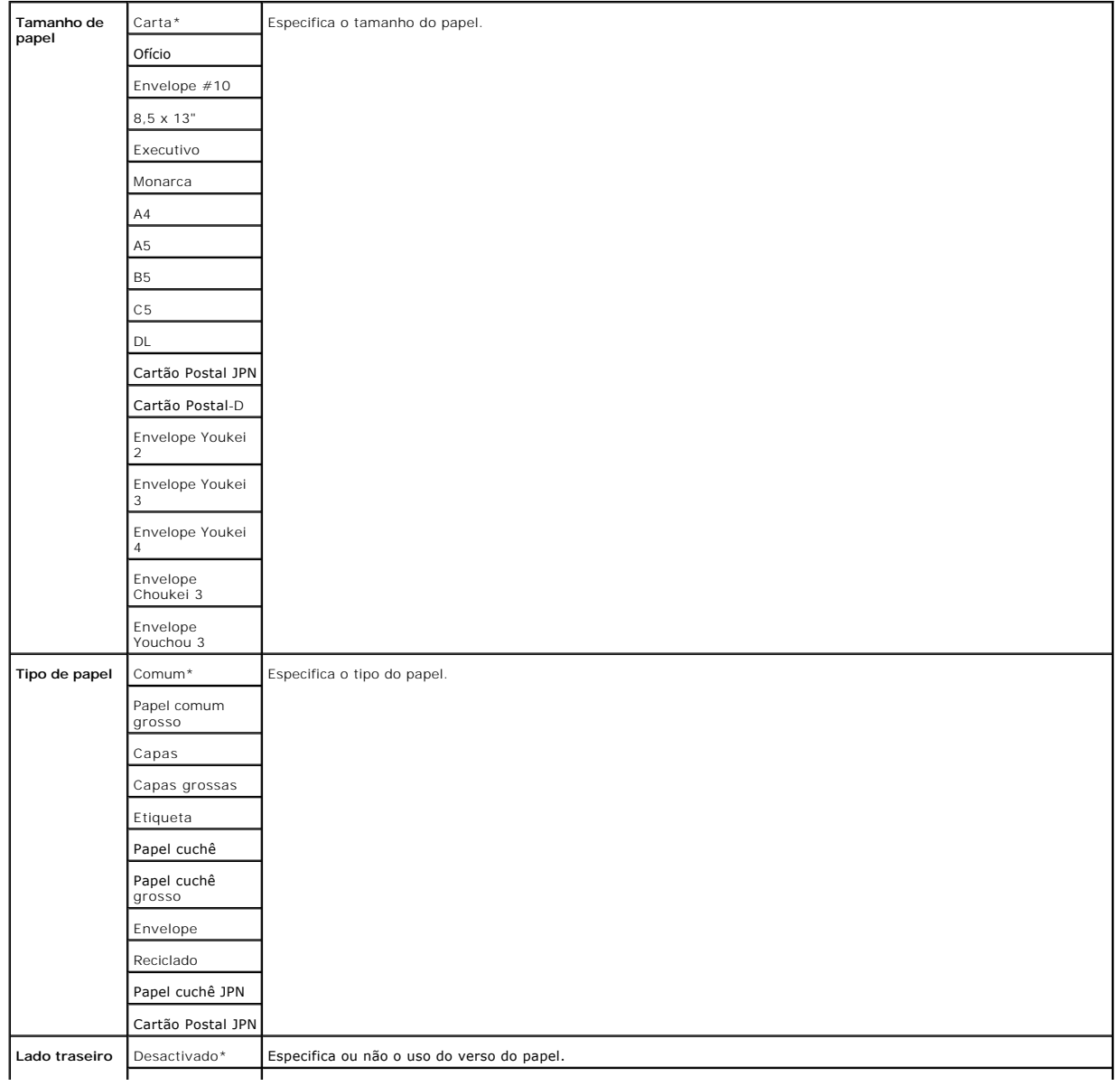

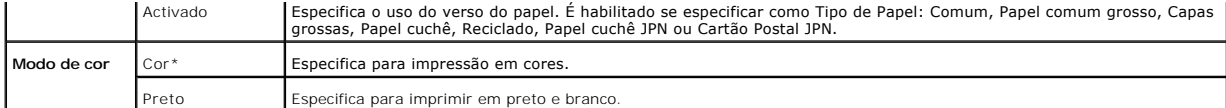

# **Informação do Sensor de Ambiente**

**Finalidade:**

Para exibir a informação do sensor ambiental ao premir o botão **Obter Informações acerca do Sensor Ambiental**.

# **Modo de Mistura do Revelador**

**Finalidade:**

Para misturar o toner no interior do cartucho de impressão.

**Valores:**

**Modo de Mistura do Revelador** Clique em **Iniciar** para misturar o toner.

# **Modo de Restauração**

**Finalidade:**

Para limpar os cartuchos de impressão e a unidade PHD.

#### **PRECAUÇÃO: O uso do Modo de Restauração consome maior quantidade de toner.**

**Valores:**

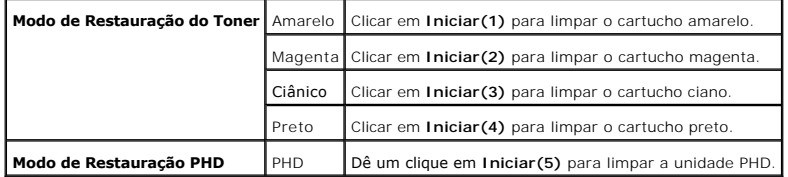

**[Voltar à página do índice](file:///C:/data/systems/prn1320c/pt/ug/ug_ip/index.htm#ugtop)**

# <span id="page-75-1"></span>**Compreensão do Software da sua Impressora**

#### [Utilitários das Configurações de Impressora](#page-76-0)

Utilize o CD *Controladores e Utilitários*, que acompanha a impressora, para instalar uma combinação de programas de software, dependendo do seu sistema operacional.

## <span id="page-75-0"></span>**Janela de Estado de Impressão**

A **Janela de Estado de Impressão** alertará você quando ocorrer um erro ou uma advertência, por exemplo, quando ocorrer um atolamento de papel ou o nível de toner estiver baixo.

A **Janela de Estado de Impressão** sempre se activa durante a impressão. Quando ocorrer um erro, a mensagem de erro aparecerá na **Janela de Estado de Impressão**.

Você também poderá verificar a quantidade restante de toner e de papel ou a configuração das opções para a impressora local.

#### **Consola do Monitor de Estado**

Utilize a **Consola do Monitor de Estado** para administrar várias **Janela de Estado**.

- i Seleccione uma impressora a partir da visualização da lista (ou **Selecção da Impressora**), dando um clique no nome para abrir uma Janela de Estado<br>I ou **Dell Printer Configuration Web Tool** para uma impressora particular
- l A **Consola do Monitor de Estado** exibe a **Janela de Estado** para conexões locais, ou a **Dell Printer Configuration Web Tool** para conexões de rede.

## **Sistema de Gestão de Acessórios Dell™**

Você pode accionar a caixa de diálogo **Sistema de Gestão de Acessórios Dell** a partir da **janela Estado de Impressão**, do menu T**odos os Programas**, ou do<br>ícone do escritório. Também poderá accioná-la a partir da Janela de

É possível solicitar consumíveis por telefone ou através da web.

1. Faça um clique em **Iniciar**® **Todos os programas**® **Impressoras Dell**® **Software adicional para impressora laser colorida**® **Sistema de Gestão de Acessórios Dell**.

Aparece a janela **Sistema de Gestão de Acessórios Dell**.

- 2. Seleccione a sua impressora da lista **Seleccionar modelo de impressora**.
- 3. Se encomendar pela Web:
	- a. Caso não consiga obter informações da impressora automaticamente pela comunicação de duas vias, aparecerá uma janela que solicitará que<br>Idigite o número da Etiqueta de Serviço. Digite o número da sua Etiqueta de Serv O número da sua Etiqueta de Serviço está localizado dentro da porta frontal da sua impressora.
	- b. Seleccione um URL da lista **Seleccione Reordenar URL**.
	- c. Faça um clique em **Visite o sítio da web para solicitar os acessórios de impressora Dell**.
- 4. Caso faça o pedido por telefone, ligue para o número que aparece sob o tópico **Por telefone**.

# **Ferramenta de Criação de Disco Configurado pelo Utilizador**

O programa **Ferramenta de Criação de Disco Configurado pelo Utilizador** localizado na pasta Criar Disco da pasta **Utilitários** do CD *Controladores e*<br>*Utilitários* e os controladores de impressora localizadores e Utilitár guardados e outros dados para coisas como:

l Orientação de impressão e Múltiplas Páginas em Uma (ajustes do documento)

- l Marcas d'água
- l Referências de fonte

Caso queira instalar o controlador de impressora com os mesmos ajustes para vários computadores que funcionam no mesmo sistema operacional, crie um<br>disco de configuração num disquete flexível ou num servidor na rede. A uti instalar o controlador de impressora.

- l Instale de antemão o controlador de impressora Dell™ Color Laser Printer 1320c no computador, no qual será criado o disco de configuração.
- l O disco de configuração somente poderá ser utilizado no sistema operacional no qual o disco foi criado ou em computadores que estiverem a funcionar no mesmo sistema operacional. Crie um disco de configuração separado para diferentes tipos de sistemas operacionais.

#### **Actualização do Software**

[As actualizações de firmware e/ou controlador se encontram para download no sítio Web de Suporte Dell, localizado em](http://support.dell.com/) **support.dell.com**.

# <span id="page-76-0"></span>**Utilitários das Configurações de Impressora**

Com a janela de **lançamento 1320c Laser Colorida Dell**, poderá abrir a Janela de **Estado de Impressão**, a **Caixa de Ferramentas**, o **Actualizador** e a **Reparação de avarias**.

Quando instalar o software da Dell, o accionador da **impressora 1320c Laser Colorida da Dell** será automaticamente instalado.

Para informações acerca da instalação do software, consulte ["Configuração para a Impressão Compartilhada](file:///C:/data/systems/prn1320c/pt/ug/ug_ip/section14.htm#877812)".

Para abrir a janela do accionador da impressora Dell Color Laser Printer 1320c:

- 1. Dê um clique em Iniciar→ Todos os programas→ Impressoras Dell→ Software adicional para impressora laser colorida→ Consola do Monitor de **Estado.** Abre-se a caixa de diálogo **Selecção da Impressora**.
- 2. Faça um clique em **Dell Color Laser 1320c** listada em Nome de Impressora. Abre-se a janela **Lançador 1320c Laser Colorido Dell**.

Pode-se também abrir a janela **Lançador Dell Color Laser 1320c** a partir do ícone da impressora na barra de tarefas.

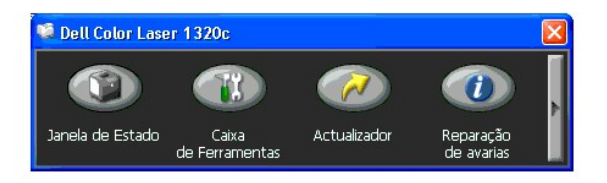

3. A janela de **lançamento 1320c Laser Colorida Dell** proporciona quatro botões: **Janela de Estado**, **Caixa de Ferramentas**, **Actualizador** e **Reparação de avarias**.

Para sair, dê um clique no botão X, localizado no canto superior direito da janela.

Quanto aos pormenores, dê um clique no botão **Ajuda** de cada aplicação.

#### **Janela de Estado**

O botão **Janela de Estado** abre a Janela de **Estado de Impressão**. Consulte "[Janela de Estado de Impressão](#page-75-0)."

#### **Caixa de Ferramentas**

Poderá utilizar a **Caixa de Ferramentas** para especificar vários ajustes para a impressora. Consulte "[Compreensão dos Menus da Caixa de Ferramentas](file:///C:/data/systems/prn1320c/pt/ug/ug_ip/section11.htm#197811)"

# **Actualizador**

O botão **Actualizador** renova as configurações para o controlador de impressão.

# **Reparação de avarias**

O botão **Reparação de avarias** abre o Guia de Resolução de Problemas, o que permitir-lhe-á descobrir os problemas da impressora por si mesmo.

**[Voltar à página do índice](file:///C:/data/systems/prn1320c/pt/ug/ug_ip/index.htm#ugtop)**

#### **[Voltar à página do índice](file:///C:/data/systems/prn1320c/pt/ug/ug_ip/index.htm#ugtop)**

# **Impressão**

Este capítulo inclui sugestões para impressões, como imprimir determinadas listas de infromações da sua impressora, e como cancelar uma tarefa.

- [Sugestões para Impressões Bem Sucedidas](#page-78-0)
- [Enviando uma Tarefa de Impressão](#page-78-1)
- [Cancelamento de uma Tarefa de Impressão](#page-79-0)
- **[Impressão de uma Página de Relatório](#page-79-1)**

# <span id="page-78-0"></span>**Sugestões para Impressões Bem Sucedidas**

#### **Sugestões acerca do Armazenamento do Suporte de Impressão**

Armazene o seu suporte de impressão apropriadamente. Para maiores informações, consulte ["Armazenamento do Suporte de Impressão](file:///C:/data/systems/prn1320c/pt/ug/ug_ip/section07.htm#981248)."

#### **Evitar Atolamentos de Papel**

**Z** NOTA: A Dell recomenda que você experimente uma amostra limitada de qualquer suporte de impressão que pretende utilizar com a impressora, antes de adquirí-lo em grande quantidade.

Ao seleccionar o suporte de impressão apropriado e carregá-lo adequadamente, será possível evitar grande parte dos atolamentos de papel. Consulte as seguintes instruções acerca do carregamento do suporte de impressão:

- l "[Carregamento dos Suportes de Impressão na Bandeja 1](file:///C:/data/systems/prn1320c/pt/ug/ug_ip/section08.htm#412699)'
- l "[Carregamento do Alimentador de Folhas Individuais](file:///C:/data/systems/prn1320c/pt/ug/ug_ip/section08.htm#412794)"
- l "[Evitar Atolamentos de Papel"](file:///C:/data/systems/prn1320c/pt/ug/ug_ip/section15.htm#269712)

Caso experimente um atolamento de papel, consulte "[Remoção de atolamentos de papel"](file:///C:/data/systems/prn1320c/pt/ug/ug_ip/section15.htm#269695) para maiores instruções.

# <span id="page-78-1"></span>**Enviando uma Tarefa de Impressão**

Para suportar todas as funções da impressora, utilize o controlador de impressora. Ao seleccionar **Imprimir** a partir de um programa de software, abrir-se-á uma janela representando o controlador de impressora. Seleccione os ajustes adequados para a tarefa específica que está a ser enviada para imprimir. As<br>configurações de impressão seleccionadas a partir do controlador predo de Ferramentas.

Será necessário dar um clique em **Preferências** a partir da caixa de Impressão inicial para obter todos os ajustes disponíveis do sistema, possíveis de serem alterados. Caso não esteja familiarizado com uma função da janela do controlador de impressora, abra a Ajuda online, para maiores informações.

Para imprimir uma tarefa a partir de uma aplicação típica do Windows®:

- 1. Abra o ficheiro que deseja imprimir.
- 2. Seleccione **Imprimir**, a partir do menu **Ficheiro**.
- 3. Verifique se a impressora correcta foi seleccionada na caixa de diálogo. Modifique as configurações do sistema conforme for apropriado (tais como, as páginas que deseja imprimir ou o número de cópias).
- 4. Dê um clique em **Preferências** para ajustar as configurações do sistema não disponíveis a partir do primeiro écran e, então, dê um clique em **OK**.
- 5. Dê um clique em **OK** ou **Imprimir** para enviar a tarefa para a impressora seleccionada.

# <span id="page-79-0"></span>**Cancelamento de uma Tarefa de Impressão**

Existem várias formas de cancelar uma tarefa de impressão.

#### **Cancelamento a partir do Painel do Operador da Impressora**

Para cancelar uma tarefa de impressão depois de haver iniciado a impressão:

1. Prima **Cancelar**.

A impressão será cancelada somente para a tarefa de impressão actual. Todas as seguintes tarefas de impressão continuarão a ser impressas.

#### **Cancelamento de uma Tarefa a partir do Computador com Windows em execução**

**Cancelamento de uma Tarefa a partir da Barra de Tarefas**

Quando enviar uma tarefa para imprimir, aparecerá um pequeno ícone no canto direito da barra de tarefas.

- 1. Dê um duplo clique no ícone de impressora. Aparecerá uma lista de tarefas de impressão na janela de impressora.
- 2. Seleccione a tarefa que deseja cancelar.
- 3. Prima **Apagar** no teclado.

#### **Cancelamento de uma Tarefa a partir do desktop**

- 1. Dê um clique em **Iniciar**® **Impressoras e faxes**. Para Windows 2000: Dê um clique em Iniciar → Configurações → Impressoras. Para Windows Server<sup>®</sup> 2003: Dê um clique em **Iniciar → Impressoras e Faxes**. Para Windows Vista<sup>®</sup>: Dê um clique em **Iniciar → Painel de Controlo → Hardware e Som → Impressoras.** Para Windows Server 2008: Dê um clique em **Iniciar → Painel de Controlo → Impressoras**. Aparecerá uma lista de impressoras disponíveis.
- 2. Dê um duplo clique na impressora que foi seleccionada ao enviar a tarefa para impressão. Aparecerá uma lista de tarefas de impressão na janela de impressora.
- 3. Seleccione a tarefa que deseja cancelar.
- 4. Prima **Apagar** no teclado.

# <span id="page-79-1"></span>**Impressão de uma Página de Relatório**

Ao utilizar o menu **Relatórios**, poderá imprimir uma variedade de ajustes para a sua impressora, inclusive configurações do sistema e de dispositivos, e<br>histórico de tarefa. O seguinte descreve um exemplo de impress?o a pa

# **Impressão da Página de Configurações de Impressora**

Para verificar as configurações do sistema em maiores detalhes, imprima a página de configurações de impressora.

Consulte "[Compreensão dos Menus da Caixa de Ferramentas](file:///C:/data/systems/prn1320c/pt/ug/ug_ip/section11.htm#197811)" para identificar a exibição, caso necessite de ajuda.

- 1. Dê um clique em Iniciar→ Todos os programas→ Impressoras Dell→ Software adicional para impressora laser colorida→ Consola do Monitor de **Estado.**
	- Abre-se a caixa de diálogo **Selecção da Impressora**.
- 2. Faça um clique em **Dell Color Laser 1320c** listada em Nome de Impressora. Abre-se a janela **Lançador 1320c Laser Colorido Dell**.
- 3. Dê um clique no botão **Caixa de Ferramentas**. Abre-se a **Caixa de Ferramentas**. Pode-se também lançar a Caixa de Ferramentas a partir do ícone da impressora na barra de tarefas.
- 4. Dê um clique na aba **Relatório de Configurações da Impressora**.
- 5. Seleccione **Relatórios** a partir da lista localizada no lado esquerdo da página. A página Relatórios é exibida.
- 6. Dê um clique no botão **Iniciar** para as Configurações da Impressora. A página de Configurações da Impressora será impressa.

Pode-se também imprimir as configurações da impressora como segue:

l Prima e mantenha premido o botão Continuar na impressora até o piscar do indicador Prontidão/Dados.

**NOTA: Não é possível imprimir a página de configurações da impressora premindo e mantendo premido o botão Continuar** se foi especificada uma<br>senha em Definir Senha na Caixa de Ferramentas (pois o painel do operador está b

Caso apareça alguma outra mensagem ao imprimir esta página, consulte a Ajuda Online para maiores informações.

**[Voltar à página do índice](file:///C:/data/systems/prn1320c/pt/ug/ug_ip/index.htm#ugtop)**

# <span id="page-81-0"></span>**Configuração para a Impressão Compartilhada**

- **O** [Ponto e Impressão](#page-82-0)
- **O** Não-[hierárquico](#page-82-1)

Poderá compartilhar a sua nova impressora em rede, utilizando o CD *Controladores e Utilitários* fornecido junto com a impressora, ou utilizando o método de ponto e impressão da Microsoft® ou o método não-hierárquico. Porém, caso utilize um dos métodos da Microsoft, não obterá todas as funções, tais como:<br>monitor de estado e outros utilitários de impressora, que são instalados

Para compartilhar uma impressora conectada localmente na rede, será necessário compartilhar a impressora e, então, instalar a impressora compartilhada nos clientes da rede:

## **Para Windows® XP, Windows XP Edição de 64-bits, Windows Server® 2003, e Windows 2000:**

- 1. Dê um clique em **Iniciar**® **Definições**® **Impressoras e faxes (Impressoras para Windows 2000)**.
- 2. Dê um clique no lado direito do rato sobre o ícone desta impressora e seleccione **Propriedades**.
- 3. A partir da aba **Partilhar**, assinale a caixa de verificação **Partilhar esta impressora (Partilhada como para Windows 2000)** e, então, digite um nome na caixa de texto **Nome de partilha (Partilhada como para Windows 2000)**.
- 4. Dê um clique em **Controladores adicionais** e seleccione os sistemas operacionais de todos os clientes em rede que imprimirão nesta impressora.
- 5. Dê um clique em **OK**. Caso esteja a faltar algum ficheiro, você será lembrado para que insira o CD do sistema operacional do servidor.

# **Para Windows Vista®:**

- 1. Clique em **Iniciar**® **Painel de controlo**.
- 2. Seleccione **Impressora**.
- 3. Dê um clique no lado direito do rato sobre o ícone desta impressora e seleccione **Partilhar**.
- 4. Dê um clique no botão **Alterar Opções de Partilha**.
- 5. Aparece a caixa de diálogo exibindo "O Windows necessita de permissão para continuar".
- 6. Dê um clique no botão **Continuar**.
- 7. Clique na caixa de selecção **Partilhar esta impressora**, e digite um nome na caixa de texto **Nome da partilha**.
- 8. Dê um clique em **Controladores adicionais** e seleccione os sistemas operacionais de todos os clientes em rede que imprimirão nesta impressora.
- 9. Dê um clique em **OK**.

#### **Para Windows Server 2008:**

- 1. Dê um clique em **Iniciar → Painel de Controlo → Impressoras**
- 2. Dê um clique no lado direito do rato sobre o ícone desta impressora e seleccione **Partilha**.
- 3. Assinale a caixa de verificação **Partilhar esta impressora** e, então, digite um nome na caixa de texto **Nome de partilha**.
- 4. Dê um clique em **Controladores adicionais** e seleccione os sistemas operacionais de todos os clientes em rede que imprimirão nesta impressora.
- 5. Dê um clique em **OK**.

Para averiguar se a impressora foi compartilhada com sucesso:

- i Certifique-se de que a figura de impressora localizada na pasta **impressoras e faxes (impressoras para Windows 2000)** indiqu**e** que está a ser<br>compartilhada. Por exemplo, no Windows 2000, aparece uma mão debaixo do ícone
- l Navegar **Os meus locais na rede**. Localize o nome do servidor central e procure o nome compartilhado que você designou para a impressora.

No momento em que a impressora estiver compartilhada, será possível instalar a impressora nos clientes em rede, utilizando o método ponto e impressão ou o método não-hierárquico.

# <span id="page-82-0"></span>**Ponto e Impressão**

Normalmente, este é o método mais utilizado dos recursos do sistema. O servidor manipula as modificações do controlador e o processamento da tarefa de impressão. Isto permite que os clientes em rede retornem mais rapidamente aos seus respectivos programas.

Caso utilize o método de ponto e impressão, uma subconjunto de informações do controlador é copiado do servidor ao computador do cliente. Isto é uma informação suficiente para enviar uma tarefa de impressão para a impressora.

# **Para Windows® XP, Windows XP Edição de 64-bits, Windows Server® 2003, e Windows 2000:**

- 1. Dê um duplo clique em **Os meus locais na rede**.
- 2. Localize o nome do computador (anfitrião) do servidor e, então, dê um duplo clique no nome do anfitrião (host).
- 3. Dê um clique no lado direito do rato sobre o nome da impressora compartilhada e, então, dê um clique em **Ligar**. Aguarde pela informação do controlador para copiar do computador do servidor para o computador do cliente, e pela figura de nova impressora que<br>será acrescentada à pasta **Impressoras e faxes (Impressoras para Windows 2000)** de outros factores. Fechar **Os meus locais na rede**.
- 4. Imprime uma página de teste para verificar a instalação da impressora.
- 5. Dê um clique em **Iniciar**® **Definições**® **Impressoras e faxes (Impressoras para Windows 2000)**.
- 6. Seleccione a impressora recém criada.
- 7. Dê um clique em **Ficheiro**® **Propriedades**.
- 8. Dê um clique em **Imprimir página de teste**, a partir da aba **Geral**.

Se uma página de teste for impressa com sucesso, a instalação da impressora estará concluída.

### **Para Windows Vista® e Windows Server 2008:**

- 1. Na área de trabalho do Windows no computador cliente, dê um clique em **Iniciar**→ Rede.
- 2. Localize o nome do computador (anfitrião) do servidor e, então, dê um duplo clique no nome do anfitrião (host).
- 3. Dê um clique no lado direito do rato sobre o nome da impressora compartilhada e, então, dê um clique em **Ligar**.
- 4. Dê um clique em **Instalar controlador**.
- 5. Dê um clique em **Controlo de conta de Utilizador**.
- 6. Aguarde pela informação do controlador para copiar do computador do servidor para o computador do cliente, e pela figura de nova impressora que será acrescentada à pasta **Impressoras**. O tempo que se leva para este processo, varia de acordo com o tráfego de rede e de outros factores.
- 7. Imprime uma página de teste para verificar a instalação da impressora.
- 8. Clique em **Iniciar** $\rightarrow$  **Painel de controlo**.
- 9. Seleccione **Impressora**.
- 10. Dê um clique no lado direito do rato sobre o ícone da impressora recém-criada e seleccione **Propriedades**.
- 11. Na aba **Geral**, dê um clique em **Imprimir página de teste**.

Se uma página de teste for impressa com sucesso, a instalação da impressora estará concluída.

# <span id="page-82-1"></span>**Não-hierárquico**

Caso utilize o método não-hierárquico, o controlador de impressora será completamente instalado no computador de cada cliente. Os clientes da rede conservam o controlo das modificações do controlador. O computador do cliente manipula o processamento da tarefa de impressão.

## **Para Windows® XP, Windows XP Edição de 64-bits, Windows Server® 2003, e Windows 2000:**

- 1. Dê um clique em **Iniciar**® **Definições**® **Impressoras e faxes (Impressoras para Windows 2000)**.
- 2. Dê um clique em **Adicionar impressora**, para accionar o assistente **Adicionar impressora**.
- 3. Dê um clique em **Seguinte**.
- 4. Seleccione **Uma impressora de rede ou uma impressora ligada a outro computador** e, então, dê um clique em **Seguinte** (Para Windows 2000, seleccione a impressora de rede a partir da lista **Impressoras compartilhadas**). Se a impressora não estiver na lista, digite o atalho da impressora na caixa de texto.

Por exemplo: \\<nome do servidor anfitrião>\<nome da impressora compartilhada><br>O nome do servidor anfitrião é o nome do computador do servidor que o identifica na rede. O nome da impressora compartilhada é o nome designad durante o processo de instalação do servidor.

- 5. Dê um clique em Procurar uma impressora e, então, dê um clique em Sim (Para Windows 2000, dê um clique em OK).<br>Se esta for uma nova impressora, você será lembrado para instalar um controlador de impressora. Se nenhum co então, será necessário fornecer um atalho aos controladores disponíveis.
- 6. Seleccione se gostaria ou não, que esta impressora seja a impressora predefinida por defeito para o cliente, dê um clique em Seguinte e, então, dê um clique em Concluir (Para Windows 2000, dê um clique em Concluir).
- 7. Imprime uma página de prova para verificar a instalação da impressora:
	- a. Dê um clique em **Iniciar**® **Definições**® **Impressoras e faxes (Impressoras para Windows 2000)**.
	- b. Seleccione a impressora recém criada.
	- c. Dê um clique em **Ficheiro**® **Propriedades**.
	- d. Dê um clique em **Imprimir página de teste**, a partir da aba **Geral**. Se uma página de prova for impressa com sucesso, a instalação da impressora estará concluída.

## **Para Windows Vista® e Windows Server 2008:**

- 1. Dê um clique em Iniciar → Painel de Controlo → Hardware e Som → Impressoras (Iniciar → Painel de Controlo → Impressoras, para Windows<br>Server 2008).
- 2. Dê um clique em **Adicionar uma impressora**, para accionar o assistente **Adicionar impressora**.
- 3. Seleccionar **Adicionar uma impressora de rede, sem fios ou Bluetooth**, e então dê um clique em **Seguinte**. Se a impressora estiver listada, seleccionea e dê um clique em **Seguinte** ou seleccione **A impressora que pretendo não se encontra listada** e digite o caminho da impressora na caixa de<br>**Seleccionar uma impressora partilhada pelo nome e então dê um clique em Seguint** Por exemplo: \\<nome do servidor anfitrião>\<nome da impressora compartilhada> O nome do servidor anfitrião é o nome do computador do servidor que o identifica na rede. O nome da impressora compartilhada é o nome designado durante o processo de instalação do servidor.
- 4. Se esta for uma nova impressora, você será lembrado para instalar um controlador de impressora. Se nenhum controlador do sistema estiver disponível,<br>então, será necessário fornecer um atalho aos controladores disponívei
- 5. Seleccione se deseja ou não que esta impressora seja padrão para o cliente. Dê um clique em **Seguinte**.
- 6. Se deseja verificar a instalação da impressora, dê um clique em **Imprimir uma página de teste**.
- 7. Dê um clique em **Concluir**.

**[Voltar à página do índice](file:///C:/data/systems/prn1320c/pt/ug/ug_ip/index.htm#ugtop)**

# <span id="page-84-0"></span>**Remoção de atolamentos de papel**

Seleccionar cuidadosamente os suportes de impressão apropriados e efectuar um carregamento correcto, ajudam a evitar a maioria dos casos de atolamentos<br>de papel. Consulte "<u>[Directrizes do Suporte de Impressão](file:///C:/data/systems/prn1320c/pt/ug/ug_ip/section07.htm#980974)</u>" para maiore

- [Evitar Atolamentos de Papel](#page-84-1)
- [Identificação dos Locais Prováveis de ocorrerem Atolamentos de Papel](#page-84-2)
- [Remoção de Atolamentos de Papel do Alimentador de Folhas Individuais](#page-85-0)
- [Remoção dos Atolamentos de Papel da Bandeja 1](#page-86-0)
- [Remoção de Atolamentos de Papel do Fusor](#page-87-0)

**A** NOTA: Antes de comprar qualquer suporte de impressão em grande quantidade, a Dell recomenda que faça primeiro um teste.

# <span id="page-84-1"></span>**Evitar Atolamentos de Papel**

- 1 Utilize somente os suportes de impressão recomendados. Consulte ["Directrizes do Suporte de Impressão"](file:///C:/data/systems/prn1320c/pt/ug/ug_ip/section07.htm#980974) para maiores informações.
- 1 Consulte "[Carregamento dos Suportes de Impressão na Bandeja 1](file:///C:/data/systems/prn1320c/pt/ug/ug_ip/section08.htm#412699)" e ["Carregamento do Alimentador de Folhas Individuais"](file:///C:/data/systems/prn1320c/pt/ug/ug_ip/section08.htm#412794) para carregar o suporte de impressão apropriadamente.
- l Não sobrecarregue as fontes do suporte de impressão. Certifique-se de que a altura da pilha dos suportes de impressão não ultrapasse a altura máxima indicada pelas etiquetas de linha de carga máxima da bandeja.
- l Não carregue suportes de impressão enrugados, dobrados, húmidos ou enrolados.
- l Flexione, ventile e endireite o suporte de impressão, antes de instalá-lo. Se ocorrer um atolamento do suporte de impressão, tente alimentar uma folha por vez através do alimentador de folhas individuais.
- l Não utilize suportes de impressão que você tenha cortado ou recortado.
- l Não misture suportes de impressão de tamanhos, pesos ou tipos diferentes na mesma fonte de suporte de impressão.
- l Certifique-se de que a face de impressão esteja voltada para cima quando inserir o suporte de impressão. Além disso, a face de impressão recomendada deverá estar voltada para cima quando utilizar o alimentador de folhas individuais.
- 1 [Conserve o suporte de impressão armazenado num ambiente satisfatório. Para maiores informações, consulte "](file:///C:/data/systems/prn1320c/pt/ug/ug_ip/section07.htm#981248)Armazenamento do Suporte de **Impressão**
- l Não remova a bandeja de alimentação durante uma tarefa de impressão.
- l Empurre a bandeja firmemente depois de carregar os suportes de impressão.
- l Certifique-se de que todos os cabos conectados à impressora estejam correctamente ligados.
- l Apertar demasiadamente as guias pode causar atolamento de papel.
- l Limpe os cilindros separadores da bandeja ou o alimentador de folhas individuais com um pano levemente humedecido na água, caso costume ocorrer atolamento causado por falha de alimentação de papel, com muita freqüência.

# <span id="page-84-2"></span>**Identificação dos Locais Prováveis de ocorrerem Atolamentos de Papel**

A seguinte ilustração mostra os locais prováveis de ocorrem atolamentos de papel ao longo do atalho do suporte de impressão.

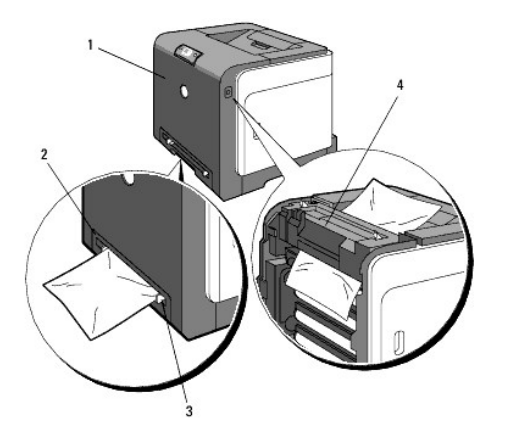

**PRECAUÇÃO: Não tente remover nenhum atolamento de papel utilizando ferramentas ou instrumentos. Isto pode avariar permanentemente a**   $\triangle$ **impressora.**

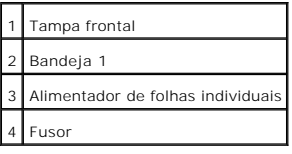

# <span id="page-85-0"></span>**Remoção de Atolamentos de Papel do Alimentador de Folhas Individuais**

AVISO: Para proteger os tambores dos cartuchos de impressão contra a luz intensa, feche a cobertura frontal em três minutos. Se a tampa frontal<br>permanecer aberta durante mais de três minutos, poderá haver uma depreciação d

**NOTA**: Para solucionar o erro exibido no painel operacional, será necessário cancelar todos os suportes de impressão do atalho de suporte de<br>impressão.

1. Remova o papel atolado do alimentador de folhas individuais. Se não for encontrado nenhum papel atolado ou for difícil de remover o papel, siga para o próximo passo para remover o papel atolado do interior da impressora.

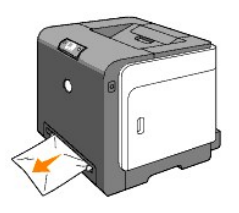

2. Remova a bandeja 1 da impressora e, então, remova o papel atolado que permanecer dentro da impressora. Se não for encontrado nenhum papel<br>atolado ou for difícil de remover o papel, siga para o próximo passo para remov

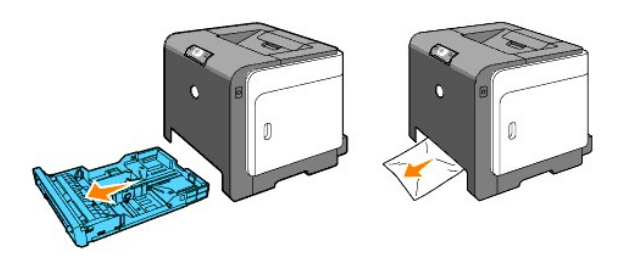

3. Abra a tampa frontal empurrando o botão (lado direito) e remova o papel atolado. A seguir, verifique se não restaram pedaços de papel no interior da impressora.

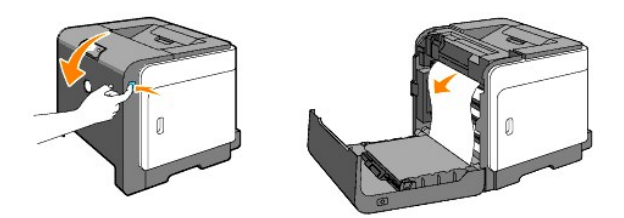

- 4. Feche a tampa frontal.
- 5. Recoloque a bandeja na impressora e empurre-a até parar.

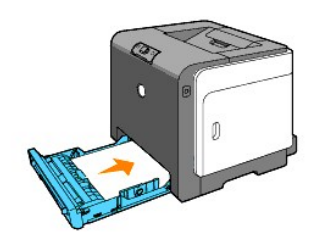

# <span id="page-86-0"></span>**Remoção dos Atolamentos de Papel da Bandeja 1**

- AVISO: Para proteger os tambores dos cartuchos de impressão contra a luz intensa, feche a cobertura frontal em três minutos. Se a tampa frontal permanecer aberta durante mais de três minutos, poderá haver uma depreciação da qualidade de impressão.
- **NOTA**: Para solucionar o erro exibido no painel operacional, será necessário cancelar todos os suportes de impressão do atalho de suporte de<br>impressão.
- 1. Extraia cuidadosamente a bandeja da impressora. Segure a bandeja com ambas as mãos, levante um pouco a parte frontal e remova-a da impressora.

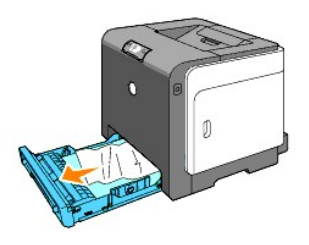

2. Remova todos os papéis atolados e/ou dobrados da bandeja.

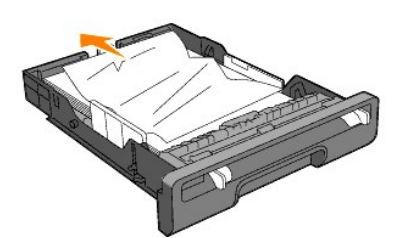

3. Remova o papel atolado tomando o cuidado de não rasgá-lo. Se ainda continuar difícil de remover o papel, siga para o próximo passo, para remover o papel atolado do interior da impressora.

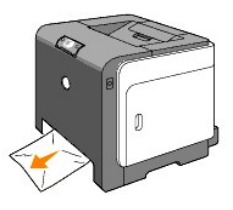

4. Abra a tampa frontal empurrando o botão (lado direito) e remova o papel atolado. A seguir, verifique se não restaram pedaços de papel no interior da impressora.

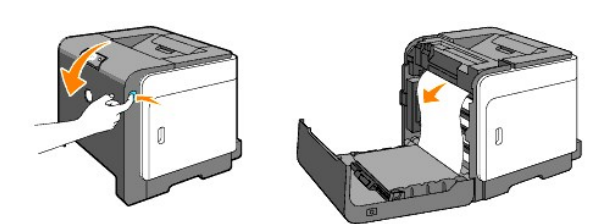

5. Feche a tampa frontal.

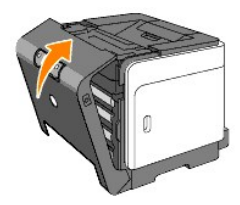

6. Recoloque a bandeja na impressora e empurre-a até parar.

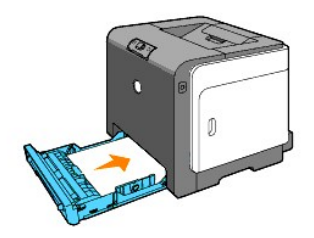

**PRECAUÇÃO: Não aplique demasiada força na bandeja. Do contrário, poderá avariar a bandeja ou o interior da impressora.**

# <span id="page-87-0"></span>**Remoção de Atolamentos de Papel do Fusor**

AVISO: Certifique-se de que não haja nada a tocar ou arranhar a superfície (película preta-colorida) da unidade da correia de transmissão. Se houver<br>arranhões, sujidades ou oleosidades das mãos na película da unidade de co

 $\bullet$ AVISO: Para proteger os tambores dos cartuchos de impressão contra a luz intensa, feche a cobertura frontal em três minutos. Se a tampa frontal<br>permanecer aberta durante mais de três minutos, poderá haver uma depreciação d

**A NOTA:** Para solucionar o erro exibido no painel operacional, será necessário cancelar todos os suportes de impressão do atalho de suporte de impressão.

- 1. Desligue a alimentação da impressora e aguarde durante 30 minutos.
- 2. Empurre o botão (lado direito) e abra a tampa frontal.

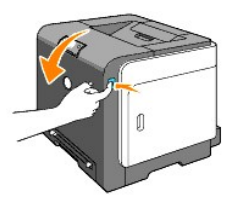

3. Levante as alavancas de ambas as extremidades do fusor e remova o papel atolado. Caso não consiga localizar nenhum papel atolado, siga para o próximo passo.

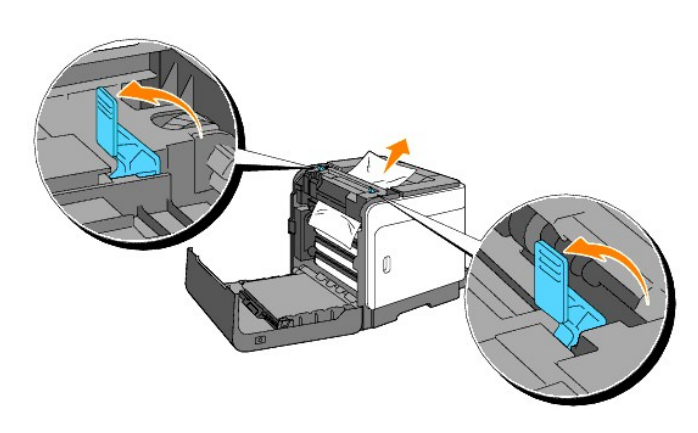

- **A PRECAUÇÃO:** O fusor está quente. Não o toque, do contrário, poderá causar queimaduras.
- 4. Abra a tampa do fusor e remova o papel atolado.
- 5. Feche a tampa do fusor e pressione as alavancas de ambos os lados do fusor.

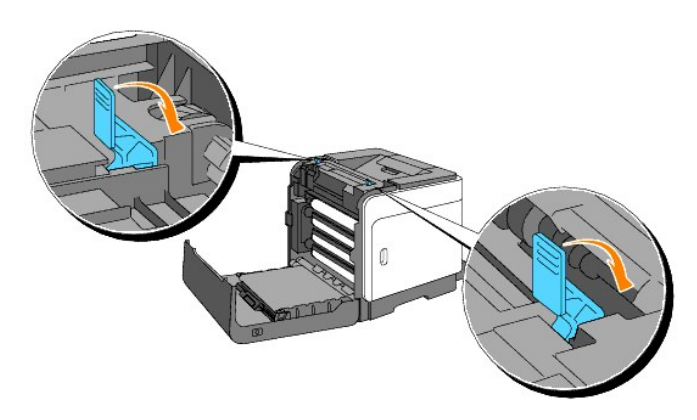

6. Verifique se não restaram pedaços de papel no interior da impressora e, então, feche a tampa frontal.

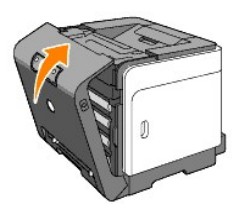

**[Voltar à página do índice](file:///C:/data/systems/prn1320c/pt/ug/ug_ip/index.htm#ugtop)**

**[Voltar à página do índice](file:///C:/data/systems/prn1320c/pt/ug/ug_ip/index.htm#ugtop)**

# **Guia de Resolução de Problemas**

- [Problemas Básicos da Impressora](#page-89-0)
- **[Problemas de Impressão](#page-89-1)**
- **[Problemas de Qualidade de Impressão](#page-90-0)**
- O [Outros Problemas](#page-105-0)
- [Contacto com a Assistência Técnica](#page-105-1)

# <span id="page-89-0"></span>**Problemas Básicos da Impressora**

Alguns problemas que ocorrem com a impressora podem ser fáceis de serem resolvidos. Se ocorrer algum problema com a sua impressora, verifique cada um dos seguintes:

- l O cabo de alimentação da impressora está ligado na impressora e numa tomada da rede eléctrica devidamente ligada à terra.
- l A alimentação da impressora está activada.
- l A tomada eléctrica não foi desligada de nenhum comutador ou disjuntor.
- l Outros equipamentos eléctricos ligados na tomada da rede elétrica estão operando.
- l Se o problema persistir, após verificar todos os ítens acima mencionados, desligue a alimentação da impressora, aguarde durante 10 segundos e, depois, volte a ligar a impressora. Isto geralmente resolve o problema.

# <span id="page-89-1"></span>**Problemas de Impressão**

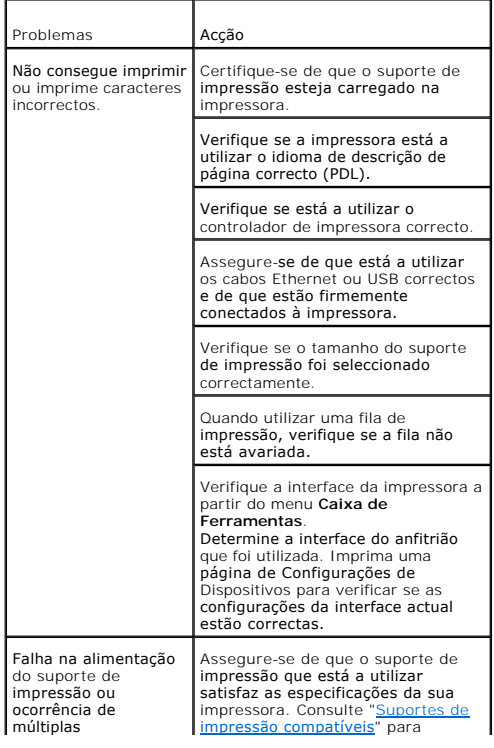

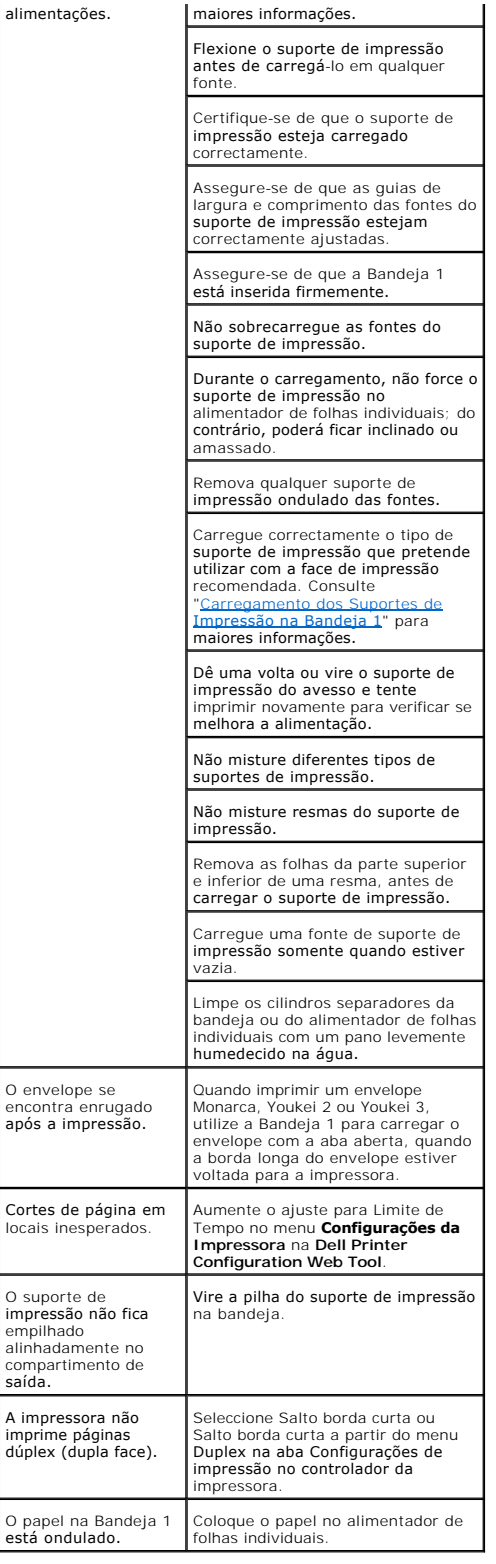

# <span id="page-90-0"></span>**Problemas de Qualidade de Impressão**

**A impressão está demasiado clara.**

<span id="page-91-1"></span>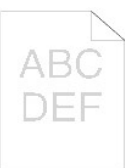

Apenas uma parte ou todas as impressões estão muito claras? [Todas as impressões estão muito claras.](#page-91-0) [Parte da impressão está muito clara.](#page-92-0)

#### <span id="page-91-0"></span>**Todas as impressões estão muito claras.**

**Os níveis dos cartuchos de impressão podem estar baixos ou precisam ser substituídos. Confirme o nível de toner de cada cartucho de impressão.** 1. Prima [Estado impressora] e, então prima a aba Estado no controlador da impressora. **Assegure-se de não haver seleccionado nenhum Toner não-Dell na aba Manutenção da impressora na Caixa de Ferramentas.** 1. Dê um clique no botão **Caixa de Ferramentas**. **Desactive o Modo de Economia de toner no controlador de impressão.** 1. Prima [Preferências de impressão] e, então, prima a aba Avançado. **Caso esteja a imprimir sobre uma superfície de impressão irregular, modifique o ajuste do tipo de papel no controlador de impressão. Por exemplo, modifique o papel comum para grosso.** 1. Prima [Preferências de Impressão] e, então, prima a aba Bandeja de Papel. **Verifique se está a utilizar o suporte de impressão correcto.** 1. Consulte ."[Tamanhos e Assistência Técnica dos](file:///C:/data/systems/prn1320c/pt/ug/ug_ip/section07.htm#981276)  Suportes de Impressão". **Assegure-se de que as oito fitas amarelas foram correctamente removidas da unidade PHD (Dispositivo da Cabeça de Impressão).** 1. Consulte "<u>Substituição da Unidade PHD (Dispositivo</u><br>d<u>a Cabeca de Impressão)</u>" e "<u>Instalação da Unidade</u><br><u>PHD</u>". **Certifique-se de que o motor do revelador inicia a operação.** 1. Contactar Dell. **Certifique-se de que o motor de distribuição inicia a operação.** 1. Contactar Dell. **Quando estiver a imprimir muitas imagens com baixa densidade, execute o Modo de Restauração do Toner.** 1. Dê um clique no botão **Caixa de Ferramentas**. 2. Prima o botão de Início para verificar a densidade das cores. 3. Se a impressão estiver muito clara, seleccione o Modo de Restauração da lista. Prima os botões de Iniciar(1)- (4). **PRECAUÇÃO: O uso do Modo de Restauração consome** 

**maior quantidade de toner.**

<span id="page-92-1"></span>4. Após concluir o Modo de Restauração, seleccione Impressão de Gráfico da lista. Prima o botão Imprimir em A4(3) ou Imprimir em Carta(C) para o Gráfico de Configuração de 4 Cores. "Imprimindo aparece. O problema foi resolvido?

Sim. A tarefa foi concluída.

A unidade PHD está velha ou avariada. Substitua a unidade PHD.

#### **Tente utilizar a unidade PHD de reserva, se possível.**

- 1. Substitua a unidade PHD. Consulte "<u>Substituição da</u><br>Uni<u>dade PHD (Dispositivo da Cabeça de Impressão)</u>" e<br>"<u>[Instalação da Unidade PHD](file:///C:/data/systems/prn1320c/pt/ug/ug_ip/section18.htm#248853)</u>".
- 2. Após a substituição da unidade PHD, dê um clique no botão **Caixa de Ferramentas**. 3. Prima o botão [Imprimir em A4(3)] ou [Imprimir em Carta(C)].
- O problema foi resolvido?

Sim. A unidade PHD está velha ou avariada. Substitua a unidade PHD.

# Não. Contactar Dell.

**Contactar Dell.**

1. Contactar Dell.

# <span id="page-92-0"></span>**Parte da impressão está muito clara.**

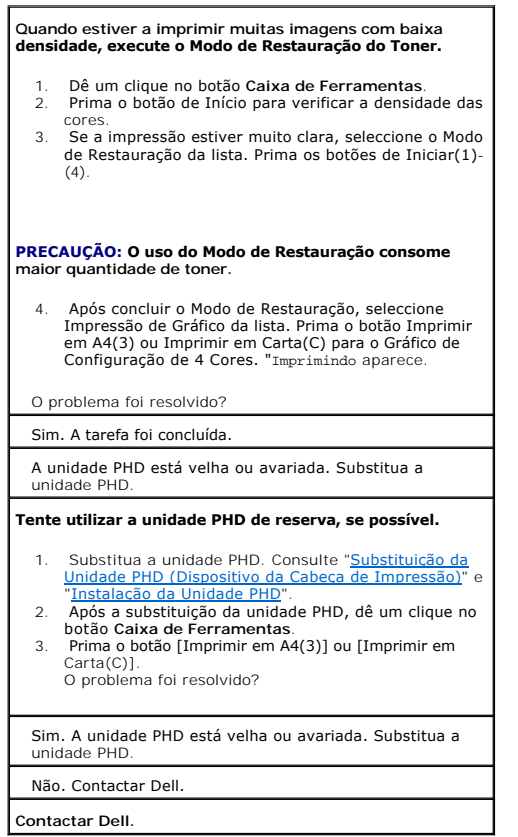

# **Manchas de toner ou a impressão sai fora da página.**

Caso esteja a imprimir sobre uma superfície de impressão irregular, modifique o ajuste do tipo de papel no controlador de impressão. Por exemplo, modifique o papel comum para grosso.

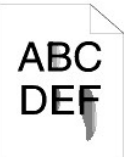

1. Prima [Preferências de impressão] e, então, prima a aba Bandeja de Papel.

# **Verifique se está a utilizar o suporte de impressão correcto.**

1. Consulte "<u>Tamanhos e Assistência Técnica dos</u> Suportes de Impressão".

#### **Tente utilizar a unidade PHD de reserva, se possível.**

- 1. Substitua a unidade PHD. Consulte "Substituição da [Unidade PHD \(Dispositivo da Cabeça de Impressão\)](file:///C:/data/systems/prn1320c/pt/ug/ug_ip/section18.htm#248832)" e "[Instalação da Unidade PHD](file:///C:/data/systems/prn1320c/pt/ug/ug_ip/section18.htm#248853)".
- 2. Após substituir a unidade PHD, imprima papel. "Imprimindo aparece. O problema foi resolvido?

Sim. A unidade PHD está velha ou avariada. Substitua a unidade PHD.

#### Não. Volte ao passo 1.

#### **Tente utilizar o fuser de reserva, se possível.**

- 
- 1. Substitua o fuser. Consulte "<u>Remoção do Fuser</u>".<br>Usado" e "[Instalação de um Novo Fuser](file:///C:/data/systems/prn1320c/pt/ug/ug_ip/section18.htm#248923)".<br>2. Após substituir o fuser, imprima o papel. "Imprimindo".
- aparece. O problema foi resolvido? Sim. O fuser está velho ou avariado. Substitua o fuser. Não. Contactar Dell.

# **Manchas de toner aparecem na página/a impressão está borrada.**

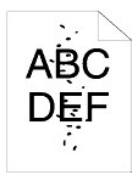

#### **Verifique se os cartuchos de impressão estão instalados correctamente.**

1. Consulte"[Instalação dos Cartuchos de Impressão](file:///C:/data/systems/prn1320c/pt/ug/ug_ip/section04.htm#143689)."

**Certifique-se de que a unidade PHD esteja instalada correctamente.**

1. Consulte "[Substituição da Unidade PHD \(Dispositivo](file:///C:/data/systems/prn1320c/pt/ug/ug_ip/section18.htm#248832)  [da Cabeça de Impressão\)](file:///C:/data/systems/prn1320c/pt/ug/ug_ip/section18.htm#248853)" e "Instalação da Unidade PHD"

**Tente utilizar a unidade PHD de reserva, se possível.**

- 1. Substitua a unidade PHD. Consulte "Substituição da [Unidade PHD \(Dispositivo da Cabeça de Impressão\)](file:///C:/data/systems/prn1320c/pt/ug/ug_ip/section18.htm#248832)" e "[Instalação da Unidade PHD](file:///C:/data/systems/prn1320c/pt/ug/ug_ip/section18.htm#248853)."
- 
- 2. Após a substituição da unidade PHD, dê um clique no<br>botão Caixa de Ferramentas.<br>3. Prima o botão [Imprimir em A4(1)] ou [Imprimir em<br>Carta(A)]. "Imprimindo" aparece.

O problema foi resolvido?

Sim. A unidade PHD está velha ou avariada. Substitua a unidade PHD.

Não. Contactar Dell.

**Contactar Dell.**

## **A página inteira está em branco.**

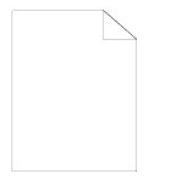

**Os níveis dos cartuchos de impressão podem estar baixos ou precisam ser substituídos. Confirme o nível de toner de cada cartucho de impressão.**

1. Prima [Estado impressora] e, então prima a aba Estado no controlador da impressora.

**Assegure-se de não haver seleccionado nenhum Toner não-Dell na aba Manutenção da impressora na Caixa de Ferramentas.**

1. Dê um clique no botão **Caixa de Ferramentas**.

**Desactive o Modo de Economia de Toner no controlador de impressão.**

1. Prima [Preferências de impressão] e, então, prima a aba Avançado.

**Caso esteja a imprimir sobre uma superfície de impressão irregular, modifique o ajuste do tipo de papel no controlador de impressão. Por exemplo, modifique o papel comum para grosso.**

1. Prima [Preferências de impressão] e, então, prima a aba Bandeja de Papel.

**Verifique se está a utilizar o suporte de impressão correcto.**

1. Consulte . "Tamanhos e Assistência Técnica dos Suportes de Impressão".

**Certifique-se de que as oito fitas amarelas foram removidas correctamente da unidade PHD.**

1. Consulte "[Substituição da Unidade PHD \(Dispositivo](file:///C:/data/systems/prn1320c/pt/ug/ug_ip/section18.htm#248832)  [da Cabeça de Impressão\)](file:///C:/data/systems/prn1320c/pt/ug/ug_ip/section18.htm#248853)" e "Instalação da Unidade PHD".

**Certifique-se de que o motor do revelador inicia a operação.**

1. Contactar Dell.

**Certifique-se de que o motor de distribuição inicia a operação.**

1. Contactar Dell.

**Tente utilizar a unidade PHD de reserva, se possível.**

- 1. Substitua a unidade PHD. Consulte "Substituição da [Unidade PHD \(Dispositivo da Cabeça de Impressão\)](file:///C:/data/systems/prn1320c/pt/ug/ug_ip/section18.htm#248832)" e "[Instalação da Unidade PHD](file:///C:/data/systems/prn1320c/pt/ug/ug_ip/section18.htm#248853)".
- 2. Após a substituição da unidade PHD, dê um clique no botão **Caixa de Ferramentas**.
- 3. Prima [Impressão de Gráfico] e, então, prima o botão [Imprimir em A4(3)] ou [Imprimir em Carta(C)]. O problema foi resolvido?

Sim. A unidade PHD está velha ou avariada. Substitua a unidade PHD.

Não. Contactar Dell.

## **Estrias horizontais aparecem na página.**

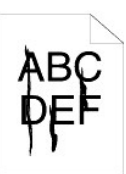

**Os níveis dos cartuchos de impressão podem estar baixos ou precisam ser substituídos. Confirme o nível de toner de cada cartucho de impressão.**

1. Prima [Impressão de Gráfico] e, então prima a aba Estado no controlador da impressora.

**Assegure-se de não haver seleccionado nenhum Toner não-Dell na aba Manutenção da impressora na Caixa de Ferramentas.**

- 1. Dê um clique no botão **Caixa de Ferramentas**.
- 2. Seleccione Toner Não-Dell da lista.

**Tente utilizar a unidade PHD de reserva, se possível.**

- 1. Substitua a unidade PHD. Consulte "<u>Substituição da</u><br>Uni<u>dade PHD (Dispositivo da Cabeça de Impressão)</u>" e<br>"<u>[Instalação da Unidade PHD](file:///C:/data/systems/prn1320c/pt/ug/ug_ip/section18.htm#248853)</u>".
- 2. Após a substituição da unidade PHD, dê um clique no botão **Caixa de Ferramentas**.
- 3. Prima o botão [Imprimir em A4(1)] ou [Imprimir em Carta(A)]. "Imprimindo" aparece. O problema foi resolvido?

Sim. A unidade PHD está velha ou avariada. Substitua a unidade PHD.

Não. Contactar Dell. **Contactar Dell.**

# **A impressão de uma parte ou da página inteira saiu em preto.**

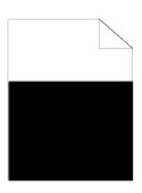

**Certifique-se de que Colorido (Automático) esteja seleccionado em Cor de saída na aba Configurações de impressão.**

1. Prima [Preferências de impressão] e, então, prima a aba Configurações de impressão.

**Tente utilizar a unidade PHD de reserva, se possível.**

- 1. Substitua a unidade PHD. Consulte "<u>Substituição da Unidade PHD (Dispositivo da Cabeca de Impressão)</u>" e<br><u>"[Instalação da Unidade PHD](file:///C:/data/systems/prn1320c/pt/ug/ug_ip/section18.htm#248853)".</u><br>2. Após a substituição da unidade PHD, dê um clique no
- 
- botão **Caixa de Ferramentas**. 3. Prima o botão [Imprimir em A4(3)] ou [Imprimir em Carta(C)].

O problema foi resolvido?

Sim. A unidade PHD está velha ou avariada. Substitua a unidade PHD.

Não. Contactar Dell.

**Contactar Dell.**

# **Impressões de pontos de inclinação longitudinal em cores.**

# **ABC DEF Localize a causa do problema utilizando o Gráfico de Configuração do da Inclinação Longitudinal.**

- 1. Dê um clique no botão **Caixa de Ferramentas**. 2. Prima o botão [Imprimir em A4(1)] ou [Imprimir em
- Carta(A)]. 3. Efectue um dos seguintes:

**Quando a causa do problema estiver localizada na unidade PHID:**

- 1. Substitua a unidade PHD. Consulte "Substituição da [Unidade PHD \(Dispositivo da Cabeça de Impressão\)](file:///C:/data/systems/prn1320c/pt/ug/ug_ip/section18.htm#248832)" e "[Instalação da Unidade PHD](file:///C:/data/systems/prn1320c/pt/ug/ug_ip/section18.htm#248853)".
- 2. Após a substituição da unidade PHD, dê um clique no botão **Caixa de Ferramentas**.<br>3. Prima o botão [Imprimir em A4(1)] ou [Imprimir em<br>Carta(A)]. "Imprimindo" aparece.<br>O problema foi resolvido?

Sim. A unidade PHD está velha ou avariada. Substitua a unidade PHD.

Não. Contactar Dell.

**Quando a causa do problema estiver localizada no fuser:**

- 
- 1. Substitua o fuser. Consulte "Remoção do Fuser Usado" e "[Instalação de um Novo Fuser](file:///C:/data/systems/prn1320c/pt/ug/ug_ip/section18.htm#248923)". 2. Após a substituição do fuser, dê um clique no botão
- **Caixa de Ferramentas**. 3. Prima o botão [Imprimir em A4(1)] ou [Imprimir em
- Carta(A)]. "Imprimindo" aparece. O problema foi resolvido?

Sim. O fuser está velho ou avariado. Substitua o fuser.

Não. Contactar Dell.

**Quando a causa do problema estiver localizada na impressora:**

1. Contactar Dell.

# **Verticais em branco**

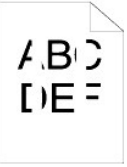

#### **Assegure-se de que a trajetória da luz não esteja coberta.**

1. Remova a unidade PHD e mantenha-a num local escuro. Consulte "Substituição da Unidade PHD [\(Dispositivo da Cabeça de Impressão\)](file:///C:/data/systems/prn1320c/pt/ug/ug_ip/section18.htm#248832)".

- 2. Verifique a trajetória da luz e, então remova o objecto
- que está a cobrí-la.<br>3. [Reinstale a unidade PHD. Consulte "](file:///C:/data/systems/prn1320c/pt/ug/ug_ip/section18.htm#248853)Instalação da
- Unidade PHD". 4. Dê um clique no botão **Caixa de Ferramentas**. 5. Prima o botão [Imprimir em A4(1)] ou [Imprimir em Carta(A)]. "Imprimindo" aparece. O problema foi resolvido?

Sim. A tarefa foi concluída. Não. Siga para o próximo passo.

# **Tente utilizar a unidade PHD de reserva, se possível.**

- 1. Substitua a unidade PHD. Consulte "<u>Substituição da</u><br>Uni<u>dade PHD (Dispositivo da Cabeça de Impressão)</u>" e<br>"<u>[Instalação da Unidade PHD](file:///C:/data/systems/prn1320c/pt/ug/ug_ip/section18.htm#248853)"</u>.
- 2. Após a substituição da unidade PHD, dê um clique no botão **Caixa de Ferramentas**.
- 3. Após substituir a unidade PHD, prima o botão [Imprimir em A4(1)] ou [Imprimir em Carta(A)]. "Imprimindo" aparece. O problema foi resolvido?

Sim. A unidade PHD está velha ou avariada. Substitua a unidade PHD. Não. Contactar Dell.

**Contactar Dell.**

# **Imagem Fantasma**

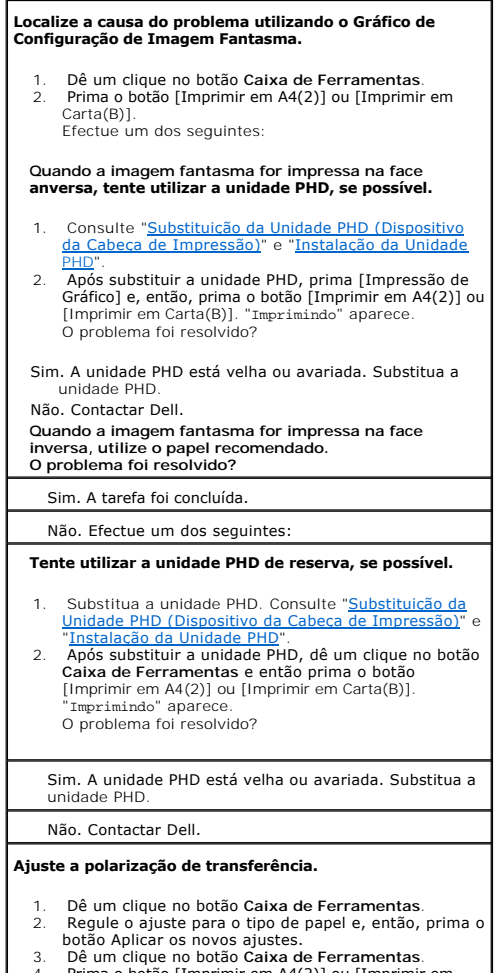

4. Prima o botão [Imprimir em A4(2)] ou [Imprimir em Carta(B)].

## **Fadiga mecânica leve**

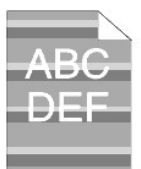

#### **Verifique o padrão da fadiga mecânica leve.**

1. Dê um clique no botão **Caixa de Ferramentas**. 2. Prima o botão [Imprimir em A4(1)] ou [Imprimir em Carta(A)]. "Imprimindo" aparece. O padrão corresponde?

Sim. Execute o Modo de Restauração PHD.

1. Dê um clique no botão **Caixa de Ferramentas**. 2. Após o início do Modo de Restauração PHD, dê um clique no botão **Caixa de Ferramentas** e então prima o botão [Imprimir em A4(3)] ou [Imprimir em Carta(C)]. "Imprimindo" aparece. O problema foi resolvido?

Sim. A tarefa foi concluída.

Não. Substitua a unidade PHD. Consulte "<u>Substituição</u><br>da Unidade PHD (Dispositivo da Cabeça de Impressão)"<br>e "<u>[Instalação da Unidade PHD](file:///C:/data/systems/prn1320c/pt/ug/ug_ip/section18.htm#248853)</u>".

Não. Contactar Dell.

# **Velação**

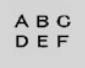

#### **Execute o Modo de Restauração PHD.**

1. Dê um clique no botão Caixa de Ferramentas.<br>2. Após concluir o Modo de Restauração, seleccione<br>Impressão de Gráfico da lista. Prima o botão [Imprimir<br>em A4(3)] ou [Imprimir em Carta(C)]. "Imprimindo" aparece. O problema foi resolvido?

#### Sim. A tarefa foi concluída.

Não. Substitua a unidade PHD, se possível. Consulte<br>"<u>Substituição da Unidade PHD (Dispositivo da Cabeça de</u> Impressão)" e "[Instalação da Unidade PHD](file:///C:/data/systems/prn1320c/pt/ug/ug_ip/section18.htm#248853)". Após concluir o Modo de Restauração, seleccione Impressão de Gráfico da lista. Prima o botão [Imprimir em A4(3)] ou [Imprimir em Carta(C)]. "Imprimindo" aparece.

O problema foi resolvido?

Sim. A tarefa foi concluída. Não. Contactar Dell.

# **Execução de Rebordo (Bead-Carry-Out/BCO)**

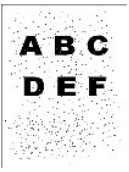

# **Realize o Ajust. Altitude caso instale a impressora num local de alta altitude.**

- 1. Dê um clique no botão **Caixa de Ferramentas**. 2. Selecciona o valor próximo à altura do local de instalação da impressora.
- **O problema foi resolvido?**
- Sim. A tarefa foi concluída.

Não. Substitua a unidade PHD, se possível. Consulte<br>"<u>Substituição da Unidade PHD (Dispositivo da Cabeca de</u><br>I<u>mpressão)" e "[Instalação da Unidade PHD](file:///C:/data/systems/prn1320c/pt/ug/ug_ip/section18.htm#248853)</u>".

#### **O problema foi resolvido?**

Sim. A unidade PHD está velha ou avariada. Substitua a unidade PHD.

Não. Contactar Dell.

# **Divisão por Faixas**

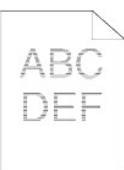

# **Localize a causa do problema utilizando o Gráfico de Configuração do da Inclinação Longitudinal.**

- 1. Dê um clique no botão **Caixa de Ferramentas**. 2. Prima o botão [Imprimir em A4(1)] ou [Imprimir em
- Carta(A)].
- 3. Efectue um dos seguintes:

**A causa do problema estava localizada na unidade PHD.**

- 1. Substitua a unidade PHD. Consulte "<u>Substituição da</u><br>Uni<u>dade PHD (Dispositivo da Cabeça de Impressão)</u>" e<br>"<u>[Instalação da Unidade PHD](file:///C:/data/systems/prn1320c/pt/ug/ug_ip/section18.htm#248853)</u>".
- 2. Após substituir a unidade PHD, prima o botão [Imprimir em A4(1)] ou [Imprimir em Carta(A)]. "Imprimindo" aparece. O problema foi resolvido?

#### Sim. A tarefa foi concluída.

#### Não. Contactar Dell.

#### **Quando a causa do problema estiver localizada no fuser.**

- 
- 1. [Substitua o fuser. Consulte "](file:///C:/data/systems/prn1320c/pt/ug/ug_ip/section18.htm#248923)<u>Remoção do Fuser</u>"<br><u>Usado</u>" e "Instalacão de um Novo Fuser".<br>2. **Após substituir o fuser, prima o botão [Imprimir em A4**<br>(1)] ou [Imprimir em Carta(A)]. "Imprimindo" aparece.<br>O problema foi

# Sim. A tarefa foi concluída.

#### Não. Contactar Dell.

**A causa do problema estava localizada na impressora ou não foi possível determinar a causa.**

1. Contactar Dell.

# **Marca Auger**

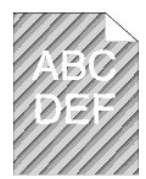

#### **O erro de impressão corresponde com o padrão da marca auger?** Sim. Dê um clique no botão **Caixa de Ferramentas**.

- 1. Prima o botão Iniciar.<br>2. Após realizar o Modo
- 2. Após realizar o Modo de Mistura do Revelador, dê um<br>clique no botão Caixa de Ferramentas e então prima<br>o botão [Imprimir em A4(1)] ou [Imprimir em Carta(A)].<br>"Imprimindo" aparece.<br>O problema foi resolvido?

Sim. A tarefa foi concluída.

Não. Substitua a unidade PHD. Consulte "<u>Substituição</u><br>[da Unidade PHD \(Dispositivo da Cabeça de Impressão\)](file:///C:/data/systems/prn1320c/pt/ug/ug_ip/section18.htm#248832)"<br>e "[Instalação da Unidade PHD](file:///C:/data/systems/prn1320c/pt/ug/ug_ip/section18.htm#248853)".

Não. Substitua a unidade PHD. Consulte "Substituição da Unidade PHD (Dispositivo da Cabeça de Impressão)" e "[Instalação da Unidade PHD](file:///C:/data/systems/prn1320c/pt/ug/ug_ip/section18.htm#248853)".

**Contactar Dell.**

# **Ruído anormal**

**Remova os cartuchos de impressão, o fuser e a unidade PHD para localizar a causa do problema.**

- 1. Remova os cartuchos de impressão, o fuser e a unidade PHD Consulte "<u>Remoção do Cartucho de</u><br><u>Impressão Usado</u>", "<u>[Remoção do Fuser Usado](file:///C:/data/systems/prn1320c/pt/ug/ug_ip/section18.htm#248923)</u>", e<br>"<u>Substituição da Unidade PHD (Dispositivo da Cabeça</u><br>d<u>e Impressão)</u>".
- 2. Dê um clique no botão Caixa de Ferramentas.<br>
8. Prima o botão Iniciar após a selecção de Verificação<br>
da Operação do Motor Principal, Verificação da<br>
Operação do Motor do Fusível e Verificação do<br>
motor de distribuição
- 1. Corresponde o ruído com a **Verificação da Operação do Motor Principal**?

Sim. Contactar Dell.

Não. Siga para o próximo passo.

2. Corresponde o ruído com a **Verificação da Operação do Motor do Fusível**?

Sim. Contactar Dell.

Não. Siga para o próximo passo.

3. Corresponde o ruído com a **Verificação do motor de distribuição**?

**NOTA:** Não verifique de forma repetida a operação do motor de distribuição.

Sim. Contactar Dell.

[Não. Substitua o fuser. Consulte "Remoção do Fuser](file:///C:/data/systems/prn1320c/pt/ug/ug_ip/section18.htm#248923) 

Usado" e "[Instalação de um Novo Fuser](file:///C:/data/systems/prn1320c/pt/ug/ug_ip/section18.htm#248949)"

4. Corresponde o ruído com a **Verificação da Operação do Motor do Fusível**?

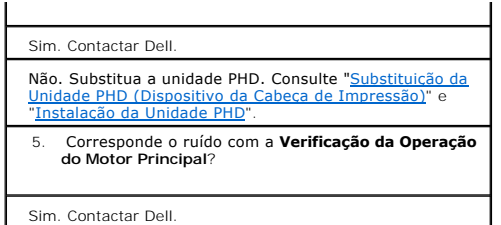

# **Atolamento/Alinhamento**

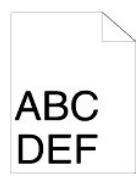

**A tarefa de impressão é executada, mas as margens superior e laterais estão incorrectas.**

1. Assegure-se de que as margens estejam ajustadas correctamente no seu programa software.

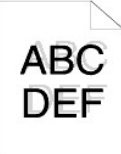

# **O registo de cores está fora de alinhamento.** Efectue um dos seguintes:

1. Dê um clique no botão **Caixa de Ferramentas**. 2. Prima o botão Iniciar para o Gráfico de Sistema de Cores.

O problema foi resolvido?

Sim. A tarefa foi concluída.

Não. Tente utilizar a unidade PHD de reserva, se possível. 1. Substitua a unidade PHD. Consulte "Substituição da [Unidade PHD \(Dispositivo da Cabeça de Impressão\)](file:///C:/data/systems/prn1320c/pt/ug/ug_ip/section18.htm#248832)" e

- "[Instalação da Unidade PHD](file:///C:/data/systems/prn1320c/pt/ug/ug_ip/section18.htm#248853)".
- 2. Após a substituição da unidade PHD, dê um clique no botão **Caixa de Ferramentas**. 3. Prima o botão Iniciar para Correcção automática. O gráfico de cores corresponde com o papel de erro?
- 

Sim. A unidade PHD está velha ou avariada. Substitua a unidade PHD. Consulte "<u>Substituição da Unidade PHD</u><br><u>[\(Dispositivo da Cabeça de Impressão\)](file:///C:/data/systems/prn1320c/pt/ug/ug_ip/section18.htm#248832)</u>" e "<u>Instalação da</u> Unidade PHD".

Prima o botão Iniciar para o Gráfico de Sistema de Cores.

O gráfico de cores corresponde com o papel de erro?

Sim. A tarefa foi concluída.

Não. Verifique o valor de desvio mostrado no gráfico impresso e, então, especifique cada valor para o Ajuste de registo de cores 1 (Lateral) e Ajuste de registo de cores 2 (Processo) e depois, prima o botão Iniciar para o Gráfico de Sistema de Cores.

O gráfico de cores corresponde com o papel de erro?

Sim. A tarefa foi concluída. Não. Contactar Dell.

**Contactar Dell.**

# **Atolamento de papel causado por erro de alimentação**

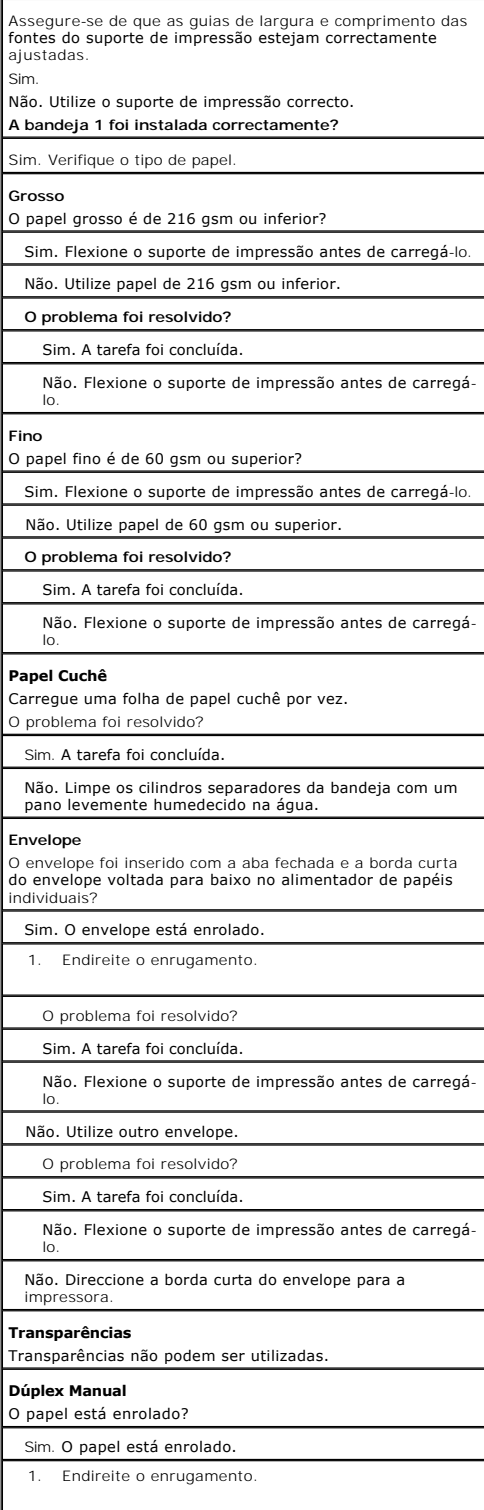

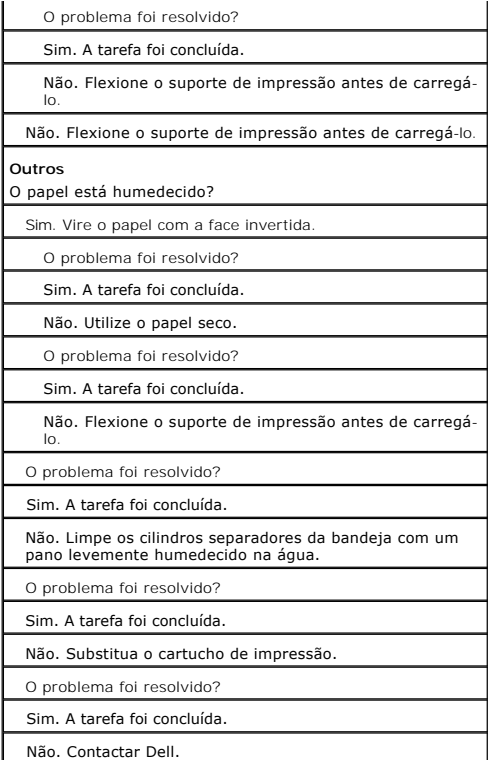

# **Regitro de atolamento**

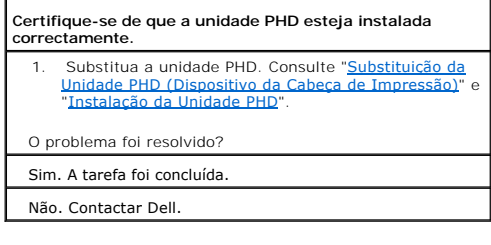

# **Atolamento na saída**

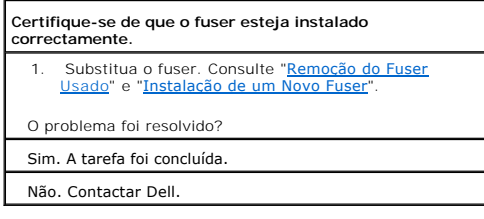

# **Atolamento causado por muitas alimentações.**

**O cartucho de impressão foi instalado correctamente?** 

Sim. Verifique o tipo de papel.

Não. Substitua o cartucho de impressão correctamente.<br>Consulte "<u>[Remoção do Cartucho de Impressão Usado](file:///C:/data/systems/prn1320c/pt/ug/ug_ip/section18.htm#248789)</u>" e<br>"<u>[Instalação de um Novo Cartucho de Impressão](file:///C:/data/systems/prn1320c/pt/ug/ug_ip/section18.htm#248813)</u>".

**Papel Cuchê**

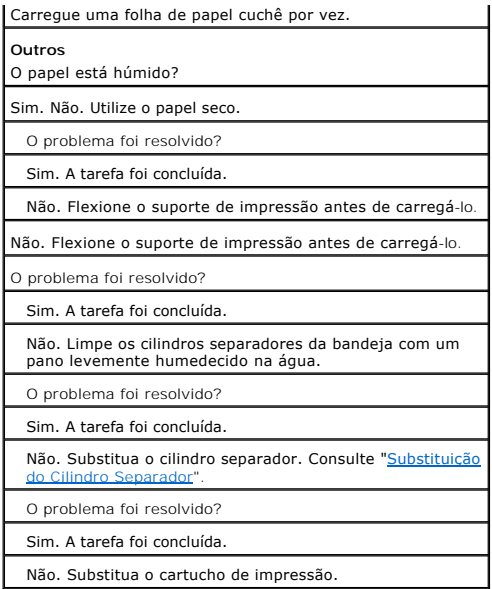

# **Papel enrugado/manchado**

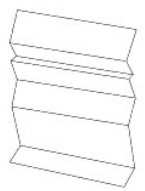

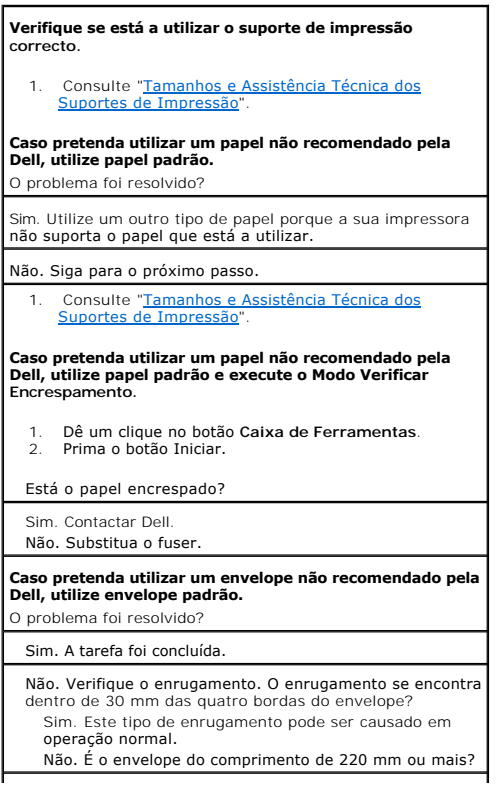

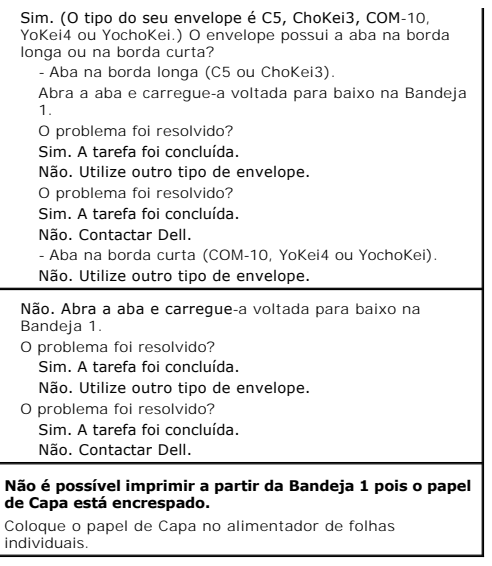

# <span id="page-105-0"></span>**Outros Problemas**

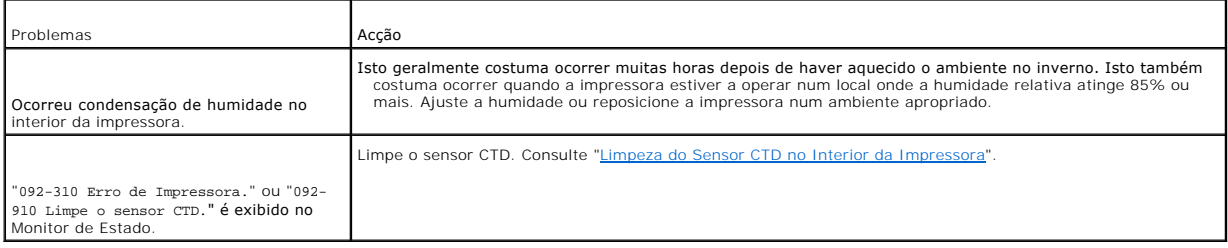

# <span id="page-105-1"></span>**Contacto com a Assistência Técnica**

Quando for chamar a Assistência Técnica para a impressora, esteja preparado para descrever o problema apresentado ou a mensagem de erro do monitor.

É necessário saber o modelo e o número de série da sua impressora. Para estas informações, consulte a etiqueta localizada na parte traseira da impressora, próxima ao cartão do controlador.

**[Voltar à página do índice](file:///C:/data/systems/prn1320c/pt/ug/ug_ip/index.htm#ugtop)**

**[Voltar à página do índice](file:///C:/data/systems/prn1320c/pt/ug/ug_ip/index.htm#ugtop)**

# **Instalação de Controladores de Impressora**

- [Configuração de Impressora Pessoal](#page-106-0)
- [Configuração da Impressora de Rede](#page-106-1)
- [Configuração da Impressora de Rede antes da Configuração da Impressora Local ou Remota](#page-107-0)
- [Configuração da Impressora Local](#page-107-1)
- [Configuração da Impressora Remota](#page-108-0)
- [Configuração de Segurança](#page-111-0)
- **O [Instruções para a Resolução de Problemas](#page-111-1)**

# <span id="page-106-0"></span>**Configuração de Impressora Pessoal**

1. Insira o CD *Controladores e Utilitários* no seu computador para accionar a **Configuração Fácil do Navegador.**

**/** NOTA: Se o CD não se accionar automaticamente, dê um clique em **Iniciar**→ Executar e depois digite D:\setup\_assist.exe (onde D é a letra da unidade do seu CD) e, então, dê um clique em **OK**.

- 2. Prima **Instalação Personalizada** para lançar o software de instalação.
- 3. Seleccione **Instalação Personalizada** e, então, dê um clique em **Seguinte**.
- 4. Dê um clique em **Instalar**.
- 5. Siga as instruções que aparecem na caixa de diálogo **Assistente de novo hardware encontrado** para instalar o controlador de impressora no seu nputador.<br>mputador
- 6. Quando aparecer a caixa de diálogo **A concluir o assistente**, dê um clique em **Concluir**.
- 7. Seleccione **Instalação Típica** ou **Instalação Personalizada** a partir do assistente de instalação e, então, dê um clique em Instalar. Caso seleccione<br>In**stalação Personalizada**, você poderá seleccionar o software especí
- 8. Dê um clique em **Concluir** para sair do assistente quando aparecer o écran **Felicitações!**. Para imprimir uma página de teste, clique em **Imprimir página de teste**.

#### **Impressão USB**

Uma impressora local é uma impressora acoplada ao seu computador ou a um servidor de impressão através de um cabo USB. Se a sua impressora estiver<br>acoplada a uma rede e não ao seu computador, consulte "Configuração da Impr

# <span id="page-106-1"></span>**Configuração da Impressora de Rede**

# **Impressão e Verificação da Página de Configurações da Impressora**

Antes de instalar o controlador da impressora, imprima as Configurações da Impressora para verificar o endereço IP da sua impressora.

- 1. Imprima a página de Configurações da Impressora.
	- a. Dê um clique em Iniciar→ Todos os programas→ Impressoras Dell→ Software adicional para impressora laser colorida→ Consola do Monitor **de Estado.** Abre-se a caixa de diálogo Selecção da Impressora.
	- b. Faça um clique em **Dell Color Laser 1320c** listada em Nome de Impressora. Abre-se a janela Lançador 1320c Laser Colorido Dell.
	- c. Dê um clique no botão **Caixa de Ferramentas**. Abre-se a Caixa de Ferramentas. Pode-se também lançar a Caixa de Ferramentas a partir do ícone da impressora na barra de tarefas.
	- d. Dê um clique na aba **Relatório de Configurações da Impressora**.
	- e. Seleccione **Relatórios** a partir da lista localizada no lado esquerdo da página. A página Relatórios é exibida.
	- f. Dê um clique no botão **Iniciar** para as Configurações da Impressora. A página de configurações da impressora é impressa.
- 2. Verifique o endereço IP.
- a. Dê um clique em **Iniciar**® **Todos os programas**® **Impressoras Dell**® **Software adicional para impressora laser colorida**® **Consola do Monitor de Estado.** Abre-se a caixa de diálogo Selecção da Impressora.
- b. Faça um clique em **Dell Color Laser 1320c** listada em Nome de Impressora. Abre-se a janela Lançador 1320c Laser Colorido Dell.
- c. Dê um clique no botão **Caixa de Ferramentas**. Abre-se a Caixa de Ferramentas. Pode-se também lançar a Caixa de Ferramentas a partir do ícone da impressora na barra de tarefas.
- d. Dê um clique na aba **Relatório de Configurações da Impressora**.
- e. Seleccione **Configurações TCP/IP** a partir da lista localizada no lado esquerdo da página.

Se o endereço IP for 0.0.0.0, espere alguns minutos para definir o endereço IP automaticamente e, então, mostre a página de Configurações TCP/IP novamente.

Pode-se também imprimir e verificar as configurações da impressora a partir da página de Relatórios. Para imprimir a página de Relatórios, prima e mantenha premido o botão Continuar no painel do operador.

# <span id="page-107-0"></span>**Configuração da Impressora de Rede antes da Configuração da Impressora Local ou Remota**

**Desactive o Firewall do Microsoft® Windows® XP, Windows Vista®, Windows Server® 2003 (após SP1) , ou Windows Server 2008 antes da instalação do Software da Impressora**

**Z** NOTA: Não será necessário executar este passo, caso possua Windows XP Service Pack 2 instalado.

Se a sua impressora estiver ligada directamente a uma rede e o firewall do Windows XP, Windows Vista, Windows Server 2003 (após SP1), ou Windows Server 2008 estiver habilitado, não será possível visualizar a(s) impressora(s) ligada(s) em rede, quando executar o software de instalação da impressora da<br>Dell™. Para prevenir esta situação, desactive o firewall antes d seguintes passos.

- **AVISO:** A Dell recomenda que você habilite o firewall do seu Windows XP, Windows Vista, Windows Server 2003 (após SP1), ou Windows Server 2008 depois de instalar o software da impressora. A habilitação do firewall do Windows XP, Windows Vista, Windows Server 2003 (após SP1), ou Windows<br>Server 2008 depois de instalar o software da impressora, não restringe o uso d
- 1. Dê um clique no botão **Iniciar** e dê um clique em **Ajuda e suporte**.
- 2. Digite corta-fogo na caixa **Buscar** e, então, prima **Enter**.
- 3. Na lista, dê um clique em **Activar ou desactivar Firewall do Windows** e siga as instruções no écran.

# <span id="page-107-1"></span>**Configuração da Impressora Local**

1. Insira o CD *Controladores e Utilitários* no seu computador para accionar a **Configuração Fácil do Navegador**.

**⁄⁄ NOTA:** Se o CD não se accionar automaticamente, dê um clique em **Iniciar**→ **Executar** e depois digite D:\setup\_assist.exe (onde D é a letra da unidade do seu CD) e, então, dê um clique em **OK**.

- 2. Prima **Instalação Personalizada** para lançar o software de instalação.
- 3. Seleccione **Instalação de Rede** e depois dê um clique em **Seguinte**.
- 4. Seleccione **Instalação Local** e, então, dê um clique em **Seguinte**.
- 5. Seleccione a impressora que deseja instalar da lista de impressoras e, depois, dê um clique em **Seguinte**. Se a impressora alvo não for exibida na lista, dê um clique em **Actualizar** para actualizar a lista ou dê um clique em **Adicionar Impressora** para adicionar manualmente uma impressora à lista. Poderá actualizar o endereço IP e o nome do porto neste estágio. Caso tenha instalado esta impressora no computador do servidor, seleccione a caixa de verificação **Estou instalando esta impressora no servidor**.

**A NOTA:** Quando utilizar IP automático, 0.0.0.0 será exibido no instalador. Será necessário digitar um endereço IP válido para poder continuar.

6. Especifique as configurações da impressora e, então, dê um clique em **Seguinte**.

a. Digite o nome da impressora.

- b. Caso queira que outros utilizadores da rede possam acessar esta impressora, seleccione **Compartilhe esta impressora com outros**<br>computadores da rede. e ingresse um nome a ser compartilhado que seja de fácil identificaçã
- c. Caso queira que esta impressora seja a impressora predefinida, seleccione a caixa de verificação **Ajuste esta impressora como predefinida**.
- d. Caso queira restringir a impressão colorida, seleccione a opção **Dell ColorTrack**. Digite a senha quando **Colorida - Senha habilitada** estiver seleccionada para **Dell ColorTrack**.
- 7. Seleccione o software e a documentação que deseja instalar e depois dê um clique em Seguinte. Você pode especificar as pastas nas quais pretende<br>instalar o software e a documentação da Dell. Para modificar as pastas, dê
- 8. Dê um clique em **Concluir** para sair do assistente quando aparecer o écran **Felicitações!**. Se necessário, dê um clique em **Imprimir página de teste** para imprimir uma página de teste.
### **Habilite Descoberta de Rede e Compartilhamento de Ficheiro para todas as Redes Públicas**

Pode-se saltar "Desabilitar Controlo de Contas de Utilizadores" para este procedimento.

**NOTA: Este passo é requerido quando utilizar Windows Vista ou Windows Server 2008 no computador servidor.** 

- 1. Clique em **Iniciar** $\rightarrow$  **Rede**
- 2. Clique em **A detecção da rede e a partilha de ficheiros estão desactivadas. Os computadores e dispositivos da rede não estão visíveis. Clique para alterar**.
- 3. Clique em **Activar a detecção de rede e a partilha de ficheiros**.
- 4. Clique em **Sim, activar descoberta de rede e compartilhamento de ficheiro para todas as redes públicas**.

## **Configuração da Impressora Remota**

## **Antes da Instalação**

Antes de iniciar a instalação remota, realize os seguintes procedimentos.

#### **Permitir Memória de Impressão e Aceitar Ligações Clientes**

**NOTA: Este passo é requerido quando utilizar Windows XP Edição de 64-bits, Windows Vista, Windows Vista Edição de 64-bits, Windows Server 2003, e<br>Windows Server 2008.** 

- 1. Clique em **Iniciar**  $\rightarrow$  **Executar.** enque em mainer / Executar.<br>Para Windows Server 2003/Windows Server 2008: Clique em **Iniciar → Executar.** Para Windows Vista: Clique Iniciar → Todos os Programas → Acessórios → Executar.
- 2. Digite gpedit.msc e então clique em **OK**.
- 3. Dê um clique em **Continuar**. (somente para Windows Vista)
- 4. Clique em **Configuração do computad**® **Modelos administrativos**® **Impressoras**.
- 5. Dê um clique no botão direito do rato sobre **Permitir que o Spooler de Impressão aceite ligações de clientes** e seleccione **Propriedades**.
- 6. Na aba **Definição**, seleccione **Activado**, e então dê um clique em **OK**.
- 7. Reinicie o computador.

### **Compartilhamento do Ficheiro do Firewall e Impressora**

**AOTA: Este passo é requerido quando utilizar Windows XP Edição de 32-bits, Windows XP Edição de 64-bits Windows Vista e Windows Server 2008.** 

#### **Para Windows Vista:**

- 1. Clique em **Iniciar**® **Painel de controlo**.
- 2. Seleccione **Segurança**.
- 3. Clique em **Firewall do Windows**.
- 4. Clique **Alterar definições**.
- 5. Dê um clique em **Continuar**.
- 6. A partir da aba **Excepções** seleccione a caixa de verificação **Partilha de ficheiros e impressoras** e então clique em **OK**.

#### **Para Windows XP:**

- 1. Clique em **Iniciar**® **Painel de Controlo**.
- 2. Seleccione **Centro de segurança**.
- 3. Clique em **Firewall do Windows**.
- 4. A partir da aba **Excepções**, seleccione a caixa de verificação **Partilha de ficheiros e impressoras**, e então dê um clique em **OK**.

#### **Para Windows Server 2008:**

- 1. Dê um clique em **Iniciar** → Painel de Controlo.
- 2. Dê um duplo clique no **Firewall do Windows**.
- 3. Clique em **Alterar definições**.
- 4. A partir da aba **Excepções** seleccione a caixa de verificação **Partilha de ficheiros e impressoras** e então clique em **OK**.

### **Inicie Registo Remoto**

**A NOTA:** Este passo é requerido para Windows Windows Vista ou Windows Server 2008.

#### **Para Windows Vista:**

- 1. Clique em **Iniciar**® **Painel de controlo**.
- 2. Seleccione **Sistema e Manutenção**.
- 3. Clique em **Ferramentas Administrativas**.
- 4. Faça um clique duplo em **Serviços**.
- 5. Dê um clique em **Continuar**.
- 6. Faça um clique no botão direito do rato em **Registo remoto** e seleccione **Iniciar**.
- 7. Faça um clique no botão direito do rato em **Registo remoto** e seleccione **Propriedades**.
- 8. Altere **Tipo de arranque:** para **Automático**, e então clique em **OK**.

#### **Para Windows Server 2008:**

- 1. Dê um clique em **Iniciar → Ferramentas Administrativas**.
- 2. Dê um clique em **Serviços**.
- 3. Faça um clique no botão direito do rato em **Registo remoto** e seleccione **Iniciar**.
- 4. Faça um clique no botão direito do rato em **Registo remoto** e seleccione **Propriedades**.
- 5. Altere **Tipo de arranque** para **Automático** e clique em **OK**.

### **Desabilitar Controlo de Conta de Utilizador**

**A NOTA:** Este passo é requerido para Windows Vista ou Windows Server 2008.

#### **Para Windows Vista:**

- 1. Clique em **Iniciar**® **Painel de controlo**.
- 2. Seleccione **Contas de Utilizador e Segurança Familiar**.
- 3. Dê um clique em **Contas de Utilizadores**.
- 4. Clique em **Activar ou desactivar o Controlo de Conta de Utilizador**.
- 5. Dê um clique em **Continuar**.
- 6. Limpe a caixa de verificação **Utilize o Controlo de Conta do Utilizador (UAC) para ajudar a proteger o computador**.
- 7. Reinicie o computador.

#### **Para Windows Server 2008:**

- 1. Dê um clique em **Iniciar → Painel de Controlo**.
- 2. Dê um duplo clique em **Contas de Utilizadores**.
- 3. Dê um clique em **Activar** ou **desactivar o Controlo de Conta de Utilizador**.
- 4. Limpe a caixa de verificação **Utilize o Controlo de Conta do Utilizador (UAC) para ajudar a proteger o computador**.
- 5. Dê um clique em **OK**.
- 6. Reinicie o computador.

### **Habilite Descoberta de Rede e Compartilhamento de Ficheiro para todas as Redes Públicas**

Pode-se saltar "Desabilitar Controlo de Contas de Utilizadores" para este procedimento.

**AOTA:** Este passo é requerido quando utilizar Windows Vista ou Windows Server 2008 no computador servidor.

- 1. Clique em **Iniciar** $\rightarrow$  **Rede**.
- 2. Clique em **A detecção da rede e a partilha de ficheiros estão desactivadas. Os computadores e dispositivos da rede não estão visíveis. Clique para alterar**.
- 3. Clique em **Activar a detecção de rede e a partilha de ficheiros**.
- 4. Clique em **Sim, activar descoberta de rede e compartilhamento de ficheiro para todas as redes públicas**.

### **Desabilitar compartilhamento de ficheiro simples**

**A NOTA: Este passo é requerido para Windows XP 64-bit Edition e Windows XP 32-bit Edition.** 

- 1. Clique em **Iniciar**® **Painel de controlo**.
- 2. Seleccione **Aspecto e temas**.
- 3. Seleccione **Opções de pastas**.
- 4. A partir da aba**Ver** retire a selecção da caixa de verificação **Utilizar partilha de ficheiros simples (Recomendado)** e então clique em **OK**.
- 5. Clique em **Iniciar**® **Painel de controlo**.
- 6. Seleccione **Desempenho e manutenção**.
- 7. Clique em **Ferramentas administrativas**.
- 8. Clique em **Política de segurança local**.
- 9. Clique em **Políticas locais**® **Opções de segurança**.
- 10. Dê um clique no botão direito do rato sobre **Acesso à rede: Modelo de partilha e seg. para contas locais** e seleccione **Propriedades**.
- 11. Assegure-se de que **Clássico - os utilizadores locais executam a autenticação pelos próprios meios** seja seleccionada.

### **Instalação de Controladores de Impressora**

1. Insira o CD *Controladores e Utilitários* no seu computador para accionar a **Configuração Fácil do Navegador**.

**∕ NOTA: Se o CD não se accionar automaticamente, dê um clique em <b>Iniciar**→ **Executar** e depois digite D:\setup\_assist.exe (onde D é a letra da unidade do seu CD) e, então, dê um clique em **OK**.

- 2. Prima **Instalação de Software** para lançar o software de instalação.
- 3. Seleccione **Instalação de Rede** e depois dê um clique em **Seguinte**.
- 4. Seleccione **Instalação remota** e depois dê um clique em **Seguinte**.

**Z** NOTA: Não suportada a instalação em Windows XP Home Edition/Vista Home Basic/Vista Home Premium.

- 5. Digite o nome do computador, a identificação do utilizador e a senha. A seguir, dê um clique em **Adicionar**.
- 6. Dê um clique em **Seguinte**.
- 7. Seleccione a impressora que deseja instalar da lista de impressoras e clique em **Seguinte. Se a impressora alvo não for exibida na lista, clique em**<br>Actualizar para actualizar a lista ou clique em Adicionar Impressora p IP e o nome do porto neste estágio.

**NOTA:** Quando utilizar IP automático, 0.0.0.0 será exibido no instalador. Será necessário digitar um endereço IP válido para poder continuar.

- 8. Especifique as configurações da impressora e, então, dê um clique em **Seguinte**.
	- a. Digite o nome da impressora.
	- b. Caso queira que outros utilizadores da rede possam acessar esta impressora, seleccione **Compartilhe esta impressora com outros computadores da rede.** e ingresse um nome a ser compartilhado que seja de fácil identificação pelos utilizadores.
	- c. Caso queira que esta impressora seja a impressora predefinida, seleccione a caixa de verificação **Ajuste esta impressora como predefinida**.
	- d. Caso queira restringir a impressão colorida, seleccione a opção **Dell ColorTrack**. Digite a senha quando **Colorida - Senha habilitada** estiver seleccionada para **Dell ColorTrack**.
- 9. Seleccione o software e a documentação que deseja instalar e depois dê um clique em **Seguint**e. Você pode especificar as pastas nas quais pretende<br>instalar o software e a documentação da Dell. Para modificar as pastas,
- 10. Dê um clique em **Concluir** para sair do assistente quando aparecer o écran **Felicitações!**.

Utilize a **Dell Printer Configuration Web Tool** para monitorar o estado da sua impressora em rede sem sair da sua mesa. Você pode visualizar e/ou modificar as definições da configuração da impressora, monitorar o nível do toner e quando chegar a hora de solicitar consumíveis para efectuar a troca, dê um clique no<br>vínculo de Suprimentos da Dell localizado à direita do seu nave

**NOTA:** A **Dell Printer Configuration Web Tool** não estará disponível quando a impressora estiver localmente conectada a um computador ou a um servidor de impressão.

Para accionar a **Dell Printer Configuration Web Tool**, digite o endereço IP da impressora de rede no seu navegador da Web, e a configuração da impressora aparecerá no écran.

Você pode configurar a **Dell Printer Configuration Web Tool** para enviar um e-mail quando a impressora necessitar de suprimentos ou intervenções.

Para configurar os alertas de e-mails:

1. Accione a **Dell Printer Configuration Web Tool**.

- 2. Dê um clique no vínculo **Alerta de e-mail**.
- 3. Digite a Porta de Conversão do SMTP Primário, o Endereço de Resposta e digite o seu endereço de e-mail ou o endereço de e-mail do operador principal na caixa de listagem de e-mail que se encontra sob **Configuração das Listas de E-Mail e Alertas**.
- 4. Dê um clique em **Aplicar os novos ajustes**.

**NOTA:** O servidor SMTP exibirá **Conexão em Progresso** até ocorrer um erro.

## **Configuração de Segurança**

- 1. Dê um clique em *Iniciar*→ Todos os programas→ Impressoras Dell→ Software adicional para impressora laser colorida→ Consola do Monitor de **Estado**. Abre-se a caixa de diálogo **Selecção de Impressora**.
- 2. Faça um clique em **Dell Color Laser 1320c** listada em Nome de Impressora. Abre-se a janela **Lançador 1320c Laser Colorido Dell**.
- 3. Dê um clique no botão **Caixa de Ferramentas**. Abre-se a **Caixa de Ferramentas**. Pode-se também lançar a **Caixa de Ferramentas** a partir do ícone da impressora na barra de tarefas.
- 4. Faça um clique na aba **Manutenção da impressora**.
- 5. Seleccione **Definir Senha** a partir da lista localizada no lado esquerdo da página. A página **Definir Senha** é exibida. Para definir ou alterar a senha para limitar acessos aos menu da **Caixa de Ferramentas.**<br>Defina a senha da **Dell Printer Configuration Web Tool** a partir de **Definir Senha** em **Outras funções**.

**Valores:**

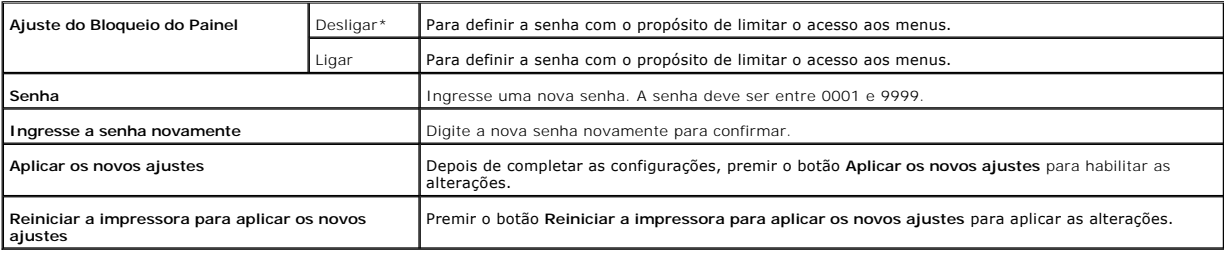

**NOTA:** Este menu define uma senha para bloquear os menus da Caixa de Ferramentas. Quando alterar a senha da Dell Printer Configuration Web Tool, clique em **Definir Senha** no quadro esquerdo para definir a senha.

## **Instruções para a Resolução de Problemas**

Utilize o Modo Personalizado para localizar a unidade onde surgiu um problema na impressora.

### **Verificação das operações da impressora**

- 1. Dê um clique em **Iniciar**® **Todos os programas**® **Impressoras Dell**® **Software adicional para impressora laser colorida**® **Consola do Monitor de Estado.** Abre-se a caixa de diálogo Selecção de Impressora.
- 2. Faça um clique em **Dell Color Laser 1320c** listada em Nome de Impressora.
- Abre-se a janela Lançador 1320c Laser Colorido Dell. 3. Dê um clique no botão **Caixa de Ferramentas**. Abre-se a Caixa de Ferramentas.
- Pode-se também lançar a Caixa de Ferramentas a partir do ícone da impressora na barra de tarefas.
- 4. Dê um clique na aba **Diagnóstico**.
- 5. Seleccione Verificação da máquina a partir da lista localizada no lado esquerdo da página. A página **Verificação da máquina** é exibida.
- 6. Dê um clique no botão **Iniciar** próximo ao ítem desejado. A página seleccionada é impressa.

## **Apagar NVRAM**

Você pode restaurar as configurações originais do menu predefinidas de fábrica ao inicializar NVRAM.

- 1. Dê um clique em Iniciar→ Todos os programas→ Impressoras Dell→ Software adicional para impressora laser colorida→ Consola do Monitor de **Estado.** Abre-se a caixa de diálogo Selecção de Impressora.
- 2. Faça um clique em **Dell Color Laser 1320c** listada em Nome de Impressora. Abre-se a janela Lançador 1320c Laser Colorido Dell.
- 3. Dê um clique no botão **Caixa de Ferramentas**. Abre-se a Caixa de Ferramentas. Pode-se também lançar a Caixa de Ferramentas a partir do ícone da impressora na barra de tarefas.
- 4. Faça um clique na aba **Manutenção da impressora**.
- 5. Seleccione **Restaurar Predefinições** a partir da lista localizada no lado esquerdo da página. A página Restaurar Predefinições é exibida.
- 6. Dê um clique em **Iniciar** para inicializar a memória não-volátil (NVM). A impressora desliga-se automaticamente para aplicar os ajustes.

**[Voltar à página do índice](file:///C:/data/systems/prn1320c/pt/ug/ug_ip/index.htm#ugtop)**

#### **[Voltar à página do índice](file:///C:/data/systems/prn1320c/pt/ug/ug_ip/index.htm#ugtop)**

# **Manutenção**

Periodicamente, a sua impressora requer que certas tarefas sejam completadas para manter uma óptima qualidade de impressão. Se várias pessoas forem<br>utilizar a impressora, pode ser interessante designar um operador-chave pa manutenção a este operador-chave.

- O [Determinação do estado dos materiais](#page-113-0)
- [Conservação de materiais](#page-113-1)
- **[Pedido de materiais](#page-113-2)**
- [Armazenamento dos materiais de impressão](#page-114-0)
- [Armazenamento de materiais de reposição](#page-114-1)
- [Substituição dos cartuchos de impressão](#page-114-2)
- [Substituição da Unidade PHD \(Dispositivo da Cabeça de Impressão\)](#page-116-0)
- **O** [Substituição do fuser.](#page-118-0)
- **O** [Substituição do Cilindro Separador](#page-120-0)
- **O** [Limpeza do Sensor CTD no Interior da Impressora](#page-124-0)
- [Ajuste do registro de cor](#page-125-0)

## <span id="page-113-0"></span>**Determinação do estado dos materiais**

Caso a sua impresssora esteja ligada à rede, a **Dell™ Printer Configuration Web Tool** (Ferramenta Web de Configuração da Impressora Dell) pode fornecer<br>informação instantânea sobre os níveis de toner restante. Digite o en utilizar a função Configuração de Alerta de Correio Electrónico que notifica o utilizador quando a impressora requer novos materiais, digite o seu nome ou o<br>nome do operador-chave no compartimento da lista de correio elect

## <span id="page-113-1"></span>**Conservação de materiais**

É possível alterar diversas definições no seu programa de software para conservar o cartucho e o papel de impressão.

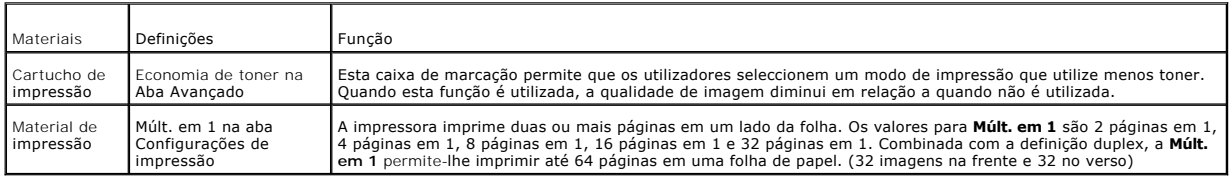

## <span id="page-113-2"></span>**Pedido de materiais**

Pode-se fazer o pedido de materiais de reposição da Dell pela Internet quando se utiliza uma impressora ligada à rede. Digite o endereço IP da sua<br>impressora no seu navegador da Web, accione a **Dell Printer Configuration W** sua impressora.

Os cartuchos de impressão também podem ser encomendados pelo método a seguir.

1. Faça um clique em Iniciar→ Todos os programas→ Impressoras Dell→ Software adicional para impressora laser colorida→ Sistema de Gestão de **Acessórios Dell**.

Aparece a janela **Sistema de Gestão de Acessórios Dell**.

- 2. Seleccione a sua impressora da lista **Seleccionar modelo de impressora:**.
- 3. Se encomendar pela Web:
	- a. Caso não consiga obter informações da impressora automaticamente pela comunicação de duas vias, aparecerá uma janela que solicitará que<br>digite o número da Etiqueta de Serviço. Digite o número da sua Etiqueta de Serviço O número da sua Etiqueta de Serviço está localizado dentro da porta frontal da sua impressora.
	- b. Seleccione um URL da lista **Seleccione Reordenar URL:**.
	- c. Faça um clique em **Visite o sítio da web para solicitar os acessórios de impressora Dell**.
- 4. Caso faça o pedido por telefone, ligue para o número que aparece sob o tópico **Por telefone**.

### <span id="page-114-0"></span>**Armazenamento dos materiais de impressão**

Para evitar o risco de problemas de alimentação de papel e qualidade de impressão irregular, existem várias precauções que podem ser tomadas.

- l Para obter a melhor qualidade de impressão possível, guarde o material de impressão em um ambiente cuja temperatura seja de aproximadamente 21° C (70°F) e a humidade relativa seja de 40%.
- l Guarde as caixas de embalagem do material de impressão sobre uma bandeja ou estante, ao invés de directamente sobre o chão.
- l Caso guarde embalagens individuais do material de impressão fora da caixa original, assegure-se de que repousem sobre uma superfície plana para que as bordas não empenem nem enrolem.
- l Não coloque nada sobre os pacotes do material de impressão.

## <span id="page-114-1"></span>**Armazenamento de materiais de reposição**

Guarde os materiais de reposição em suas embalagens originais até que venha a precisar deles. Não guarde os materiais de reposição em:

- l Locais com temperatura maior que 40°C (104°F).
- l Um ambiente com alterações extremas de humidade ou temperatura.
- l Locais sujeitos à luz solar directa.
- l Locais empoeirados.
- l Um automóvel por um longo período de tempo.
- l Um ambiente onde gases corrosivos estejam presentes.
- l Um ambiente com ar salino.

## <span id="page-114-2"></span>**Substituição dos cartuchos de impressão**

**PRECAUÇÃO: Antes de executar qualquer um dos seguintes procedimentos, leia e siga as instruções de segurança contidas no seu** *Guia de Informações do Produto***.**

AVISO: Para proteger os tambores dos cartuchos de impressão contra a luz intensa, feche a cobertura frontal em três minutos. Se a tampa frontal<br>permanecer aberta durante mais de três minutos, poderá haver uma depreciação d

[Os cartuchos de impressão da De](http://www.dell.com/supplies)ll estão disponíveis somente através da Dell. Você pode solicitar mais cartuchos via online no endereço **http://www.dell.com/supplies** ou pelo telefone. Para solicitar por telefone, veja Contactos com a Dell no seu *Manual do Proprietário*.

A Dell recomenda a utilização de cartuchos de impressão Dell para a sua impressora. A Dell não oferece nenhuma cobertura de garantia para problemas surgidos devido ao uso de acessórios, peças ou componentes não fornecidos pela Dell.

**A** PRECAUÇÃO: Nunca jogue os cartuchos de impressão usados no fogo. O toner residual poderá explodir resultando em queimaduras e lesões.

**PRECAUÇÃO: Não agite o cartucho de toner usado para evitar o derramamento do toner.**

## **Remoção do Cartucho de Impressão Usado**

1. Abra a tampa lateral.

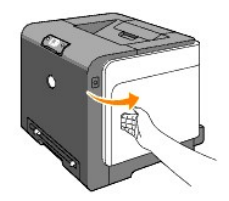

2. Empurre o(s) trinco(s) para trás de modo a abrir o(s) cartucho(s) de toner que deseja substituir.

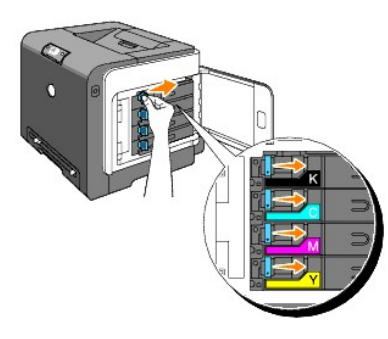

3. Puxe o compartimento do cartucho até se produzir um clique, e então retire o cartucho de toner.

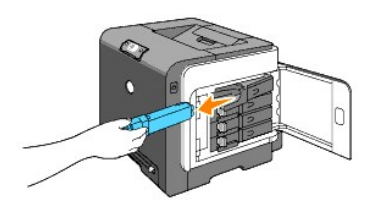

**A** PRECAUÇÃO: Não agite o cartucho de toner para não derramar nenhum toner.

## **Instalação de um Novo Cartucho de Impressão**

1. Assegure-se de que a cor do novo cartucho de toner corresponde com a cor da alça antes de substitui-lo. Agite o cartucho de toner de cinco a seis vezes para distribuir o toner uniformemente.

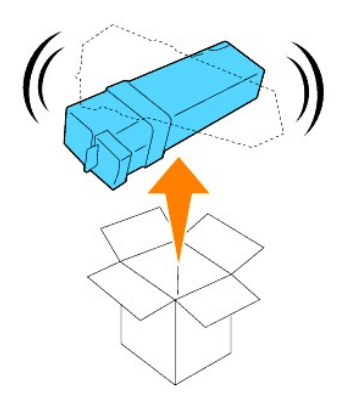

2. Insira o cartucho de toner no compartimento de cartucho correspondente e deslize os trincos do cartucho de toner.

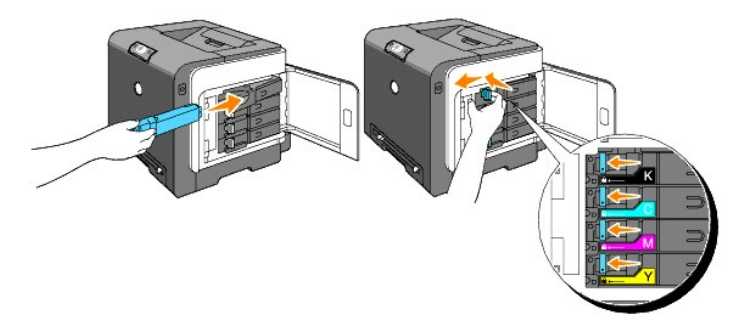

3. Feche a tampa lateral.

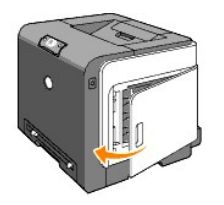

# <span id="page-116-0"></span>**Substituição da Unidade PHD (Dispositivo da Cabeça de Impressão)**

- 1. Assegure-se de que a impressora esteja desligada.
- 2. Empurre o botão (lado direito) e abra a tampa frontal.

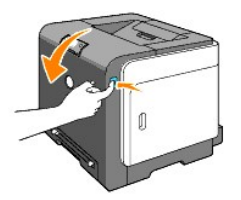

3. Gire as quatro alavancas de bloqueio PHD para a esquerda.

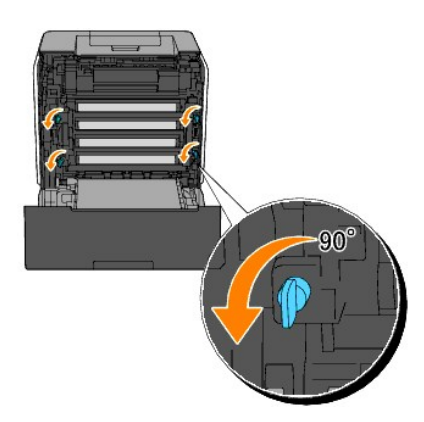

4. Retire puxando a unidade PHD da impressora.

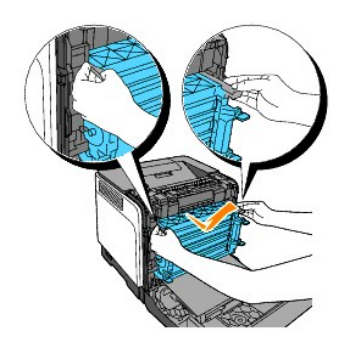

# **Instalação da Unidade PHD**

1. Abra a embalagem do PHD.

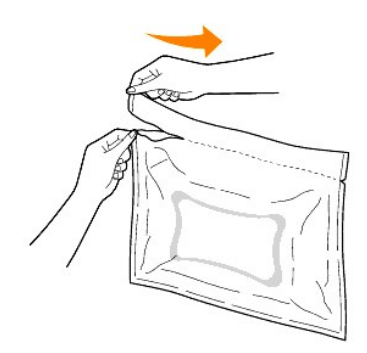

2. Retire a unidade PHD da embalagem.

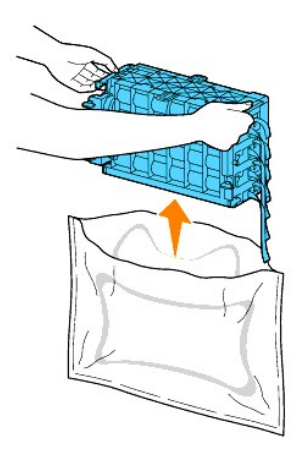

3. Remova completamente as oito fitas amarelas da unidade PHD.

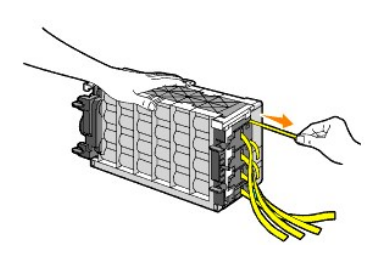

4. Remova a cobertura de protecção posterior da unidade PHD.

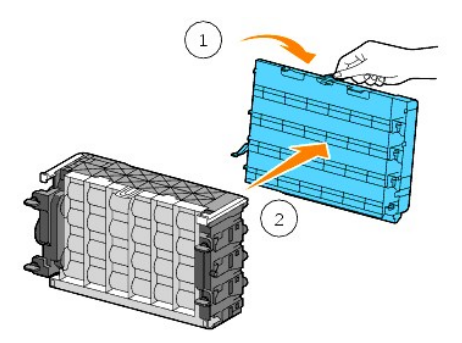

5. Insira a unidade PHD até que ela pare e gire as quatro alavancas de bloqueio do PHD no sentido horário (para a direita) para travar a unidade PHD.

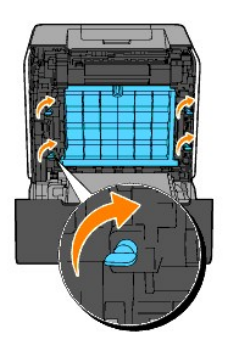

6. Remova a cobertura de protecção frontal da unidade PHD.

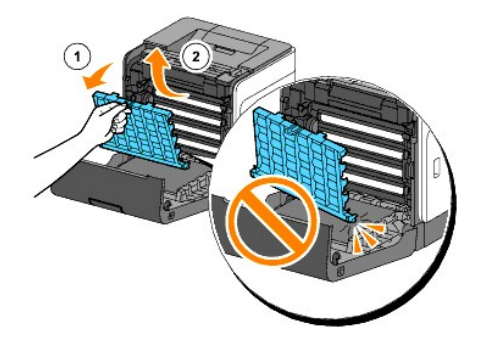

7. Feche a tampa frontal.

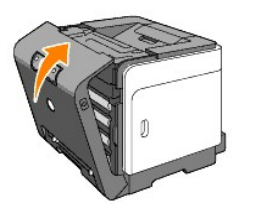

## <span id="page-118-0"></span>**Substituição do fuser.**

- **PRECAUÇÃO: Uma PRECAUÇÃO indica um risco em potencial de ocorrer algum dano de propriedade, lesão pessoal ou morte.**
- **PRECAUÇÃO: Para evitar choques eléctricos, desligue sempre a alimentação da impressora e desconecte o cabo de alimentação da tomada eléctrica ligada à terra, antes de efectuar qualquer serviço de manutenção.**
- **PRECAUÇÃO: Antes de executar qualquer um dos seguintes procedimentos, leia e siga as instruções de segurança contidas no seu** *Guia de Informações do Produto***.**

AVISO: Para proteger os tambores dos cartuchos de impressão contra a luz intensa, feche a cobertura frontal em três minutos. Se a tampa frontal<br>permanecer aberta durante mais de três minutos, poderá haver uma depreciação d

**A** NOTA: Retire todas as tarefas de impressão da bandeja de saída e feche o alimentador multi-propósito antes de abrir a tampa frontal.

O fuser Dell é somente disponível através de Dell. Para solicitar por telefone, veja "Contactos com a Dell" no seu *Manual do Proprietário*.

A Dell recomenda utilizar fusers da Dell na sua impressora. A Dell não oferece nenhuma cobertura de garantia para problemas surgidos devido ao uso de<br>acessórios, peças ou componentes não fornecidos pela Dell.

### **Remoção do Fuser Usado**

**PRECAUÇÃO: Para evitar queimaduras, não substitua o fuser imediatamente após a impressão, pois o mesmo se torna muito quente durante o processo.**

- 1. Desligue a impressora e aguarde por 30 minutos para que o fuser se esfrie, antes da remoção.
- 2. Empurre o botão (lado direito) e abra a tampa frontal.

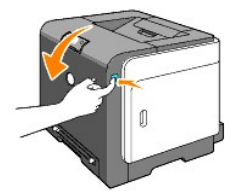

3. Prima o botão no lado direito do fuser.

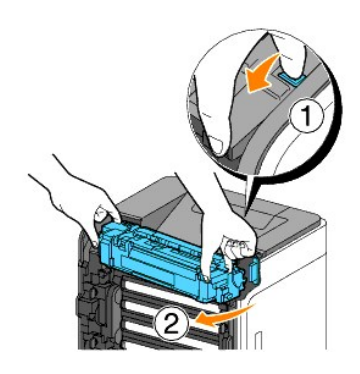

4. Segurando ambos os lados do fuser instalado, fixe de leve o lado esquerdo do fuser e gire a borda direita para a parte frontal da impressora.

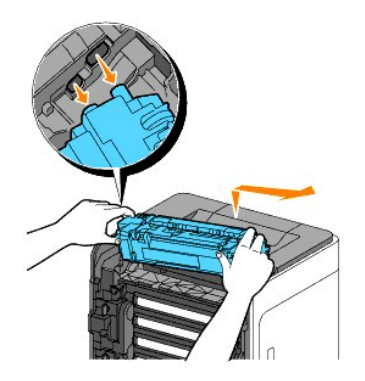

## **Instalação de um Novo Fuser**

- 1. Retire da embalagem o novo fuser e segure ambos os lados do fuser com ambas as mãos.
- 2. Insira a borda esquerda do fuser aos conjuntos no interior da impressora.

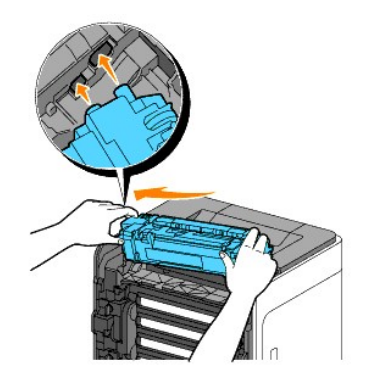

3. Girando o lado direito do fuser para a parte posterior da impressora, insira o corte direito no suporte dentro da impressora.

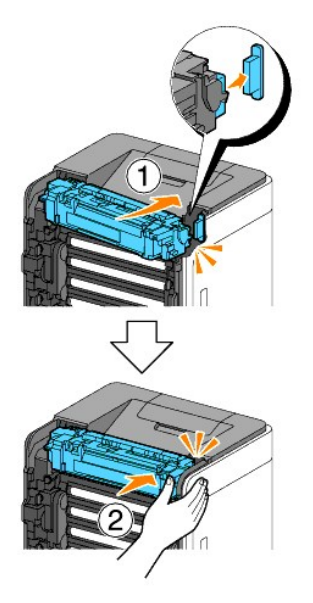

4. Feche a tampa frontal.

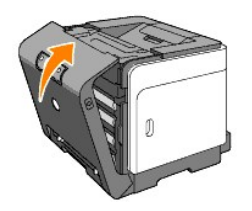

# <span id="page-120-0"></span>**Substituição do Cilindro Separador**

Mantendo o cilindro separador no limpador da bandeja de papel assegurará a produção das melhores cópias. A Dell recomenda a limpeza do separador a intervalos regulares.

**PRECAUÇÃO: Para evitar choques eléctricos, desligue sempre a alimentação da impressora e desconecte o cabo de alimentação da tomada eléctrica ligada à terra, antes de efectuar qualquer serviço de manutenção.**

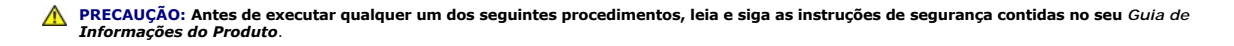

Os cilindros separadores da Dell estão disponíveis somente através da Dell. Para solicitar por telefone, veja Contactos com a Dell no seu *Manual do Proprietário*.

A Dell recomenda utilizar os cilindros separadores da Dell na sua impressora. A Dell não oferece nenhuma cobertura de garantia para problemas surgidos<br>devido ao uso de acessórios, peças ou componentes não fornecidos pela D

### **Remoção do Cilindro Separador Usado na Bandeja 1**

**ZA NOTA:** Remova todo papel ou suporte de impressão da bandeja antes de extrair a bandeja da impressora.

1. Extráia cuidadosamente a Bandeja 1 da impressora. Segure a bandeja com ambas as mãos, levante um pouco a parte frontal e remova-a da impressora.

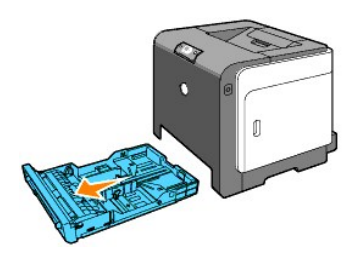

**A NOTA:** Assegure-se de remover todo papel da Bandeja 1 antes de remover o cilindro separador.

- **NOTA:** Substitua a bandeja 1 cuidadosamente para que não caia.
- 2. Segure as abas do cilindro separador com os dedos e extráia-o da ranhura no eixo.

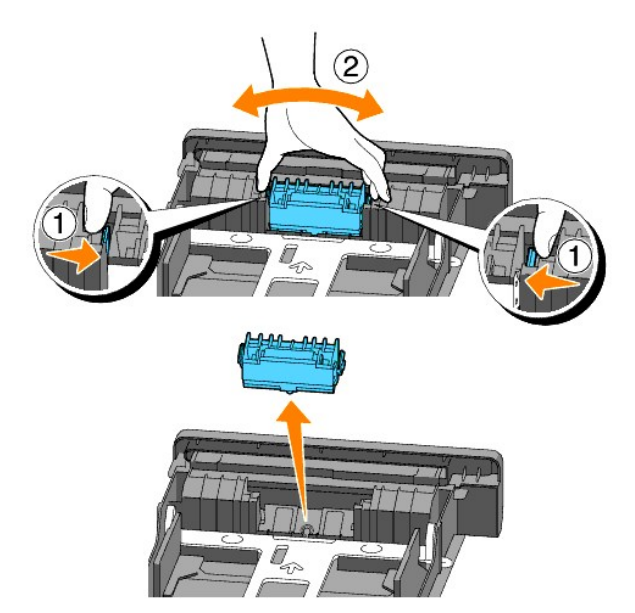

## **Instalação do Novo Cilindro Separador na Bandeja**

1. Alinhe o novo cilindro separador com a ranhura no eixo.

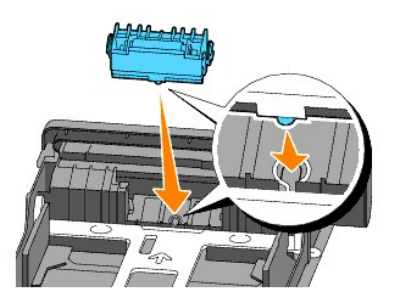

2. Insira o cilindro separador no eixo até que se encaixe firmemente, de modo que as protusões se encaixem completamente nas ranhuras e que o gancho do cilindro se encaixe na ranhura do eixo.

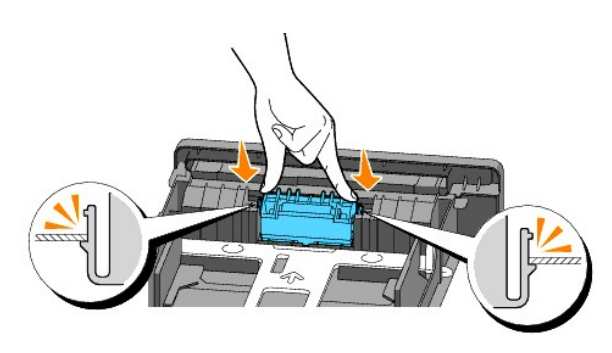

3. Carregue o papel e coloque-o na impressora. Assegure-se de utilizar a extensão da bandeja de saída antes de imprimir um documento do tamanho Ofício.

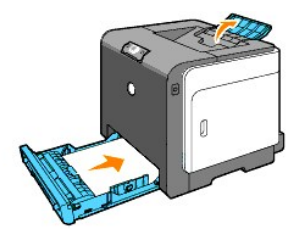

## **Limpeza do Cilindro Separador Dentro da Impressora**

Limpe o cilindro separador dentro da impressora se o suporte de impressão não se alimentar correctamente.

- 1. Assegure-se de que a impressora esteja desligada.
- 2. Empurre o botão (lado direito) e abra a tampa frontal.

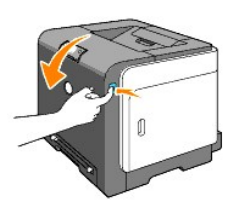

3. Gire as quatro alavancas de trava PHD no sentido anti-horário e, então, remova a unidade PHD.

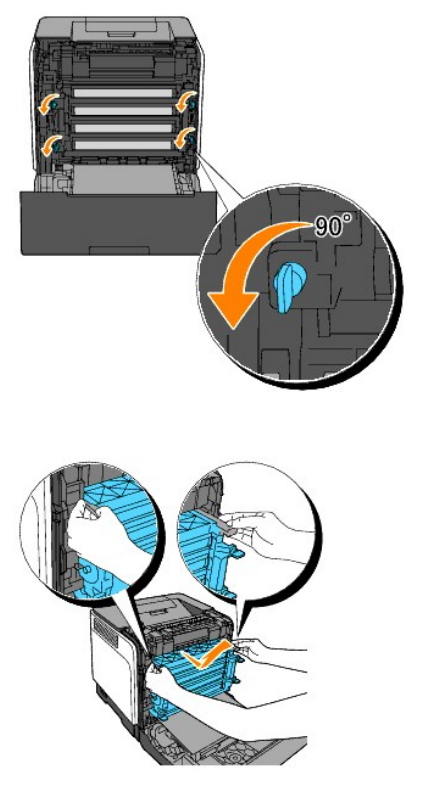

- **NOTA:** Matenha a unidade PHD num local escuro.
- 4. Limpe o cilindro separador dentro da impressora com uma haste de algodão limpa e seca.

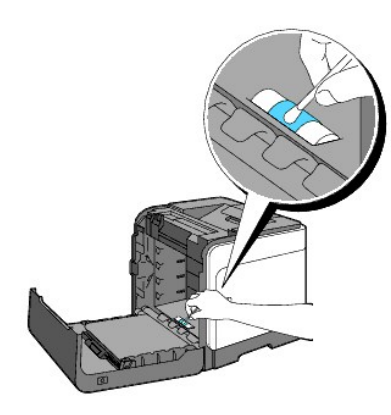

5. Insira a unidade PHD até que ela pare e gire as quatro alavancas de bloqueio do PHD no sentido horário (para a direita) para travar a unidade PHD.

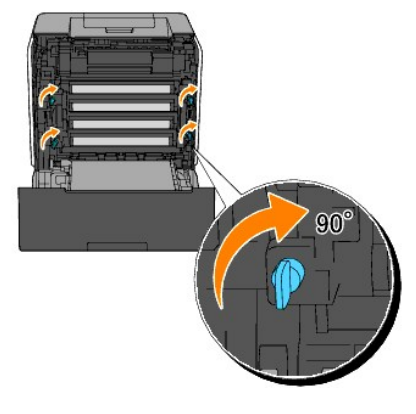

6. Feche a tampa frontal.

# <span id="page-124-0"></span>**Limpeza do Sensor CTD no Interior da Impressora**

Limpe o sensor CTD somente quando um alerta para o sensor CTD for exibido no Monitor de Estado ou no painel do operador.

- 1. Assegure-se de que a impressora esteja desligada.
- 2. Empurre o botão (lado direito) e abra a tampa frontal.

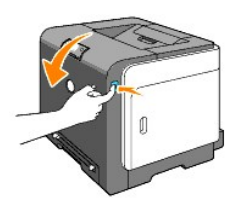

3. Limpe o sensor CTD dentro da impressora com uma haste de algodão limpa e seca.

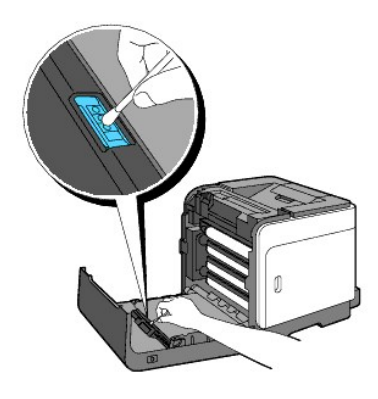

4. Feche a tampa frontal.

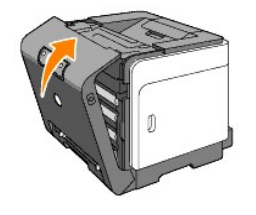

## <span id="page-125-2"></span><span id="page-125-0"></span>**Ajuste do registro de cor**

Para ajustar o registro de cor quando instalar pela primeira vez a impressora ou após deslocá-la para um novo sítio, siga o procedimento abaixo.

## **Impressão do Quadro de Registo de Cores**

Utilize a Caixa de Ferramentas para imprimir o quadro de registo de cores.

- 1. Dê um clique em Iniciar→ Todos os programas→ Impressoras Dell→ Software adicional para impressora laser colorida→ Consola do Monitor de **Estado.** Abre-se a caixa de diálogo Selecção de Impressora.
- 2. Faça um clique em **Dell Color Laser 1320c** listada em Nome de Impressora. Abre-se a janela Lançador 1320c Laser Colorido Dell.
- 3. Dê um clique no botão **Caixa de Ferramentas**. Abre-se a Caixa de Ferramentas. Pode-se também lançar a Caixa de Ferramentas a partir do ícone da impressora na barra de tarefas.
- 4. Faça um clique na aba **Manutenção da impressora**.
- 5. Seleccione **Ajuste de registo** a partir da lista localizada no lado esquerdo da página. A página de Ajuste de registo é exibida.
- 6. Faça um clique no botão **Iniciar** próximo ao Gráfico de Sistema de Cores. A página do Gráfico de Sistema de Cores é imprimida.

### **Determinação de valores**

A partir das linhas à direita do padrão **Y** (Amarelo), **M** (Magenta) e **C** (ciânico), encontre os valores das linhas mais rectas.

NOTA: Podem-se também utilizar as cores mais densas do padrão reticular para encontrar as linhas mais rectas. As cores impressas na densidade mais<br>alta são aquelas próximas às linhas mais rectas. Quando 0 é o valor mais pr

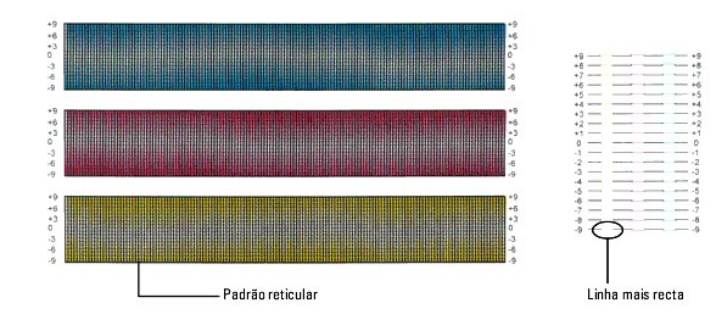

## <span id="page-125-1"></span>**Introdução de valores**

Utilizando a Caixa de Ferramentas, introduza os valores que encontrou no quadro de registo de cores para fazer ajustes.

- 1. Dê um clique em Iniciar→ Todos os programas→ Software adicional para impressora laser colorida→ Consola do Monitor de Estado→ Consola do **Monitor de Estado.**<br>Abre-**se a caixa de diálogo Selecção de Impressora.**
- 2. Faça um clique em **Dell Color Laser 1320c** listada em Nome de Impressora. Abre-se a janela Lançador 1320c Laser Colorido Dell.
- 3. Dê um clique no botão **Caixa de Ferramentas**. Abre-se a Caixa de Ferramentas. Pode-se também lançar a Caixa de Ferramentas a partir do ícone da impressora na barra de tarefas.
- 4. Faça um clique na aba **Manutenção da impressora**.
- 5. Seleccione **Ajuste de registo** a partir da lista localizada no lado esquerdo da página. A página de Ajuste de registo é exibida.
- 6. Seleccione o valor com a linha recta e, então, faça um clique no botão **Aplicar os novos ajustes**.
- 7. Faça um clique no botão **Iniciar** próximo ao Gráfico de Sistema de Cores. O quadro de registo de cores é imprimido com os novos valores.
- 8. Ajuste até que todas as linhas rectas possuam o valor de 0. A exibição da imagem antes e depois do ajuste lhe será de auxílio.

**A** PRECAUÇÃO: Após imprimir o quadro de registo de cores, não desactive a impresssora até que o motor da mesma tenha parado de funcionar.

**A NOTA:** se **0** não estiver próximo das linhas mais rectas, determine os valores e ajuste a impressora novamente.

**[Voltar à página do índice](file:///C:/data/systems/prn1320c/pt/ug/ug_ip/index.htm#ugtop)**

**[Voltar à página do índice](file:///C:/data/systems/prn1320c/pt/ug/ug_ip/index.htm#ugtop)**

## **Especificações da impressora**

- [Compatibilidade do SO](#page-127-0)
- **O** [Fonte de alimentação](#page-127-1)
- **O** [Dimensões](#page-127-2)
- **O** [Memória](#page-127-3)
- [Linguagem de Descrição da Página \(PDL\)/Emulação, Sistema Operativo e Interface](#page-128-0)
- **O** [Ambiental](#page-128-1)
- **O** [Cabos](#page-128-2)

## <span id="page-127-0"></span>**Compatibilidade do SO**

A sua Dell™ Color Laser Printer 1320c é compatível com o Windows® (Windows XP, Windows XP Edição 64 bits, Windows Vista®, Windows Server® 2003, Windows Server 2008 e Windows 2000).

<sup>1</sup> [O suporte técnico Dell por telefone somente vale para sistemas operativos instalados na fábrica](http://www1.us.dell.com/content/products/compare.aspx/laser?c=us&cs=555&l=en&s=biz) (Microsoft) pelos primeiros 30 dias gratuitamente. Veja<br><u>http://www1.us.dell.com/content/products/compare.aspx/laser?c=us&</u>

 $^2$  [Se o utilizador possuir outros sistemas operativos e adquiriu o Suporte Técnico Gold \(para maiores info](http://www1.us.dell.com/content/topics/global.aspx/services/en/gts?c=us&cs=555&l=en&s=biz)rmações sobre o Suporte Técnico Gold, veja <u>http://www1.us.dell.com/content/topics/global.aspx/services/en/gts?c=us&cs=555&l=en&s=biz), o suporte por telefone será uma tentativa de<br>"máximo esforço" para resolver o problema no sistema operativo. Se o fabricante prec</u>

# <span id="page-127-1"></span>**Fonte de alimentação**

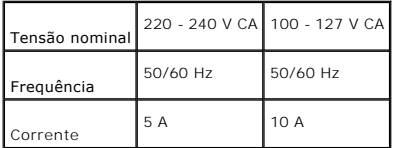

## <span id="page-127-2"></span>**Dimensões**

Altura: 378 mm Largura: 400 mm Profundidade: 372 mm com a bandeja de saída fechada (não incluindo Bandeja 1 e tampa cassette), 430 mm com a bandeja de saída estendida

Peso (não incluindo cartucho e a unidade PHD): 13,5 kg

## <span id="page-127-3"></span>**Memória**

Memória de base 64 MB

# <span id="page-128-0"></span>**Linguagem de Descrição da Página (PDL)/Emulação, Sistema Operativo e Interface**

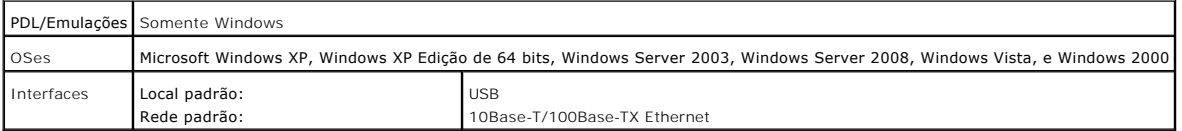

## **Compatibilidade de MIB**

Uma Base de Informações de Gerenciamento (MIB) é uma base de dados que contêm informações acerca dos dispositivos de rede (tais como adaptadores,<br>pontes, modeladores ou computadores). Esta informação ajuda os administrador

## <span id="page-128-1"></span>**Ambiental**

## **Operação**

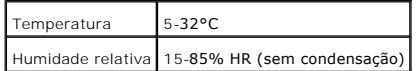

## **Garantia de qualidade de impressão**

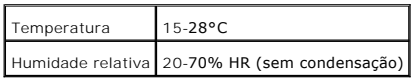

## **Armazenamento**

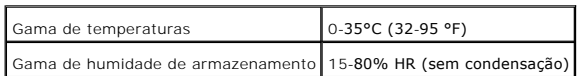

## **Altitude**

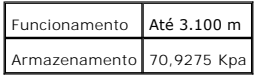

## <span id="page-128-2"></span>**Cabos**

# O seu cabo de interligação deve corresponder aos requisitos a seguir:<br>
T

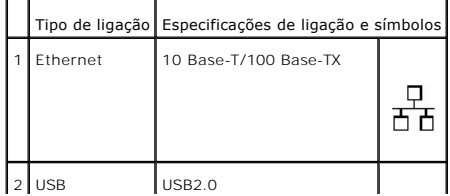

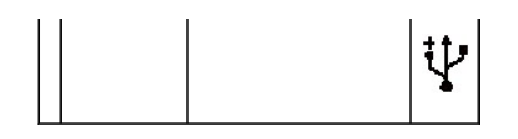

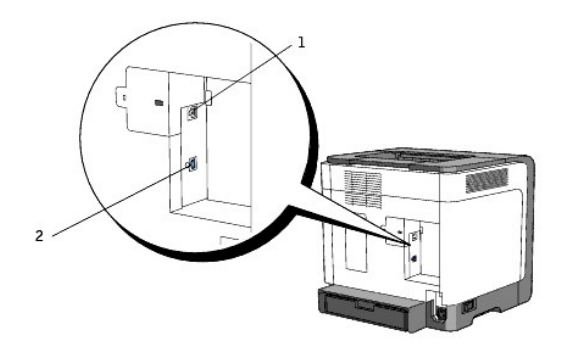

**[Voltar à página do índice](file:///C:/data/systems/prn1320c/pt/ug/ug_ip/index.htm#ugtop)**

#### **[Voltar à página do índice](file:///C:/data/systems/prn1320c/pt/ug/ug_ip/index.htm#ugtop)**

## **Informações acerca da Segurança e Regulamentação**

- **[Informações acerca da Segurança](#page-130-0)**
- O [Declaração Regulamentar](#page-130-1)
- [Aviso CCF \(Somente E.U.A.\)](#page-131-0)
- [Níveis de Emissões de Ruído](#page-135-0)
- [Aviso Laser](#page-136-0)
- **C** [Energy Star](#page-136-1)
- **[Material em Perclorato](#page-136-2)**
- **[Materais MSDS para a impressora Dell](#page-136-3)**

### <span id="page-130-0"></span>**Informações acerca da Segurança**

**PRECAUÇÃO: Leia e siga todas as instruções de segurança contidas no seu** *Guia de Informações do Produto* **antes de configurar e operar a sua impressora.**

## <span id="page-130-1"></span>**Declaração Regulamentar**

A Interferência Electromagnética (IEM) é todo e qualquer sinal ou emissão, irradiado(a) num espaço livre ou conduzido(a) através de cabos de energia ou sinais, que coloca em risco o funcionamento de navegação de rádio ou de outros serviços de segurança; degrada, obstrue serviços o enconcionação repeito ancepcionar encepcionaria preportante por encepcionaria preportante po

A Compatibilidade Electromagnética (CEM) é a capacidade dos acessórios de equipamentos electrônicos de operarem adequada e conjuntamente num<br>ambiente electrônico. Embora este computador tenha sido projectado e designado pa

- l Reoriente a antena de recepção.
- l Reposicione o computador com relação ao receptor.
- l Afaste o computador do receptor.
- l Ligue o cabo do computador numa tomada de CA diferente para que o computador e o receptor estejam em diferentes circuitos de ramais.

Se necessário, consulte um representante do Suporte Dell ou um técnico especializado em rádio/televisão para maiores sugestões.

Para informações adicionais acerca da regulamentação, consulte o *Guia de Informações do Produto* ou o Guia do Utilizador do seu computador.

Os produtos da Dell™ foram projectados, testados e classificados para o respectivo ambiente electromagnético planejado. Tais classificações de ambiente electromagnético geralmente se referem à conformidade com as seguintes definições:

- l Classe A é tipicamente para ambientes comerciais ou industriais. Os produtos da Classe B podem ser utilizados num ambiente de Classe A.
- l A Classe B é tipicamente destinada para ambientes residenciais. Os produtos da Classe A não devem ser utilizados num ambiente de Classe B.

Equipamentos de Tecnologia de Informação (ITE), inclusive periféricos, cartões de expansão, impressoras, dispositivos de entrada/saída, monitores, e outros, que estão integrados ou conectados ao computador, devem corresponder com a classificação de ambiente electromagnético do computador.

Aviso acerca dos Cabos de Sinais Blindados: Somente utilize cabos blindados para conectar outros dispositivos a qualquer dispositivo da Dell para<br>diminuir a possibilidade de interferência nos serviços de radiocomunicações. **Compatibilidade Electromagnética apropriada para o ambiente pretendido. Um cabo da Dell está disponível para impressoras em paralelo. Caso você prefira, poderá solicitar um cabo da Dell no endereço: [www.dell.com](http://www.dell.com/).** 

A Dell determinou que este é um produto em conformidade com a Classe B. As seguintes secções informam os CEM/IEM específicos de cada país e as informações de segurança do produto.

## <span id="page-131-0"></span>**Aviso CCF (Somente E.U.A.)**

### **CCF Classe B**

Este equipamento gera, utiliza e pode irradiar energias de radiofrequência e, caso não seja instalado e utilizado de acordo com o manual de instruções do<br>fabricante, poderá causar interferências na recepção de rásios foste

Este dispositivo está em conformidade com a Parte 15 das Normas CCF. A operação está sujeita às seguintes duas condições:

- 1. Este dispositivo não pode causar interferências prejudiciais.
- 2. Este dispositivo deve aceitar qualquer interferência recebida, inclusive interferências que podem causar operações não desejadas.

**AVISO:** As normas CCF estabelecem que as alterações ou modificações não aprovadas explicitamente pela Dell Inc., poderão suspender o seu direito de operar este equipamento.

Estas restrições foram destinadas para oferecer uma protecção razoável contra interferências prejudiciais numa instalação residencial. Contudo, não há<br>nenhuma garantia de que não ocorrerá interferência numa instalação part adotando uma ou mais das seguintes medidas:

- l Reoriente a antena de recepção.
- l Reposicione o sistema com relação ao receptor.
- l Afaste o sistema do receptor.
- l Ligue o cabo do sistema numa tomada eléctrica diferente, para que o sistema e o receptor estejam em diferentes circuitos de ramais.

Se necessário, consulte um representante da Dell Inc., ou um técnico especializado em rádio/televisão para obter maiores sugestões.

A seguinte informação está indicada no dispositivo ou nos dispositivos compreendidos neste documento, de acordo com as normas CCF:

- l Nome do produto: Dell™ Color Laser Printer
- l Número do modelo: 1320c

```
l Nome da companhia:
  Dell Inc.
  Em conformidade com as Regulamentações Mundiais & Relações Ambientais
   One Dell Way
Round Rock, TX 78682 USA
  512-338-4400
```
**NOTA:** Para maiores informações acerca das regulamentações, consulte o seu *Guia de Informações do Produto*.

### **Aviso da CE (União Européia)**

Este produto foi considerado em conformidade com 73/23/CEE (Directiva de Baixa Tensão da Comunidade Econômica Européia), 89/336/CEE (Directiva CME da<br>Comunidade Econômica Européia) e emendas da União Européia.

#### **União Européia, Classe B**

Este dispositivo da Dell foi classificado para ser utilizado num ambiente doméstico de Classe B.

Foi feita uma "Declaração de Conformidade" de acordo com as directivas e padrões antecedentes e encontra-se arquivado em Dell Inc. Products Europe BV, Limerick, Irlanda

#### Předpisy CE (Evropská unie)

Bylo ověřeno, že tento produkt vyhovuje směrnicím 73/23/EEC (nízkonapěťová směrnice), 89/336/EEC (směrnice EMC) a dodatkům Evropské unie.

#### Evropská unie, třída B

Toto zařízení společnosti Dell je klasifikováno pro použití v obvyklém prostředí domácnosti (třída B). Bylo provedeno "Prohlášení o shodě" v souladu s předchozími nařízeními a standardy, které se nachází ve spisech společnosti Dell Inc. Products Europe BV, Limerick, Irsko.

### **CE-krav (Europæiske Union)**

Dette produkt er fundet at være i overensstemmelse med 73/23/EEC (Lavspændingsdirektiv ), 89/336/EEC (EMC direktiv) og rettelser fra den Europæiske Union.

#### Europæiske Union, Klasse B

Denne Dell-enhed er klassificeret til anvendelse i et typisk Klasse B hiemligt miljø. En "Overensstemmelseserklæring", som er i henhold til foregående direktiver og standarder, er udført og arkiveret hos Dell Inc.<br>Products Europe BV, Limerick, Irland.

#### **CE-kennisgeving (Europese Unie)**

Dit product voldoet aan de eisen van 73/23/EEC (laagspanningsrichtlijn), 89/336/EEC (EMC-richtlijn) en amendementen van de Europese Unie.

### Europese Unie, klasse B

Dit Dell-apparaat is geclassificeerd voor gebruik in een typische klasse B woonomgeving.  $\mathbf E r$  is in overeenstemming met de bovenstaande richtlijnen en normen een "conformiteitsverklaring" opgesteld, welke zich in het archief bevindt bij Dell Inc. Producten Europa BV, Limerick, Ierland.

#### **CE teade (Euroopa Liit)**

Käesolev toode vastab määratluse järgi direktiividele 73/23/EMÜ (madalpinge direktiiv), 89/336/EMÜ (elektromagnetilise<br>Ghiduvuse direktiiv) ja Euroopa Liidu poolt neis tehtud muudatustele.

#### Euroopa Liit, klass B

Käesolev Dell'i seade on klassifitseeritud kasutamiseks tavapärases klassile B vastavas olmekeskkonnas. Eespool loetletud direktiivide ja standardite kohaselt koostatud vastavusdeklaratsioon asub dokumendina ettevõtte Dell Inc.<br>Products Europe BV kontoris Limerickis Iirimaal.

#### **CE-ilmoitus (Euroopan unioni)**

Tämä tuote täyttää direktiivin 73/23/ETY (pienjännitedirektiivi) ja direktiivin 89/336/ETY (sähkömagneettisesta<br>yhteensopivuudesta annettu direktiivi), sellaisina kuin ne ovat muutettuina, vaatimukset.

### Euroopan unioni, luokka B

Tāmā Dell-laite on luokiteltu kāytettāvāksi tyypillisessā luokan B asuinympāristössā. Yllä mainittujen direktiivien ja normien mukainen yhdenmukaisuusilmoitus on tehty, ja sitä säilyttää Dell Inc. Products Europe BV, Limerick, Irlanti.

#### **Réglementation CE (Union européenne)**

Ce produit a été déclaré conforme aux directives 73/23/EEC (Directive sur la faible tension), 89/336/EEC (Directive EMC) et aux amendements de l'Union curopéenne.

### Union européenne, classe B

Cet appareil Dell est classé pour une utilisation dans un environnement résidentiel (classe B). Une «Déclaration de Conformité» relative aux normes et directives précédentes a été rédigée et est enregistrée à Dell Inc. Products<br>Europe BV, Limerick, Irlande.

#### **CE-Hinweis (Europäische Union)**

 $\mathbb E s$ ist befunden worden, dass dieses Produkt in Übereinstimmung mit 73/23/EEC (Niederspannungs-Richtlinie), 89/336/EEC (EMC-Richtlinie) und Ergänzungen der Europäischen Union steht.

#### Europäische Union, Klasse B

Dieses Gerät von Dell ist für die Verwendung in einer typisch häuslichen Umgebung der Klasse B vorgesehen. Eine Konformitätserklärung in Übereinstimmung mit den oben angeführten Normen ist abgegeben worden und kann bei Dell Inc.<br>Products Europe BV, Limerick, Irland, eingesehen werden.

#### Σήμα CE (Ευρωπαϊκή Ένωση)

Αυτό το προϊόν έχει κριθεί ότι συμμορφώνεται με την Οδηγία 73/23/ΕΟΚ (χαμηλής τάσης), 89/336/ΕΟΚ (ηλεκτρομαγνητικής συμβατότητας), και τροποποιήσεις τους..

### Ευρωπαϊκή Ένωση, Κατηγορία Β

Αυτή η συσκευή Dell είναι κατάλληλη για χρήση σε σύνηθες οικιακό περιβάλλον κατηγορίας Β. Μία "Δήλωση συμμόρφωσης" σύμφωνα με τις προηγούμενες οδηγίες και πρότυπα υπάρχει και είναι αρχειοθετημένη στην Dell Inc. Products Europe BV, Limerick, Ireland.

#### **CE jelzés (Európai Unió)**

## Európai Unió, "B" osztály

Ez a Dell eszköz "B" osztályú besorolást kapott, típikus lakóhelyi környezetben való használatra alkalmas. A "Megfelelőségi nyilatkozat" a fenti direktívákkal és szabványokkal összhangban készült, és a Dell Inc. Products Europe BV cégnél található meg (Limerick, Írország).

#### **Avviso CE (Unione Europea)**

Questo prodotto è stato determinato essere conforme alle Direttive 73/23/CEE (Direttiva sulla bassa tensione), 89/336/CEE (Direttiva CEM) ed emendamenti dell'Unione Europea.

#### **Unione Europea, Classe B**

Il presente palmare Dell è classificato per l'uso in ambiente residenziale di Classe B. Una "Dichiarazione di conformità" agli standard e alle direttive precedenti è stata emessa e registrata presso Dell Inc. Products<br>Europe BV, Limerick, Irlanda.

#### **CE pazinojums (Eiropas Savienība)**

Ir noteikts, ka šis produkts atbilst Eiropas Savienības 73/23/EEK (direktīvai par zemsprieguma ierīcēm), 89/336/EEK (direktīvai par elektormagnētisko saderību) un to grozījumiem

### Eiropas Savienība, B klase

- un periodista in anticipatur al mentorialisma interactios B klases mājas apstākļos.<br>Šī Dell ierīce tiek klasificēta kā izmantojama ierastos B klases mājas apstākļos.<br>Saskaņā ar iepriekšminētajām direktīvām un standartiem

## CE žyma (Europos Sąjunga)

Nustatyta, kad šis gaminys atitinka direktyvas 73/23/EEC (žemos įtampos direktyvą), 89/336/EEC (EMC direktyvą) ir Europos Sąjungos oficialiųjų dokumentų pakeitimus.

#### Europos Sąjunga, B klasė

Šís "Dell" įrenginys klasifikuotas kaip tinkantis naudoti tipiškoje namų ūkio (B klasės) aplinkoje. Aukščiau paminėtas direktyvas ir standartus atitinkanti "Atitikties deklaracija" yra saugoma bendrovės kartotekoje adresu "Dell Inc." Products Europe BV, Limerick, Airija.

## Avviż CE (Unjoni Ewropea)

Gie stabbilit li dan il-prodott hu konformi ma' 73/23/EEC (Direttiva tal-Vultagg Baxx), 89/336/EEC (Direttiva EMC), u emendi ta' l-Unjoni Ewropea.

#### Unjoni Ewropea, Klassi B

Dan it-taghmir Dell hu kklassifikat ghall-uzu fambjent domestiku tipiku ta' Klassi B. Saret "Dikjarazzjoni ta' Konformita' b'konformità mad-direttivi u ma' l-istandards imsemmijin qabel. Din tinsab iffajljata ghand Dell Inc. Products Europe BV, Limerick, Irlanda.

#### Wymogi CE (Unia Europejska)

Niniejszy produkt został uznany za zgodny z 73/23/EWG (Dyrektywa niskonapięciową), 89/336/EWG (Dyrektywa w sprawie<br>kompatybilności elektromagnetycznej) oraz zmianami Unii Europejskiej.

#### Unia Europejska, klasa B

Niniejsze urządzenie firmy Dell zostało zakwalifikowane do klasy B, do użytku w typowych środowiskach domowych. "Świadectwo zgodności" zostało sporządzone zgodnie z powyższymi dyrektywami oraz normami i znajduje się w aktach firmy<br>Dell Inc. Products Europe BV, Limerick, Irlandia.

#### Aviso CE (União Europeia)

Foi determinado que este produto está em conformidade com Directiva 73/23/EEC (referente a equipamentos de baixa tensão),<br>Directiva 89/336/EEC (directiva europeia sobre compatibilidade eletromagnética) e alterações da Uniã

### **União Europeia, Classe B**

Este dispositivo Dell está classificado para utilização num ambiente doméstico típico Classe B. Uma "Declaração de Conformidade" de acordo com as directivas e padrões precedentes foi elaborada e encontra-se arquivada na<br>Dell Inc. Products Europe BV, Limerick, Irlanda.

#### CE Poznámka (Európska únia)

Tento výrobok vyhovuje požiadavkám smernice 73/23/EHS (smernica o nízkom napätí), 89/336/EHS (smernica o elektromagnetickej kompatibilite) a neskorším zmenám a doplnkom Európskej únie.

## Európska únia, Trieda B

Toto zariadenie Dell triedy B je určené pre domáce prostredie. "Vyhlásenie o zhode" na základe predchádzajúcich noriem a predpisov je k dispozícii u spoločnosti Dell Inc. Products Europe BV, Limerick, Ireland.

#### Obvestilo CE (Evropska unija)

Ta izdelek je skladen z direktivama 73/23/EEC (direktiva o nizki napetosti) in 89/336/EEC (direktiva o elektromagnetni<br>združljivosti) ter dopolnili Evropske unije.

#### Evropska unija, razred B

Ta Dellova naprava je razvrščena za uporabo v značilnem bivalnem okolju razreda B. Podana je bila «Izjava» o skladnosti», skladna z zgoraj navedenimi direktivami in standardi, ki je na voljo pri Dell Inc. Products<br>Europe BV, Limerick, Irska.

#### **Aviso CE (Comunidad Europea)**

Este producto se ha fabricado de conformidad con la Directiva para bajo voltaje 73/23/EEC (Low Voltage Directive), la Directiva (EMC) para compatibilidad electromagnética 89/336/EEC (EMC Directive), y las enmiendas de la U

#### **Unión Europea, Clase B**

Este dispositivo Dell está clasificado para ser utilizado en un entorno doméstico convencional de Clase B. Se ha realizado una "Declaración de conformidad" de acuerdo con las directivas y estándares anteriores y está archivada en Dell Inc.<br>Products Europe BV, Limerick, Irlanda.

#### Meddelande om CE-märkning (Europeiska Unionen)

Denna produkt har fastställts att överensstämma med 73/23/EEC (lågspänningsdirektiv), 89/336/EEC (EMC-direktiv) och ändringar av den europeiska unionen.

### Europeiska unionen, klass B

Den här Dell-enheten är klassificerad för användning i vanlig klass B-bostadsmiljö.<br>En "Försäkran om överensstämmelse" i enlighet med de föregående direktiven och standarderna har framställts och finns<br>registrerad hos Dell

## AB Bildirimi (Avrupa Birliği)

Bu ürünün 73/23/EEC (Düşük Voltaj Direktifi), 89/336/EEC (EMC Direktifi) ve Avrupa Birliği düzeltmeleriyle uyumlu olduğu<br>belirlenmiştir.

### Avrupa Birliği, B Sınıfı

Bu Dell cihazı tipik B Sınıfı ev alanları kullanımı için sınıflandırılmıştır. Daha önceki yönetmelik ve standartlara uygun olarak bir "Uygunluk Deklarasyonu" hazırlanmış ve Dell Inc. Products Europe BV,<br>Limerick, İrlanda'da dosyalanmıştır.

## **Aviso da Marca CE**

Este equipamento encontra-se em conformidade com os requisitos essenciais da Directiva da União Européia 1999/5/CE.

Toto zařízení splňuje základní požadavky směrnice 1999/5/EC.

Dette udstyr opfylder de Væsentlige krav i EU's direktiv 1999/5/EC om Radio- og teleterminaludstyr.

Deze apparatuur voldoet aan de noodzakelijke vereisten van EU-richtlijn betreffende radioapparatuur en telecommunicatie-cindapparatuur 1999/5/EG.

Käesolev seade vastab olulistele Euroopa Liidu Direktiivi 1999/5/EC nõudmistele.

Tămă laite vastaa EU:n radio- ja telepäätelaitedirektiivin (EU R&TTE Directive 1999/5/EC) vaatimuksia.

Cet équipement est conforme aux principales caractéristiques définies dans la Directive européenne KITE 1999/5/CE.

Die Geräte erfüllen die grundlegenden Anforderungen der RTTE-Richtlinie (1999/5/EG).

Ο εξοπλισμός αυτός πληροί τις βασικές απαιτήσεις της κοινοτικής οδηγίας EU R&TTE 1999/5/ΕΚ.

A készülék megfelel az Európai Unió 1999/5/EC direktívája alapvető követelményeinek.

Questa apparecchiatura é conforme ai requisiti essenziali della Direttiva Europea R&TTE 1999/5/CE.

Šī ierīce atbilst nepieciešamajām Eiropas Savienības Direktīva prasībām 1999/5/EC.

Šis prietaisas atitinka būtinus Europos Sąjungos direktyvos 1999/5/EC reikalavimus.

Dan it-taghmir jikkonforma mar-rekwiziti essenzjali tad-Direttiva ta' l-Unjoni Ewropea 1999/5/KE.

Dette utstyret er i overensstemmelse med hovedkravene i R&TTE-direktivet (1999/5/EC) fra EU.

To urządzenie spełnia podstawowe wymagania dyrektywy Unii Europejskiej 1999/5/EC.

Este equipamento cumpre os requisitos essenciais da Directiva 1999/5/CE do Parlamento Europeu e do Conselho (Directiva RTT).

Toto zariadenie spĺňa základné požiadavky Direktívy Európskej únie č. 1999/5/EC.

Ta oprema je skladna z bistvenimi zahtevami direktive EU 1999/5/EC.

Este equipo cumple los requisitos principales de la Directiva 1999/5/CE de la UE, "Equipos de Terminales de Radio y Telecomunicaciones

Utrustningen uppfyller kraven för EU-direktivet 1999/5/EC om ansluten teleutrustning och ömsesidigt erkännande av utrustningens överensstämmelse (R&TTE).

### Información para NOM (únicamente para México)

La información siguiente se proporciona en el dispositivo o dispositivos descritos en este documento, en cumplimiento con los requisitos de la Norma oficial mexicana (NOM)

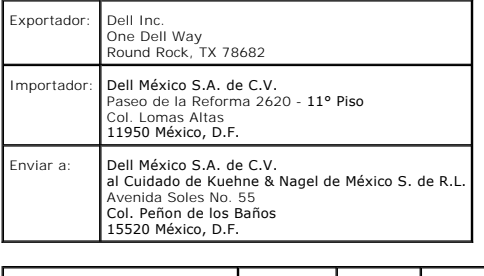

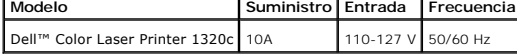

Para informações regulatórias adicionais, veja a página Web sobre Normatização Regulatória em www.dell.com no seguinte endereço: www.dell.com/regulatory\_compliance

## <span id="page-135-0"></span>Níveis de Emissões de Ruído

As seguintes medidas foram adotadas de acordo com ISO 7779 e apresentadas em conformidade com ISO 9296.

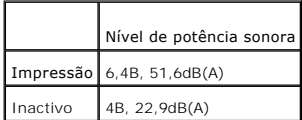

## <span id="page-136-0"></span>**Aviso Laser**

Esta impressora foi certificada nos E.U.A., por estar em conformidade com os requisitos do 21CFR, Capítulo 1, Subcapítulo J, para produtos a laser deClasse I<br>(1), e nos demais países, foi certificada como um produto a lase

Os produtos a laser de Classe I não são considerados prejudiciais. A impressora contém internamente, um laser de Classe IIIb (3b) que é, nominalmente, um<br>laser de asernieto de gálio de 5 milliwatts, operando na região de c

## <span id="page-136-1"></span>**Energy Star**

### **Conformidade ENERGY STAR®**

Qualquer produto Dell™ que possui o emblema ENERGY STAR no produto ou no écran de início, está certificado por estar em conformidade com os requisitos da Agência de Protecção Ambiental (EPA) ENERGY STAR , configurado conforme despachado pela Dell.

### **Emblema ENERGY STAR®**

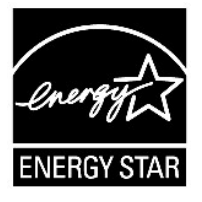

O programa ENERGY STAR da EPA é um esforço conjunto entre a EPA e os fabricantes para diminuir a poluição do ar promovendo produtos de baixo consumo energético.

Você pode ajudar a diminuir o consumo de electricidade e seus efeitos secundários, desligando o produto quando não for utilizá-lo durante períodos prolongados, especialmente à noite ou nos fins de semana.

### <span id="page-136-2"></span>**Material em Perclorato**

Material em Perclorato - poderá haver necessidade de manuseamento especial.

Veja **[www.dtsc.ca.gov/hazardouswaste/perchlorate](http://www.dtsc.ca.gov/hazardouswaste/perchlorate)**.

## <span id="page-136-3"></span>**Materais MSDS para a impressora Dell**

Todos os materiais MSDS para impressoras Dell podem ser encontrados no seguinte URL:<br>http://www1.us.dell.com/content/topics/global.aspx/corp/environment/en/prod\_design?c=us&l=en&s=corp&~section=001 **[http://www1.us.dell.com/content/topics/global.aspx/corp/environment/en/prod\\_design?c=us&l=en&s=corp&~section=001](http://www1.us.dell.com/content/topics/global.aspx/corp/environment/en/prod_design?c=us&l=en&s=corp&~section=001)**

**[Voltar à página do índice](file:///C:/data/systems/prn1320c/pt/ug/ug_ip/index.htm#ugtop)**

#### **[Voltar à página do índice](file:///C:/data/systems/prn1320c/pt/ug/ug_ip/index.htm#ugtop)**

# **Apêndice**

- [Política de Suporte Técnico da Dell](#page-137-0)
- [Garantia e Política de Devolução](#page-138-0)
- **O** [Informações acerca de reciclagens](#page-138-1)

## <span id="page-137-0"></span>**Política de Suporte Técnico da Dell**

O suporte supervisionado pelo profissional especializado requer a cooperação e a participação do cliente no processo de localização de avarias e oferece para<br>a restauração do sistema operacional, o programa software e cont disponíveis para compras.

A Dell oferece suporte técnico limitado para a impressora, e para todo software e periféricos instalados da Dell. O suporte de softwares e periféricos de<br>terceiros é oferecido pelo fabricante original dos mesmos, inclusive

### **Serviços Online**

Poderá acessar o Suporte da Dell no endereço <u>[support.dell.com](http://support.dell.com/)</u>. Seleccione a sua região na página BEM-VINDO AO SUPORTE DELL, e preencha os<br>pormenores solicitados para ter acesso às ferramentas de ajuda e informações.

Você poderá entrar em contacto com a Dell através dos seguintes endereços electrônicos:

l World Wide Web

**[www.dell.com/](http://www.dell.com/)** 

**[www.dell.com/ap/](http://www.dell.com/ap/)** (somente países da Ásia e Pacífico)

**[www.dell.com/jp](http://www.dell.com/jp)** (somente Japão)

**[www.euro.dell.com](http://www.euro.dell.com/)** (somente Europa)

**[www.dell.com/la/](http://www.dell.com/la/)** (Países latinoamericanos e Caribe)

**[www.dell.ca](http://www.dell.ca/)** (somente Canadá)

l Protocolo de transferência de ficheiros anônimos (FTP)

#### **ftp.dell.com/**

Inicie a sessão como utilizador: anônimo, e utilize o seu endereço de e-mail como a sua senha.

l Serviço de Suporte Electrônico

mobile\_support@us.dell.com

support@us.dell.com

la-techsupport@dell.com (somente países latinoamericanos e Caribe)

apsupport@dell.com (somente países da Ásia e Pacífico)

**[support.jp.dell.com](http://support.jp.dell.com/)** (somente Japão)

**[support.euro.dell.com](http://support.euro.dell.com/)** (somente Europa)

l Serviço de Cotação Electrônica

apmarketing@dell.com (somente países da Ásia e Pacífico)

sales\_canada@dell.com (somente Canadá)

## <span id="page-138-0"></span>**Garantia e Política de Devolução**

A Corporação de Computadores Dell ("Dell") fabrica os seus produtos hardware a partir de peças e componentes novos ou equivalentes, em conformidade<br>com os procedimentos das normas industriais. Para informações acerca da ga

## <span id="page-138-1"></span>**Informações acerca de reciclagens**

A Dell recomenda que os seus clientes descartem dos respectivos hardwares, monitores, impressoras e demais periféricos do PC, respeitando as leis de protecção do meio ambiente. Um dos procedimentos possíveis de serem efectuados é a reutilização de todo o produto ou parte dele, reciclando o produto, os componentes e/ou materiais.

Para informações específicas acerca dos programas de reciclagem da Dell difundidos no mundo inteiro, consulte **[www.dell.com/recyclingworldwide](http://www.dell.com/recyclingworldwide)**.

### **Directiva de Resíduos de Equipamentos Eléctricos e Electrónicos (REEE).**

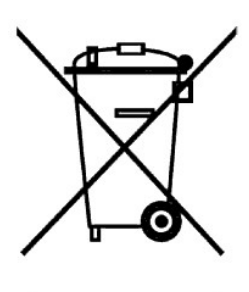

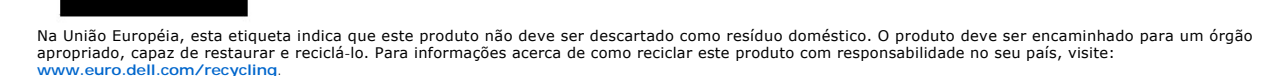

#### Směrnice WEEE (Likvidace elektrických a elektronických produktů)

Tento štítek označuje v Evropské unii, že tento produkt nesmí být likvidován s domovním odpadem. Musí být předán specializované sběrně pro recyklaci a další využití. Informace o možnostech ekologické recyklace tohoto prod

#### Direktiv for bortskaffelse af elektrisk og elektronisk udstyr (WEEE)

I den Europæiske Union indikerer denne etiket, at dette produkt ikke bør kasseres sammen med husholdningsaffald. Det bør bortskaffes ved en egnet facilitet for at muliggøre genbrug. For information om hvordan dette produkt genbruges ansvarligt i dit land, bedes du gå til: www.euro.dell.com/recycling.

#### Richtlijn WEEE, Waste Electrical and Electronic Equipment (afdanken van elektrische en elektronische apparaten)

In de Europese Unie geeft dit label aan dit product niet via huishoudelijk afval mag worden afgedankt. Het moet gedeponeerd<br>worden bij een daarvoor geschikte voorziening zodat recuperatie en recyclage mogelijk zijn. Raadpl

#### Direktiiv elektri- ja elektroonikaseadmete jäätmete (WEEE) kohta

Euroopa Liidus osutab antud märgis sellele, et käesolevat toodet ei tohi kõrvaldada koos olmejäätmetega. See tuleks ladustada<br>asjakohasesse hoidlasse, võimaldamaks taaskasutamist ja ringlussevõttu. Kui soovite lisateavet s

#### Direktiivi sähkö- ja elektroniikkalaiteromusta (WEEE)

Euroopan unionissa tämä tarra tarkoittaa, että tuotetta ei tule hävittää kotitalousiätteen joukossa. Se tulee toimittaa asianmukaiseen paikkaan uudelleenkäyttöä tai kierrätystä varten. Lisätietoa siitä, miten tuotteen kierrätys on järjestetty<br>kotimaassasi, saat osoitteesta: www.euro.dell.com/recycling.

#### Directive sur la mise au rebut des appareils électriques et électroniques (WEEE)

En Union européenne, cette étiquette indique que ce produit ne doit pas être jeté avec les déchets ménagers. Il doit être mis au<br>rebut dans un centre de dépôt spécialisé pour un recyclage approprié. Pour obtenir davantage

#### Richtlinie für Abfall von elektrischen und elektronischen Geräten (WEEE)

In der Europäischen Union wird mit diesem Etikett darauf higewiesen, dass dieses Produkt nicht mit dem Hausmüll entsorgt<br>werden sollte. Es sollte an einer entsprechenden Einrichtung abgegeben werden, um Wiedergewinnung und www.euro.dell.com/recycling.

#### Οδηγία σχετικά με τα απόβλητα ειδών ηλεκτρικού και ηλεκτρονικού εξοπλισμού (AHHE)

Στην Ευρωπαϊκή Ένωση, αυτή η ετικέτα υποδεικνύει ότι αυτό το προϊόν δεν πρέπει να απορρίπτεται μαζί με τα οικιακά απορρίμματα. εναι το πρέπει να αποκομίζεται σε κατάλληλο χώρο ώσει: να είναι δυνατή η ανάκτηση και η ανακύκλωση. Για πληροφορίες σχετικά με την<br>υπεύθυνη ανακύκλωση αυτού του προϊόντος στη χώρα σας, επισκεφθείτε τη διεύθυνση: www.euro.

#### Az elektromos és elektronikus hulladékokra vonatkozó irányelv (WEEE)

Az Európai Unióban az ilyen címkével jelölt terméket tilos háztartási hulladékként kezelni. Az ilyen hulladékot a helyreállíthatóság és az újrahasznosíthatóság érdekében a megfelelő elfogadóhelyre kell szállítani. Az ilyen termékeknek az Ön országára vonatkozó<br>újrahasznosításával kapcsolatos információkért kérjük, látogasson el a következő webcímre: **ww** 

### Direttiva Rifiuti di apparecchiature elettriche ed elettroniche (RAEE)

Nell'Unione Europea, questa etichetta indica che questo prodotto non deve essere smaltito insieme ai rifiuti domestici. Deve essere depositato in un impianto adeguato che sia in grado di eseguire operazioni di recupero e riciclaggio. Per informazioni sulle<br>procedure di riciclaggio responsabile di questo prodotto nel proprio Paese, visitare: www.euro.de

#### Direktīva par elektrisko un elektronisko iekārtu atkritumiem (EEIA)

Eiropas Savienībā šī uzlīme apzīmē to, ka šo produktu nedrīkst izmest kopā ar sadzīves atkritumiem. Ierīce jānodod atbilstošā punktā,<br>lai to varētu pārstrādāt otrreizējai lietošanai. Lai iegūtu informāciju par šī produkta

## Direktyva dėl elektros ir elektroninės įrangos atliekų (WEEE)

Šis ženklas rodo, kad Europos Sąjungoje šio gaminio negalima išmesti kartu su buitinėmis atliekomis. Nebenaudojamą gaminį reikia atiduoti į tam skirtą punktą atraujinti arba perdirbti. Informacijos apie šio gaminio tinkamą

#### Direttiva dwar Skart magħmul minn Tagħmir Elettroniku u Elettriku (WEEE)

Fl-Unjoni Ewropea, din it-tikketta tindika li dan il-prodott m'ghandux jintrema ma' l-iskart tad-dar. Dan ghandu jintrema f'facilità<br>adattata biex l-irkuprar u r-ričiklaģģ ikunu possibbli. Ghal taghrif dwar kif tista' tirr

#### Directiva sobre equipamentos eléctricos e electrónicos a serem descartados (WEEE)

Na União Europeia, esta etiqueta indica que esse produto não deve ser eliminado juntamente com o lixo normal. Deve ser depositado numa instalação apropriada para recolha e reciclagem. Para obter informações sobre como reci

#### Dyrektywa w sprawie zużytego sprzętu elektrycznego i elektronicznego (WEEE)

W Unii Europejskiej etykieta ta oznacza, że tego produktu nie należy wyrzucać wraz z odpadami z gospodarstwa domowego. Należy<br>go przekazać do odpowiedniego zakładu, gdzie zostanie poddany odzyskowi i recyklingowi. Informac

#### Smernica o odpadových elektrických a elektronických zariadeniach (WEEE)

V Európskej únii tento štítok znamená, že sa výrobok nesmie likvidovať ako komunálny odpad. Musí sa odovzdať na príslušnom<br>mieste na obnovu alebo recykláciu. Informácie o možnostiach recyklácie výrobku vo vašej krajine náj www.euro.dell.com/recycling.

#### Directiva sobre el deshecho de material eléctrico y electrónico (WEEE)

En la Unión Europea, esta etiqueta indica que la eliminación de este producto no se puede hacer junto con el deshecho doméstico.<br>Se debe depositar en una instalación apropiada que facilite la recuperación y el reciclado. P

### Direktiva o odlaganju električne in elektronske opreme (WEEE)

V Evropski uniji ta znak označuje, da izdelek ni primeren za odlaganje skupaj z običajnimi gospodinjskimi odpadki. Odložiti ga je<br>treba na ustreznem mestu za odlaganje in reciklažo. Za informacije o recikliranju tega izdel www.euro.dell.com/recycling.

#### Direktiv för kassering av elektrisk och elektronisk utrustning (WEEE)

lnom EU betyder den här etiketten att produkten inte får slängas i hushållsavfallet. Den ska lämnas in på en återvinningsstation.<br>Information om hur produkten återvinns i ditt land finns på adressen **www.euro.dell.com/recy** 

#### Atık Elektrikli ve Elektronik Cihazlar (WEEE) Yönetmeliği

Avrupa Birliði'nde bu etiket, ürünün ev elektroniði aletleri atýklarý ile imha edilemeyeceðini gösterir. Kurtarmak ve geri dönüpümünü sadlamak için uygun barlarda saklanması gerekir. Bu ürünün geri dönüpüm sorumluludu ile ilgili bilgi için, lütfen bu<br>siteyi ziyaret edin: www.euro.dell.com/recycling.

#### Директива за изхвърляне на електрическо и електронно оборудване (WEEE)

В Европейския сьюз този стикет означава, че този продукт не бива да се изхвърля заедно с домакинските отпадъци. Той грябва<br>да бъде изхвърлен на подходящо място, за да се позволи възстановяването или рециклирането му. За и

### Directiva privind deșeurile provenite din echipamentele electrice și electronice (WEEE)

În Uniunea Europeană, această etichetă îndică faptul că acest produs nu trebuie aruncat laolată cu gunoiul menajer. El trebuie<br>depozitat într-un loc special amenajat pentru a permite recuperarea și reciclarea. Pentru infor

Voltar à página do índice